로그인시 공지사항을 항상 확인하세요. (오류사항이나 업데이트된 사항을 공지해 드립니다.)

※중앙자활센터 윤성원 대리 (xterysw@cssf.or.kr, 02-3415-6941)

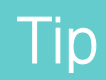

(재)중앙자활센터

2016.01

# 2015년 지역자활센터 평가를 위한 자활사업 성과관리시스템 사용자 매뉴얼

2016.01.25(월) 13:00 중앙자활센터 홈페이지에 접속주소 공지 예정

Tip <sup>①</sup> 위의 흐름은 참고용으로 사용하시고 지역자활센터 내부의 업무분장에 다라 다르게 진행 가능 단, 기초자료 입력완료 후 다음단계로 진행

② 사회복지시설정보시스템에서 연계시 누락되는 자료가 많으니, 모든 메뉴에 정확히 연계 입력되었는지 확인 필수

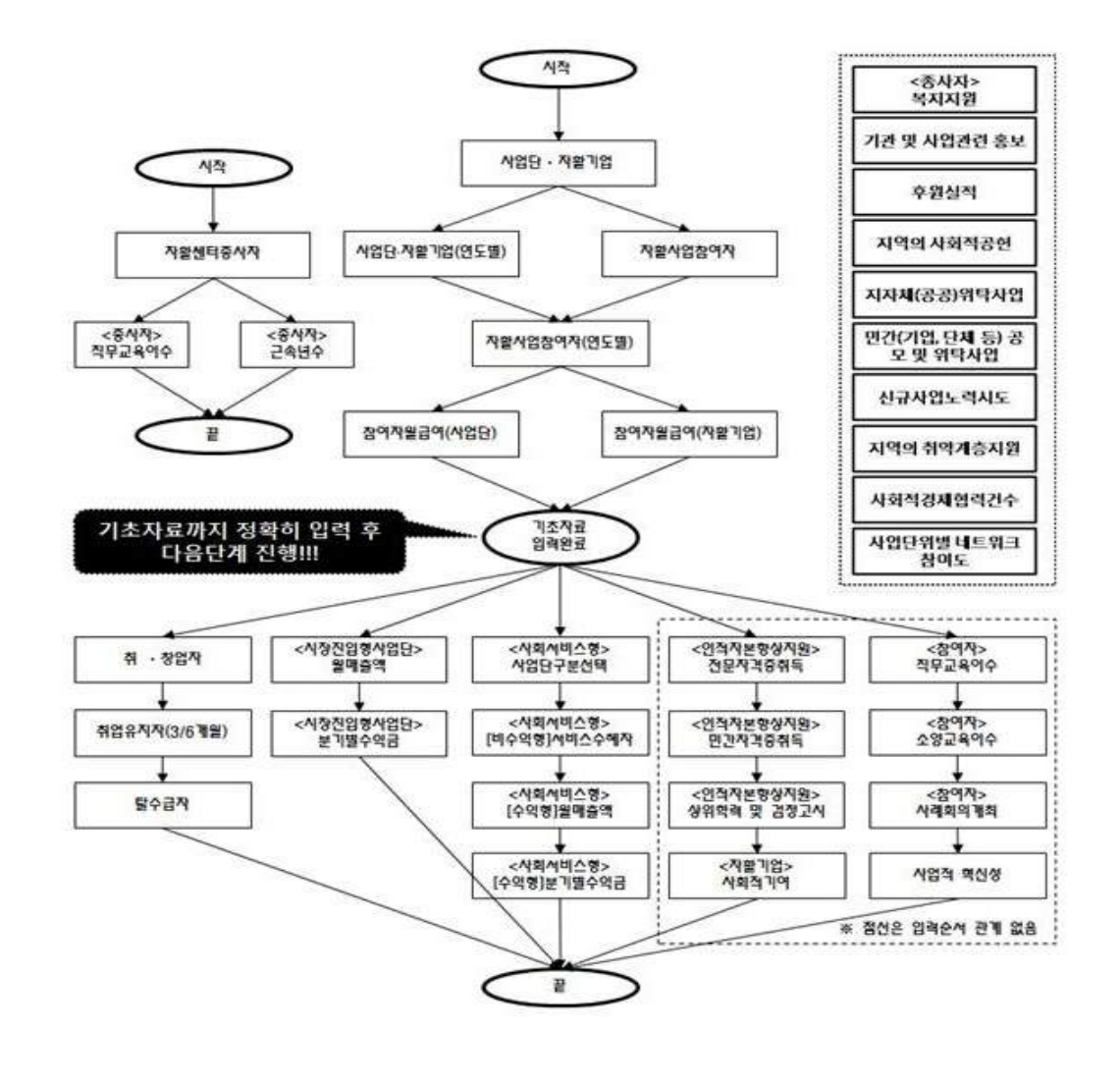

기초자료 입력완료 후 다음단계로 진행하시기 바랍니다.

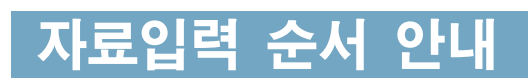

자활사업 성과관리시스템 자료입력 순서 안내

#### [필독] 안내

#### 공통적인 부분을 안내해 드립니다.

- 자활사업 성과관리시스템 1월 25일(월) 13:00부터 로그인 가능하며, 접속 주소는 중앙자활센 터 홈페이지(www.cssf.or.kr) 공지사항에 안내 예정입니다.
- 총괄표는 2월 2일(화)부터 조회 가능하며, 각 메뉴에서 자료를 입력하셔도 점수가 실시간으 로 변동되지 않습니다. (매일 12:00~13:00 업데이트 예정)
- ➌ 기초자료를 완벽히 입력한 후 공통지표, 특성화지표를 입력하시기 바랍니다.

▲ 총괄표의 사회서비스형사업단 만족도, 재무회계투명성 지표는 0점으로 되어 있으며, 1차 결과발표(4월 8일 예정)시 확인하시기 바랍니다. ※ 관련 데이터 입력은 자활사업 성과관리시스템 입력기간에 완료해야 함

- 
- **❺** 안내사항이나 시스템 오류사항을 알려드리니, 공지사항은 항상 확인해 주시기 바랍니다.<br>◎ 빨간색 항목은 필수입력 항목이며, 상단의 필드명을 마우스 왼쪽버튼으로 누르면 오름차순,<br>내림차순으로 자동 정렬됩니다.
- 나누기 계산은 소수점 둘째자리에서 반올림하여 첫째자리까지 계산합니다.
- ➑ 각 화면에서 "포함여부", "검토결과서술" 항목은 중앙자활센터에서 서류검토 후 입력하는 항목입니다. 평가결과발표(이의신청 이전)시 해당 항목을 확인하시기 바랍니다. 만약 "포함여부"가 'N'으로 되어 있다면 평가에 포함되지 않는 자료입니다. 이에 대한 사유는<br>"검토결과서술"을 참고하시기 바랍니다.
- ➒ 자활사업 성과관리시스템은 자료입력 및 결과발표 기간에만 로그인이 가능합니다.
- ➓ 모든 메뉴는 [조회] 버튼을 클릭해야 입력된 데이터를 조회 할 수 있습니다.

#### 자활사업 성과관리시스템 접속계정(아이디, 비밀번호)은 앞목록의 "자활사업 성과관리시스템 계정안내" 페이지를 확인하시기 바랍니다.

- $\mathsf{Tip}^{(0)}$  <sup>① 모니터는 해상도가 높은 와이드 모니터 이용권장<br> $\mathsf{Tip}^{(2)}$  화면의 로딩속도를 위해 가급적 사양이 좋은 컴퓨터를 권장하나, 윈도우8은 호환성 문제(ActiveX)가 발생할</sup> 수 있으니 가급적 지양(권장 : Windows7 , Internet Explorer 11x)
	- ④ 행의 색깔이 다름(푸른색-사회복지시설정보시스템 연계, 분홍색-연계자료 수정, 흰색-신규입력)

# 자활사업 성과관리시스템 계정 안내

접속 후 반드시 비밀번호를 변경하시기 바랍니다. ※ 초기접속비밀번호: 사회복지시설정보시스템 기관코드

#### ※ 비밀번호: 사회복지시설정보시스템 기관코드

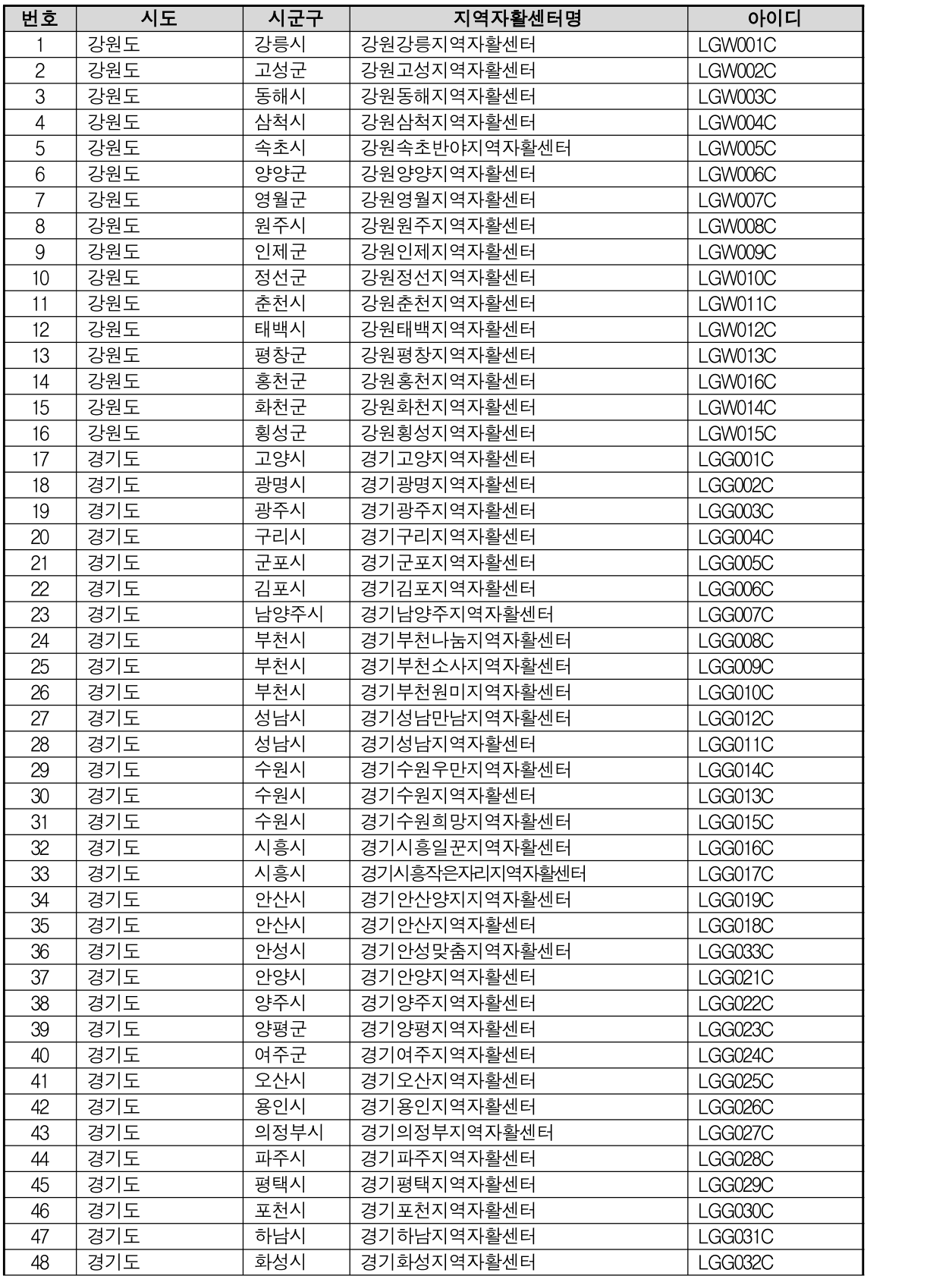

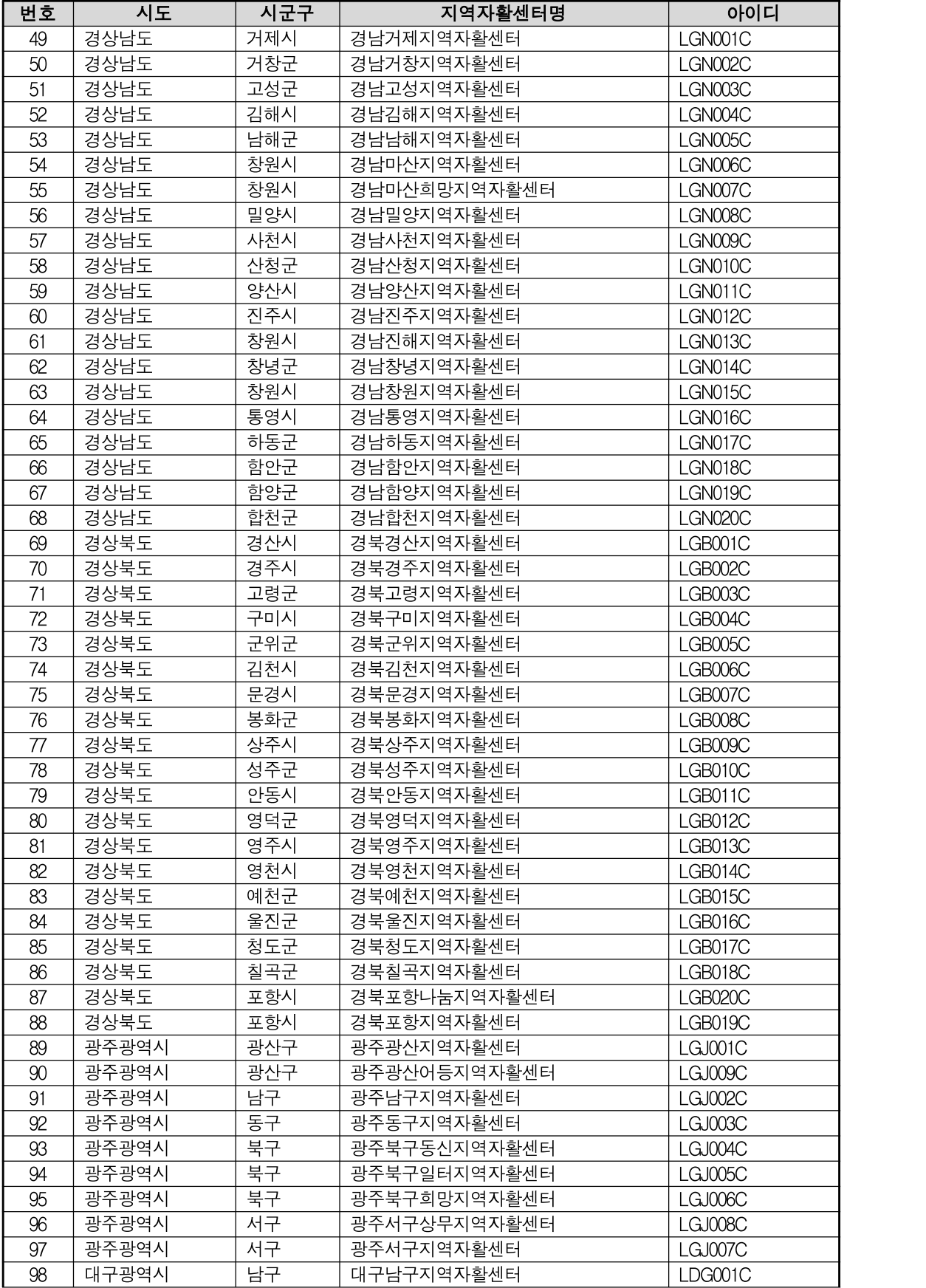

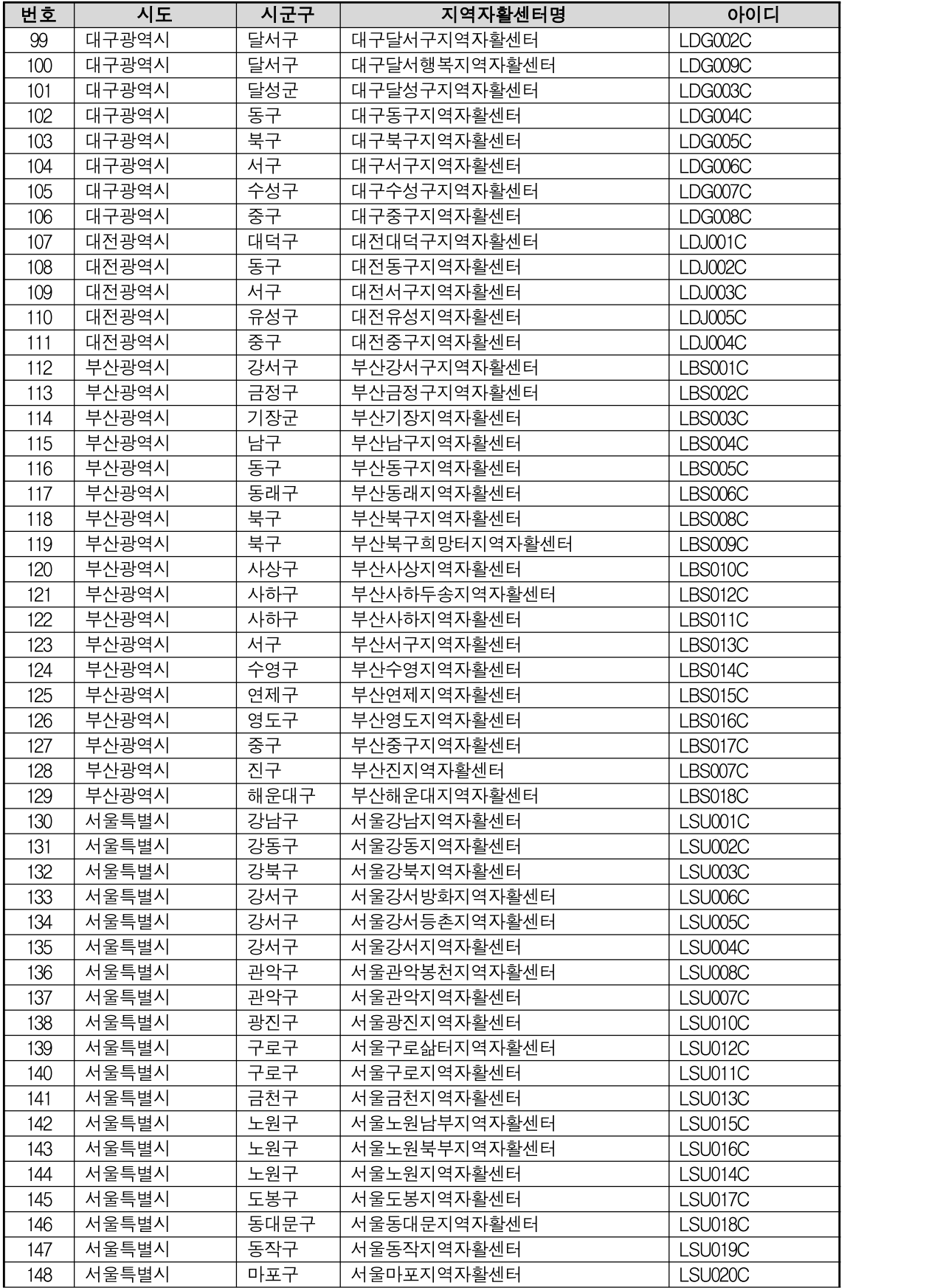

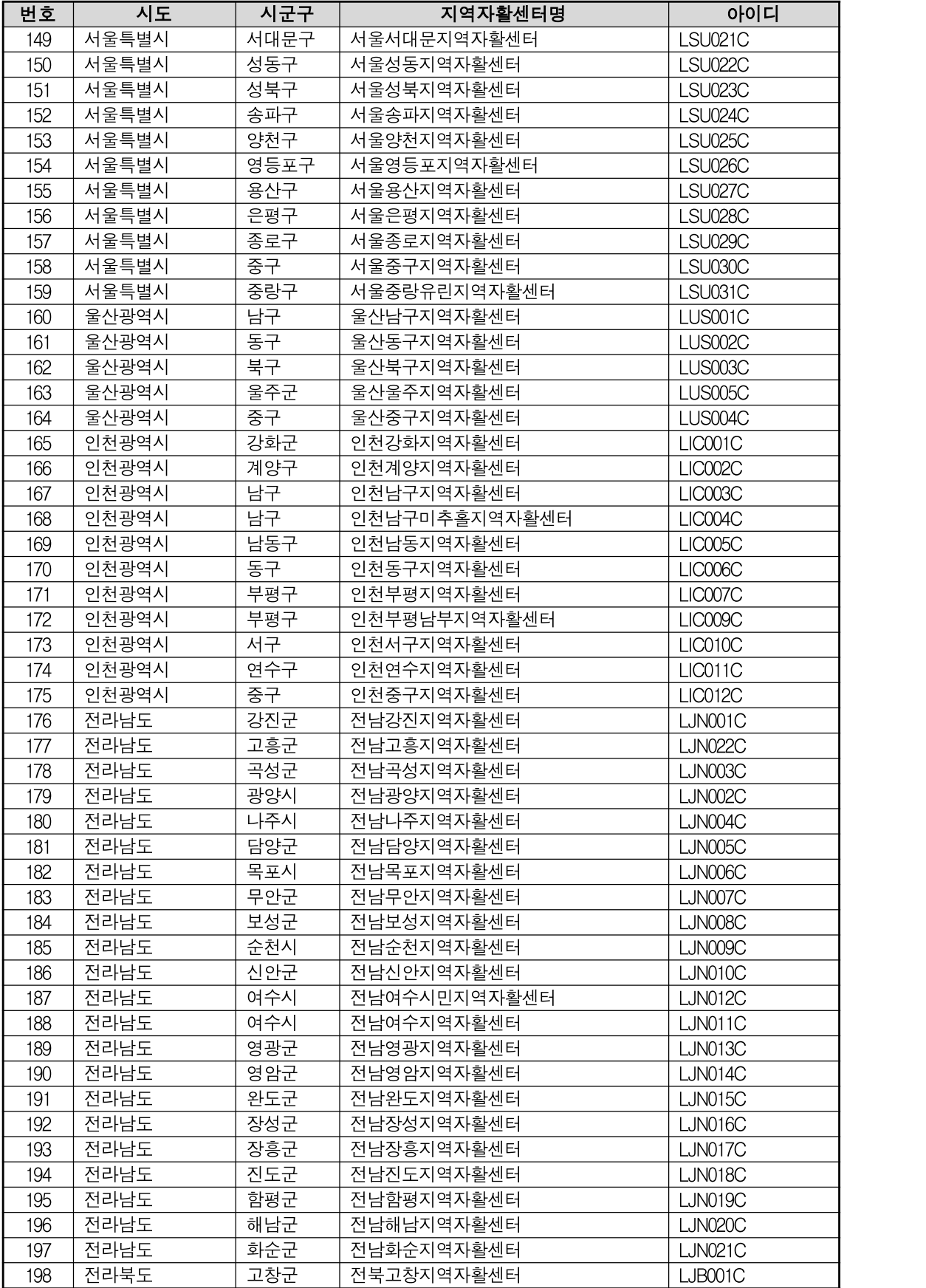

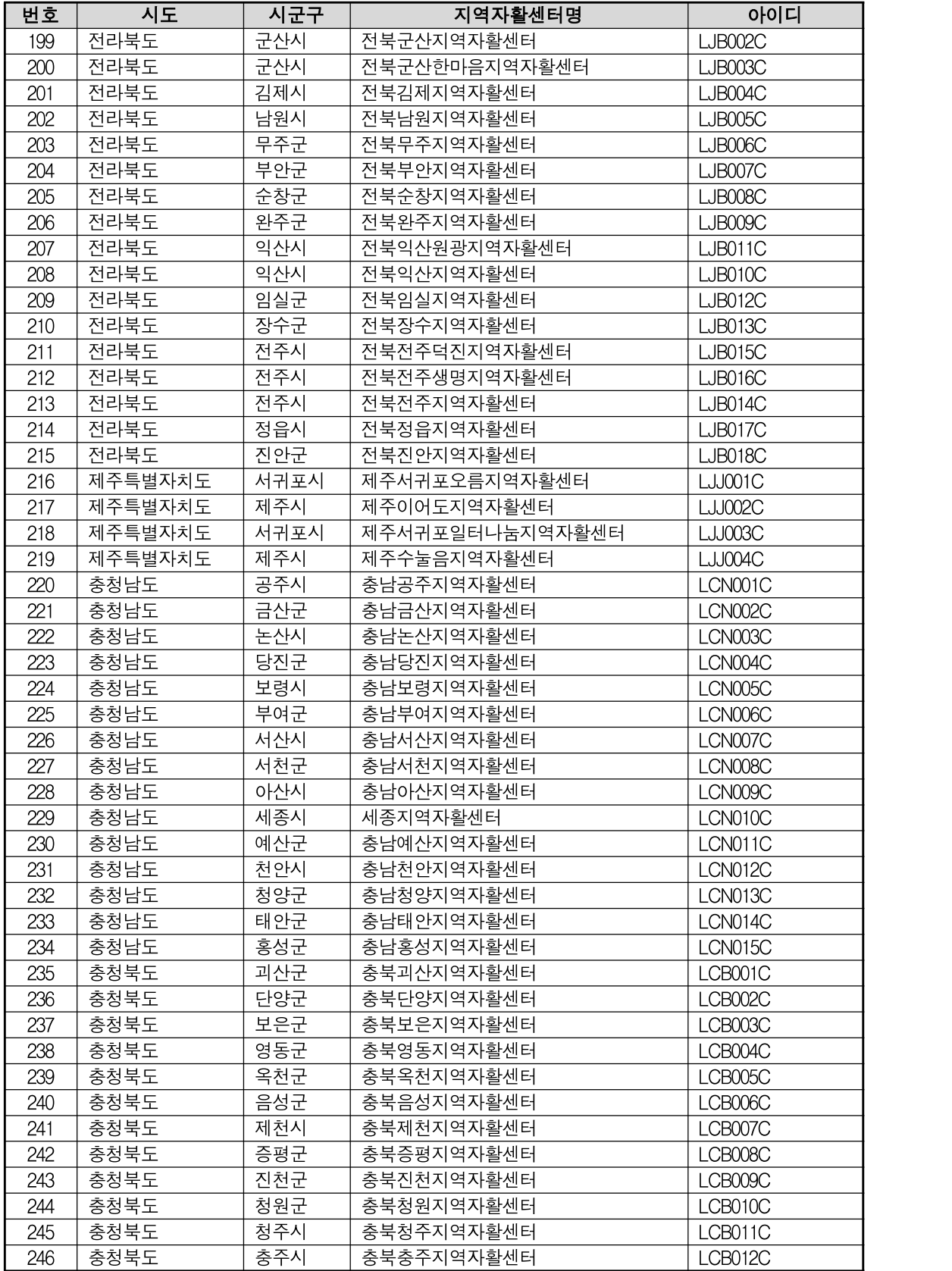

## 목 차 (1/2)

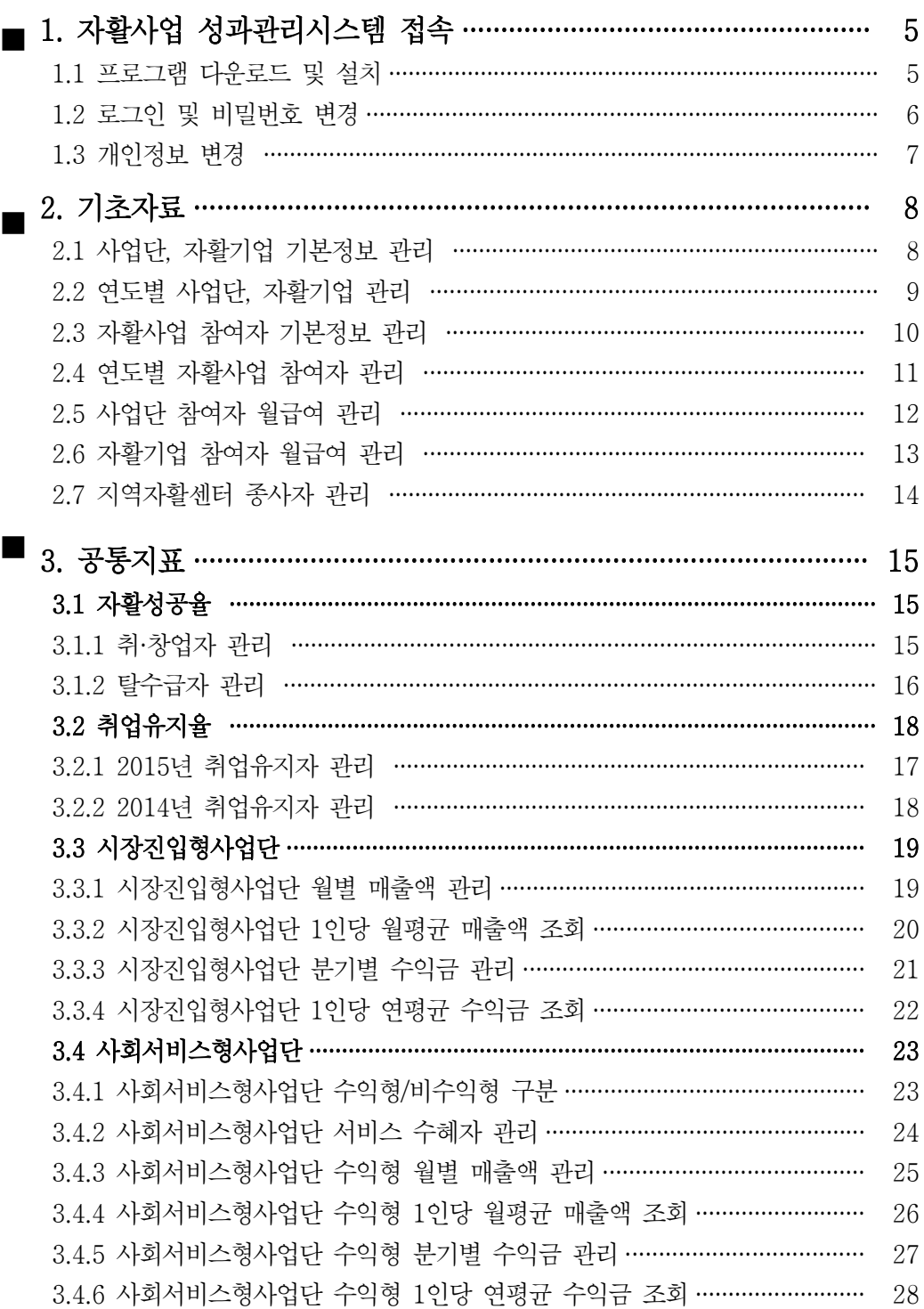

## 목 차 (2/2)

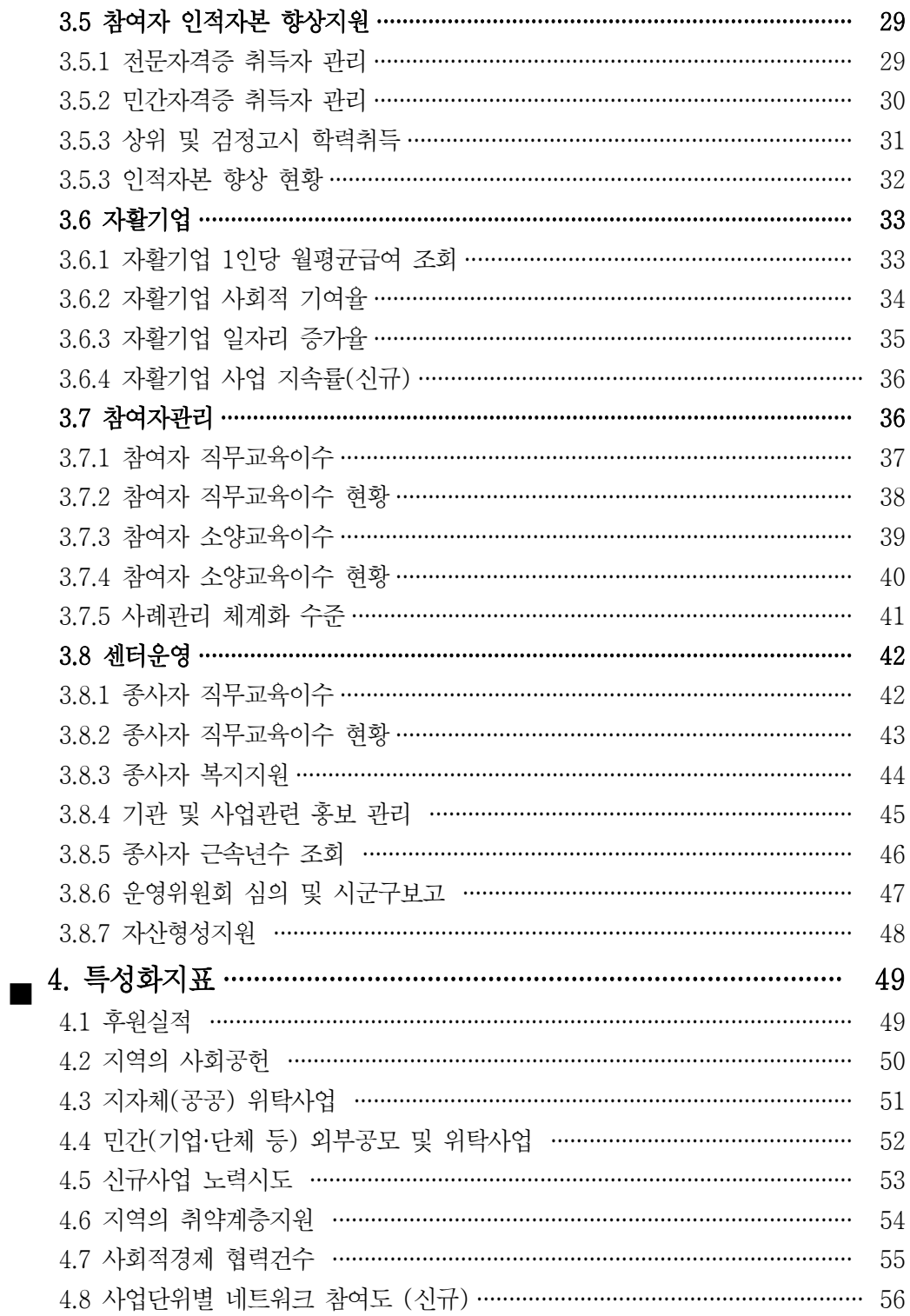

## 1. 자활사업 성과관리시스템 접속

## 1.1 프로그램 다운로드 및 설치

자활사업 성과관리시스템에 접속합니다.

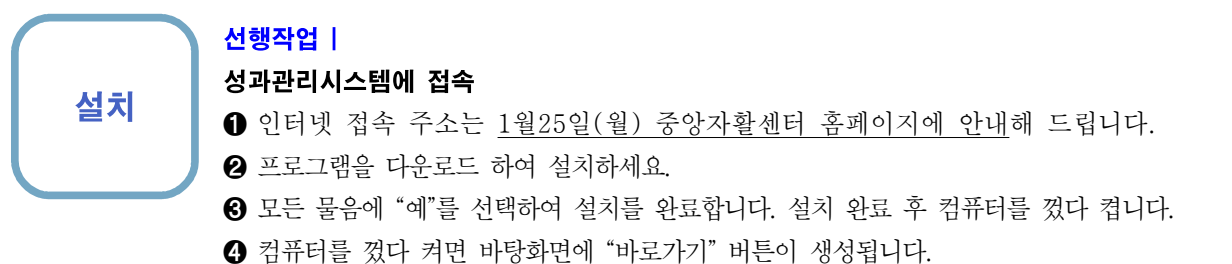

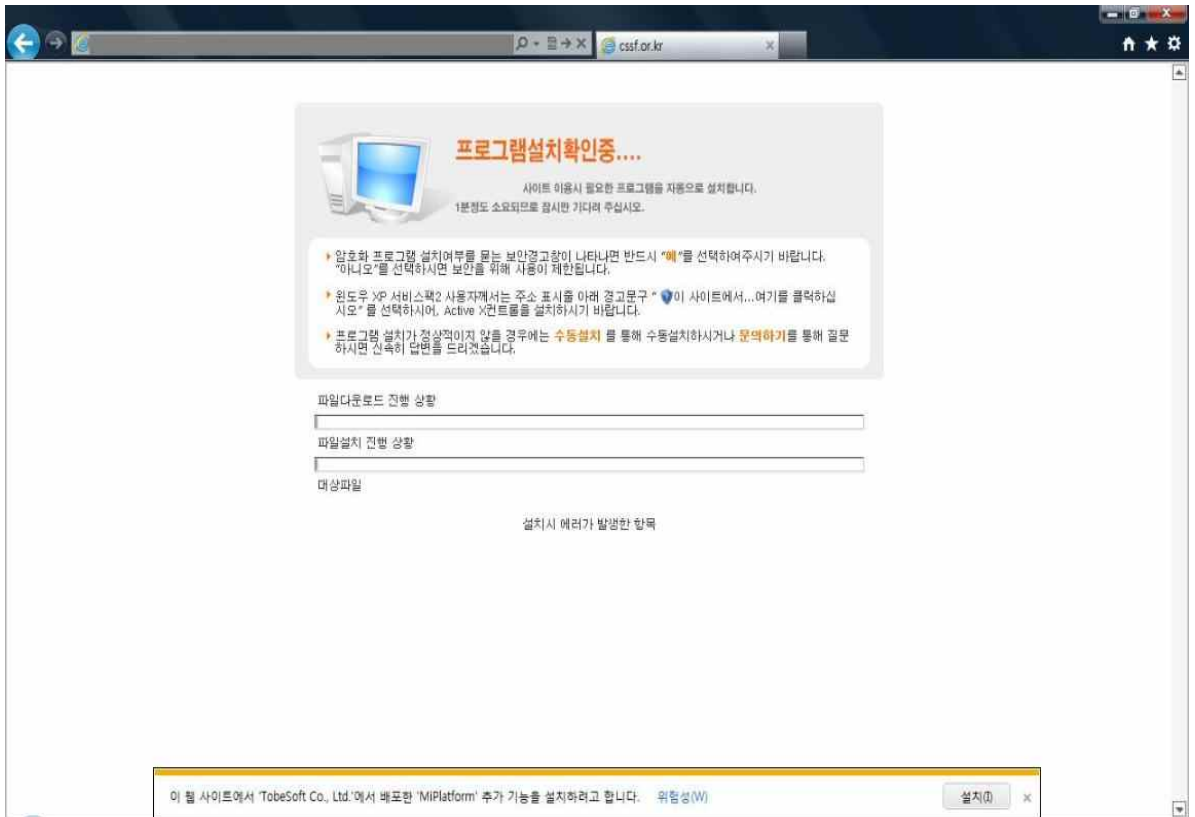

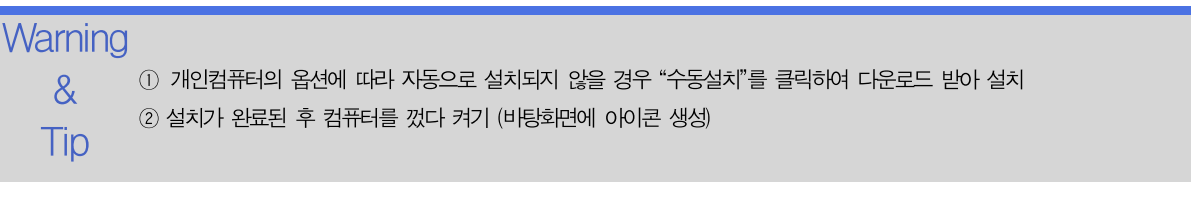

### 그인 및 비밀번호 변경

최초 접속시 비빌번호를 변경합니다.

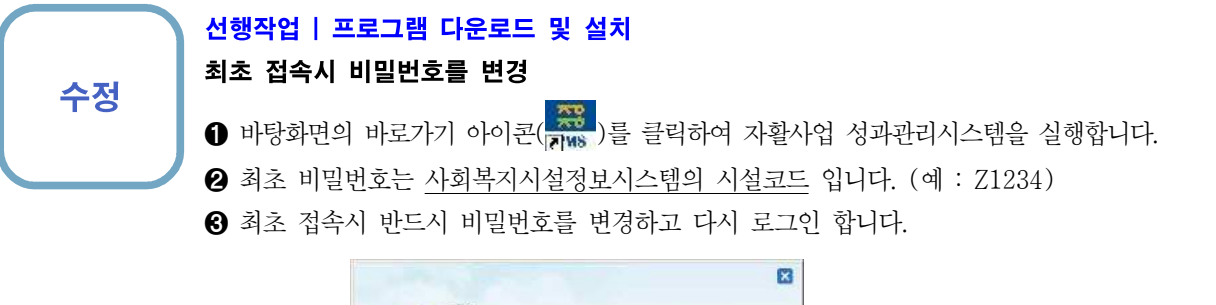

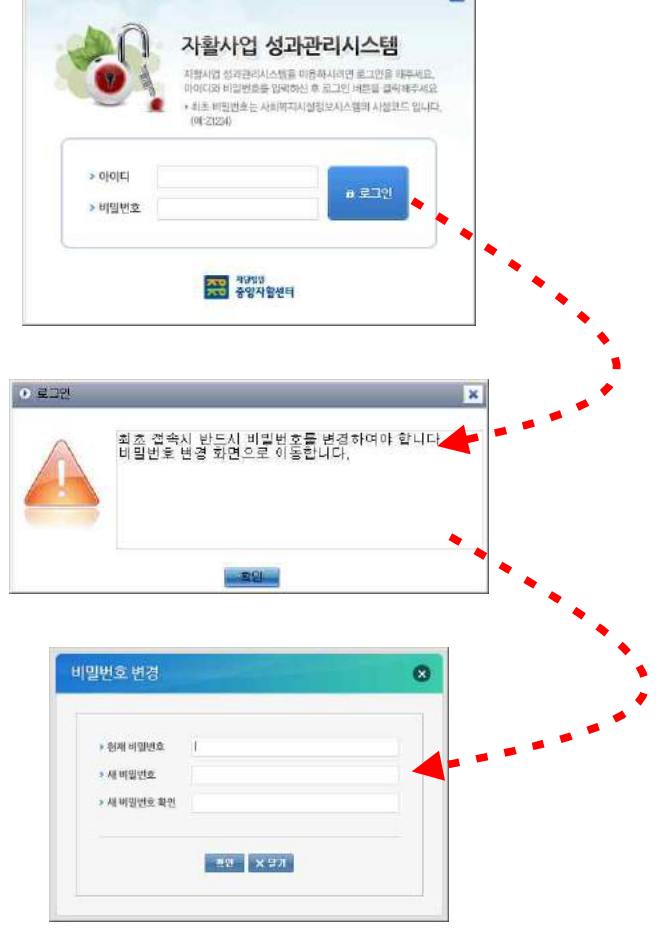

Warning ① 비밀번호는 최소 8자리이상 숫자와 문자,특수문자를 조합하여 사용

& ② 로그인시 비밀번호를 5회 이상 틀릴 경우 자동으로 잠김. 만약 잠길 경우 중앙자활센터 담당자(윤성원 대리, 02-3415-6941)에게 문의

Tip ※ 성과시스템 입력시 전화연락이 빠르게 연결되지 않을 수 있으니 메모를 남겨주세요.

자활사업 성과관리시스템 1. 자활사업 성과관리시스템 접속

#### 1.3 개인정보 변경

내 정보를 변경합니다.

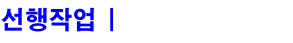

#### 내 정보 입력

- 수정 ➊ 최초 로그인 후 상단 오른쪽의 [개인정보변경] 버튼을 클릭하여 개인정보를 변경합니다. ➋ 긴급사항에 대해 연락할 수도 있으니, 개인정보는 평가를 실무적으로 총괄하는 종사자의
	- 정보를 입력합니다.

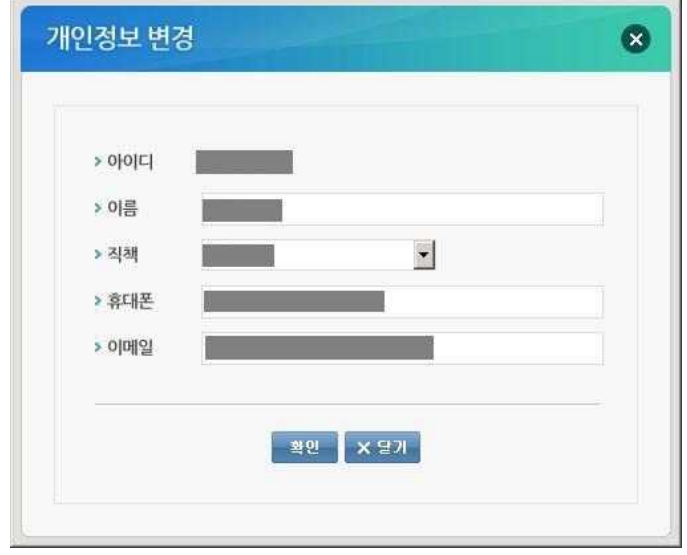

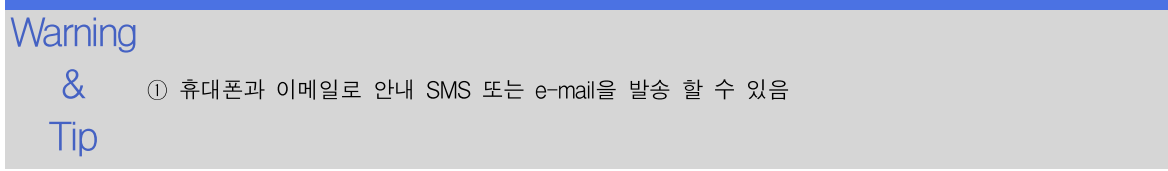

## 2. 기초자료

### 2.1 사업단, 자활기업 기본정보 관리

사업단, 자활기업의 기본정보를 관리합니다.

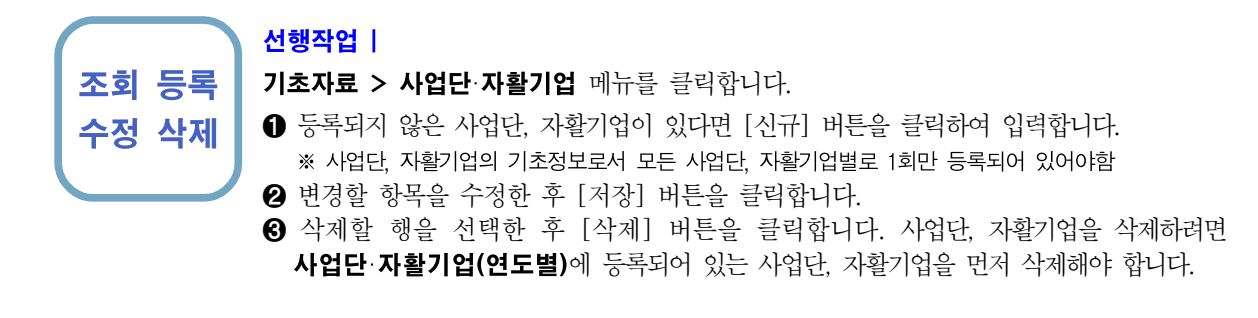

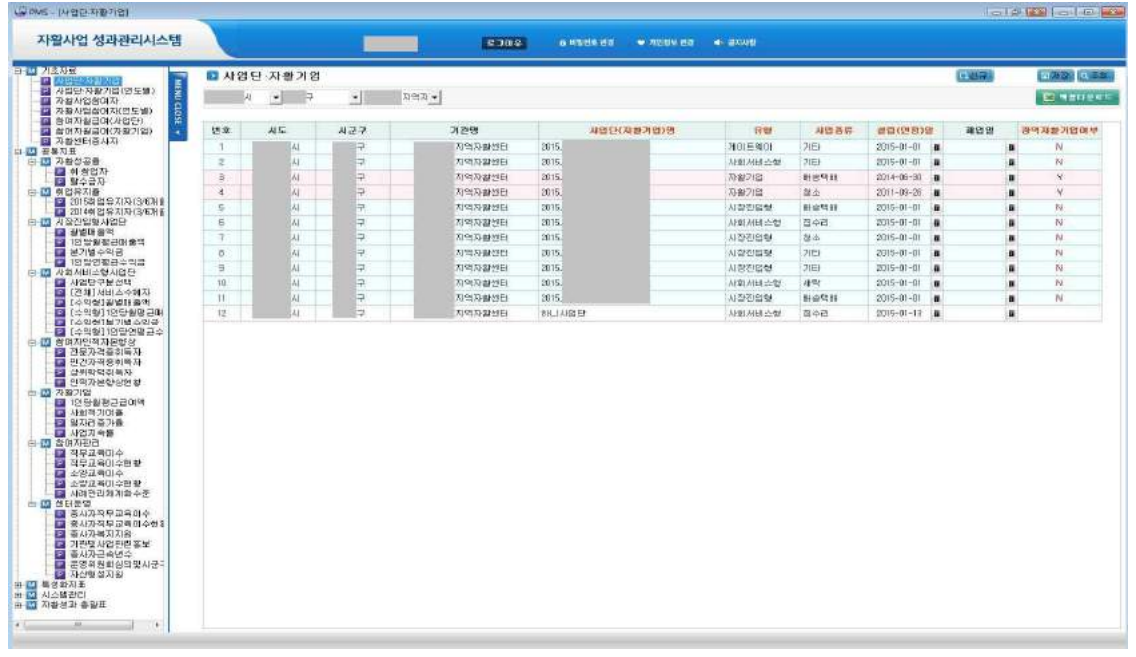

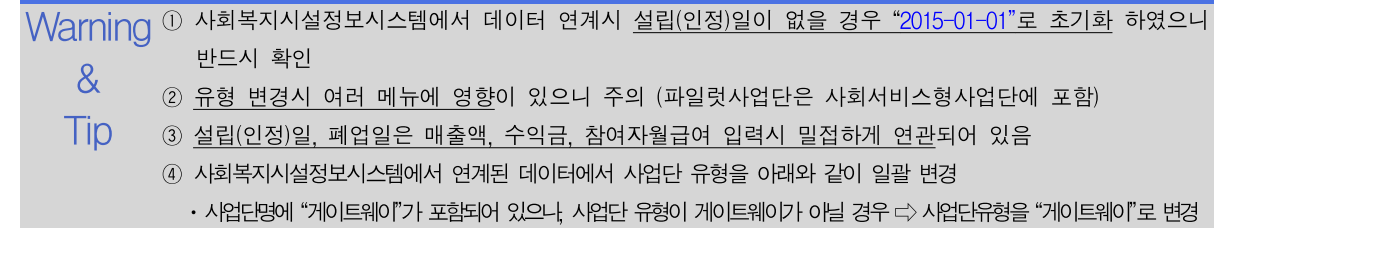

#### 2.2 연도별 사업단 자활기업 관리

2015년에 운영된 사업단, 자활기업 정보를 관리합니다.

#### 선행작업 | 기초자료 > 사업단·자활기업

#### 조회 등록 기초자료 > 사업단·자활기업(연도별) 메뉴를 클릭합니다.

- 삭제 ➊ 2015년도에 운영된 사업단, 자활기업을 보여줍니다.
	- ❷ 2015년도에 운영했으나 목록에 조회되지 않은 사업단, 자활기업이 있다면 [신규] 버튼을 클릭하여 입력합니다. 팝업되는 사업단, 자활기업 목록은 **사업단·자활기업** 메뉴에 등록된 사업단, 자활기업 중 2015년도에 운영한 사업단, 자활기업 입니다.(설립일, 폐업일 기준) ➌ 2015년도에 운영하지 않은 사업단이 목록에 조회되면 삭제할 사업단, 자활기업을 선택한 후 [삭제] 버튼을 클릭하세요.

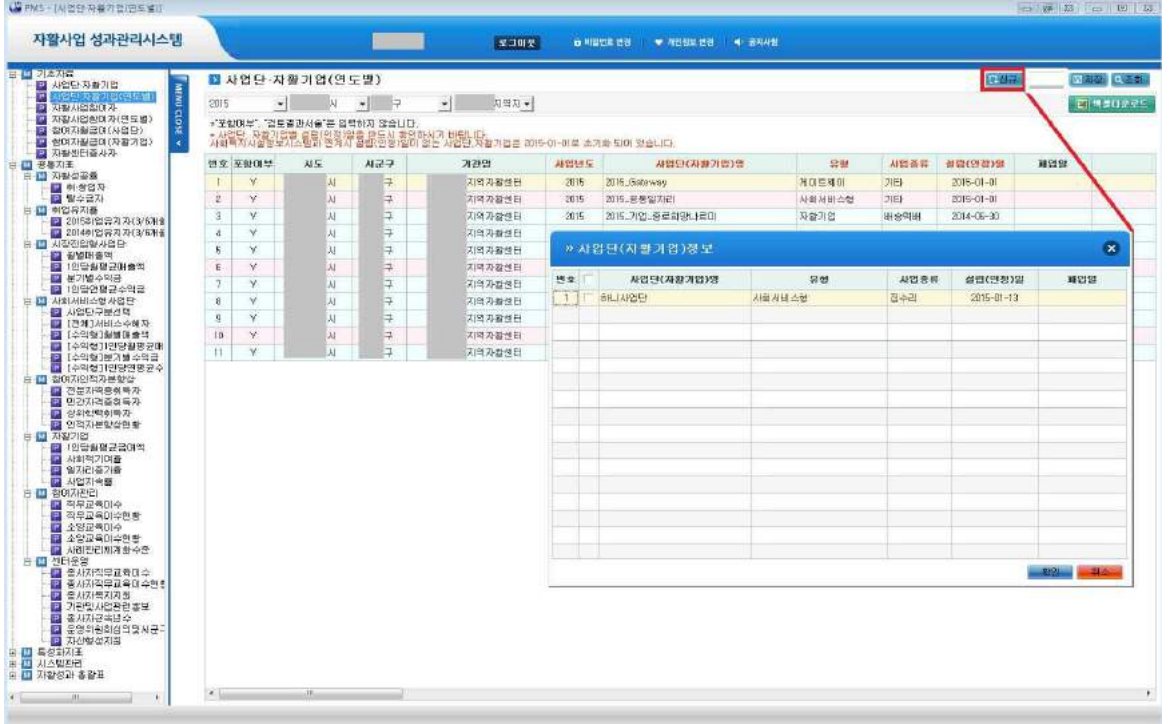

Warning ① 2015년에 운영하지 않은 사업단(자활기업)을 삭제하려면 취 창업자, 탈수급자, 취업유지자, 서비스수혜자, 8<br>03 개최 등을 우선 삭제<br>"개최 등을 우선 삭제 전문자격증 취득자, 민간자격증취득자, 상위학력 및 검정고시취득, 직무교육이수, 소양교육이수, 사례회의

- 
- $\overline{\mathsf{T}}\mathsf{i}\mathsf{p}$  @ 2015년에 동일한 사업단이 2개 등록되어 있을 경우 참여자, 월급여 등이 적게 등록된 사업단(자활기업)을 삭제한 후 삭제하지 않은 사업단(자활기업)에 추가등록
	- ③ 사업단·자활기업(연도별)에 등록된 사업단(자활기업)을 삭제하시면 해당연도에 등록된 매출액, 수익금, 참여자, 참여자월급여도 모두 삭제

조회 등록 수정 삭제

### 2.3 자활사업 참여자 기본정보 관리

참여자의 기본정보를 관리합니다.

#### 선행작업 |

기초자료 > 자활사업참여자 메뉴를 클릭합니다.

- ➊ 우리지역자활센터에 한번이라도 참여했던 참여자의 목록을 보여줍니다.
- ➋ 참여자를 추가할 경우 [신규] 버튼을 클릭하고 이름, 주민등록번호를 입력 후 [저장] 버튼을 클릭합니다.
- ➌ 이미 등록된 참여자는 이름만 수정 가능합니다. 수급유형은 자활사업참여자(연도별) 메뉴에 등록된 최종참여 사업단의 수급유형을 보여줍니다.
- ➍ 삭제할 참여자를 선택한 후 [삭제] 버튼을 클릭합니다.

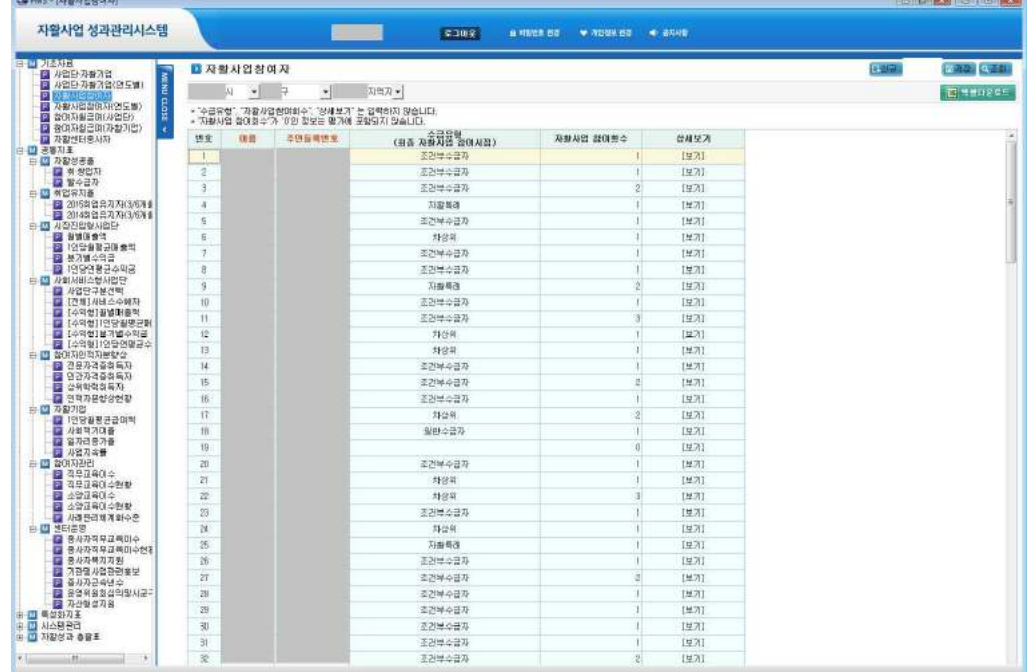

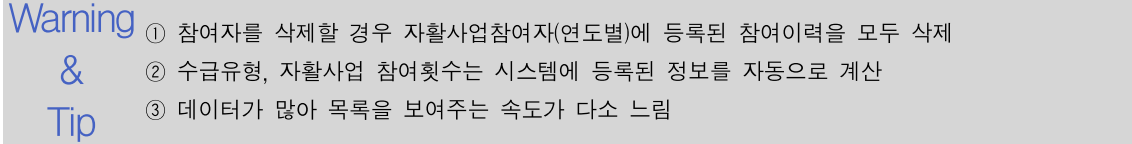

조회 등록

#### 2.4 연도별 자활사업 참여자 관리

참여자의 기본정보를 관리합니다.

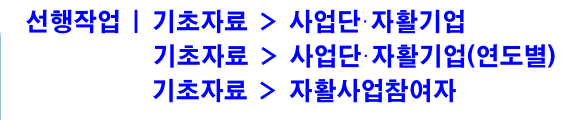

- 수정 삭제 기초자료 > 자활사업참여자(연도별) 메뉴를 클릭합니다.
	- 2015년도에 운영된 사업단, 자활기업별 참여자를 보여줍니다. **❷** 2015년도에 참여했으나 목록에 조회되지 않은 참여자는 [신규] 버튼을 클릭하여 입력합니다.<br>- 팝업되는 참여자 목록은 **자활시업참여자** 메뉴에 등록된 참여자 목록을 보여줍니다.<br>- ※ 참여시작일, 참여종료일은 2015년 1월 1일∼2015년 12월 31일 사이의 기간 필수입력
	- ➌ 이미 등록된 참여자 정보는 참여시작일, 참여종료일만 수정 가능합니다.
	- ➍ 삭제할 참여자를 선택한 후 [삭제] 버튼을 클릭합니다.

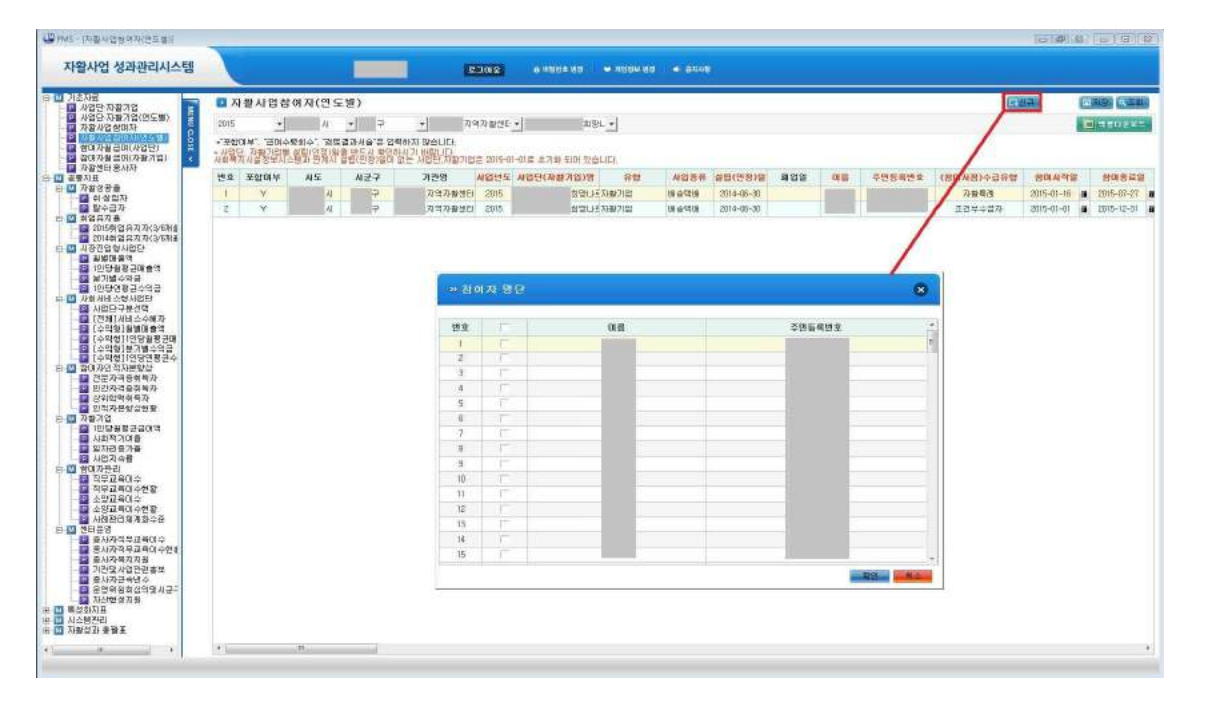

Warning <sub>กมเฮเรนม</sub> & 경우 "201 Tip 상위학력 및 검정고시취득, 직무교육이수, 소양교육이수 등을 우선 삭제 ① 사회복지시설정보시스템에서 데이터 연계시 참여시작일이 없을 경우 "2015-01-01", 참여종료일이 없을 경우 "2015-12-31"로 초기화 하였으니 반드시 확인 ② 잘못 등록된 참여자를 삭제하려면 취 창업자, 탈수급자, 취업유지자, 전문자격증취득자, 민간자격증취득자, ③ 자활사업참여자(연도별)에 등록된 참여자를 삭제하시면 해당연도에 등록된 참여자, 월급여도 모두 삭제 ④ 참여시작일, 참여종료일 중복체크를 위한 내부프로세스로 인하여 바로 [저장] 버튼을 누를 경우 입력이 안 될 수도 있습니다. 참여시작일, 참여종료일 입력 후 급여수령회수 셀을 마우스로 한번 클릭하고 [저장] 버튼을 누르시면 수월하게 입력 가능 (또는 달력으로 날짜 선택 권장) ⑤ 수급유형이 잘못되어 있을 경우 수급유형이 기재된 공적인 문서(지자체로부터 받은 공문, 수급자 증명서 등)를 붙임으로 하여 중앙자활센터에게 공문으로 변경요청

### 2.5 사업단 참여자 월급여 관리

자활근로사업단 참여자의 월급여를 관리합니다.

#### 조회 수정 선행작업 | 기초자료 > 사업단·자활기업 기초자료 > 사업단·자활기업(연도별) 기초자료 > 자활사업참여자 기초자료 > 자활사업참여자(연도별)

- 기초자료 > 참여자월급여(사업단) 메뉴를 클릭합니다.
- ➊ 사업단을 선택하여 조회한 후 참여자의 월급여를 '원'단위로 입력하고 [저장] 버튼을 클릭합니다.

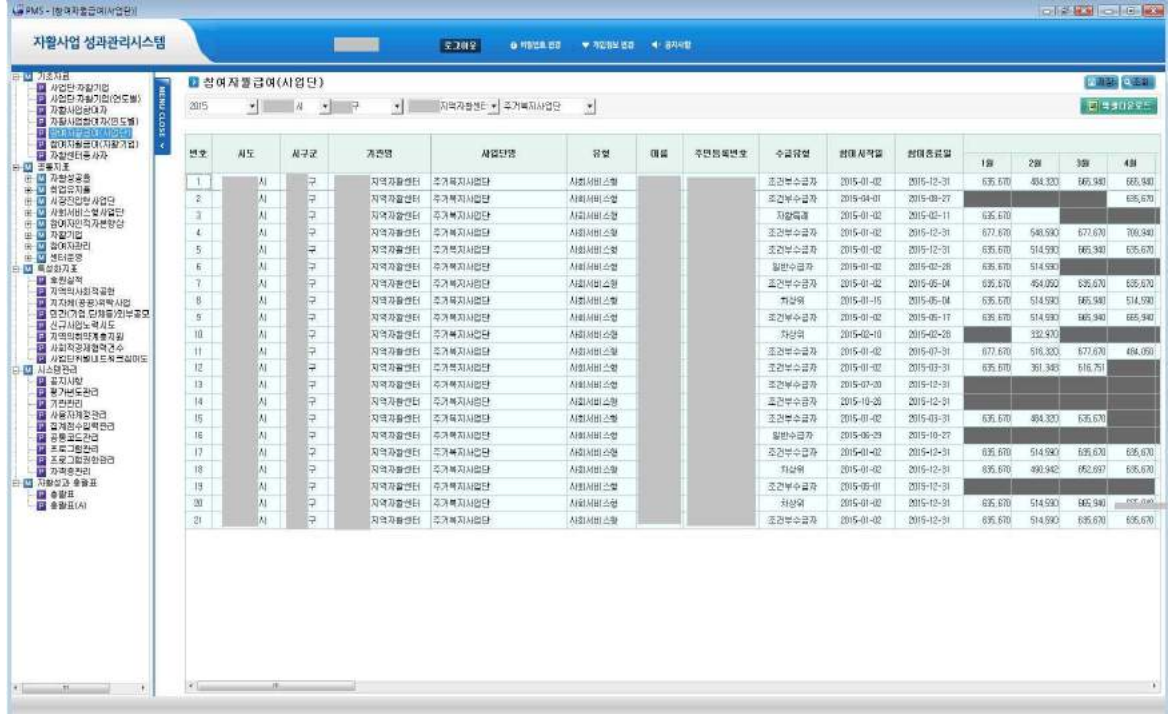

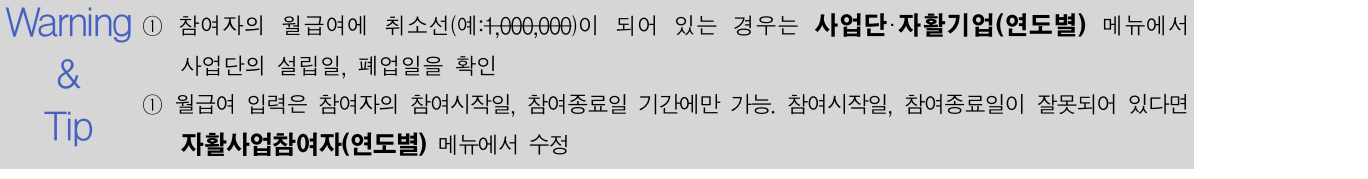

#### 2.6 자활기업 참여자 월급여 관리

자활기업 참여자의 월급여를 관리합니다.

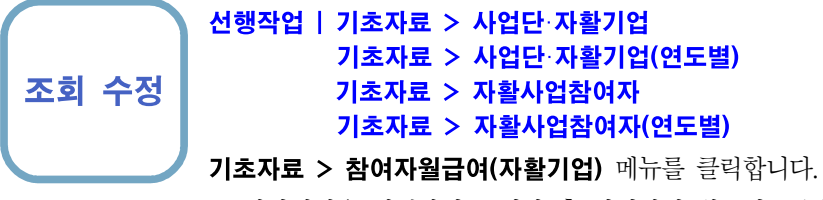

- ➊ 자활기업을 선택하여 조회한 후 참여자의 월급여를 '원'단위로 입력하고 [저장] 버튼을 클릭합니다.
- ➋ 총급여는 한시적인건비를 포함한 금액을 입력합니다.

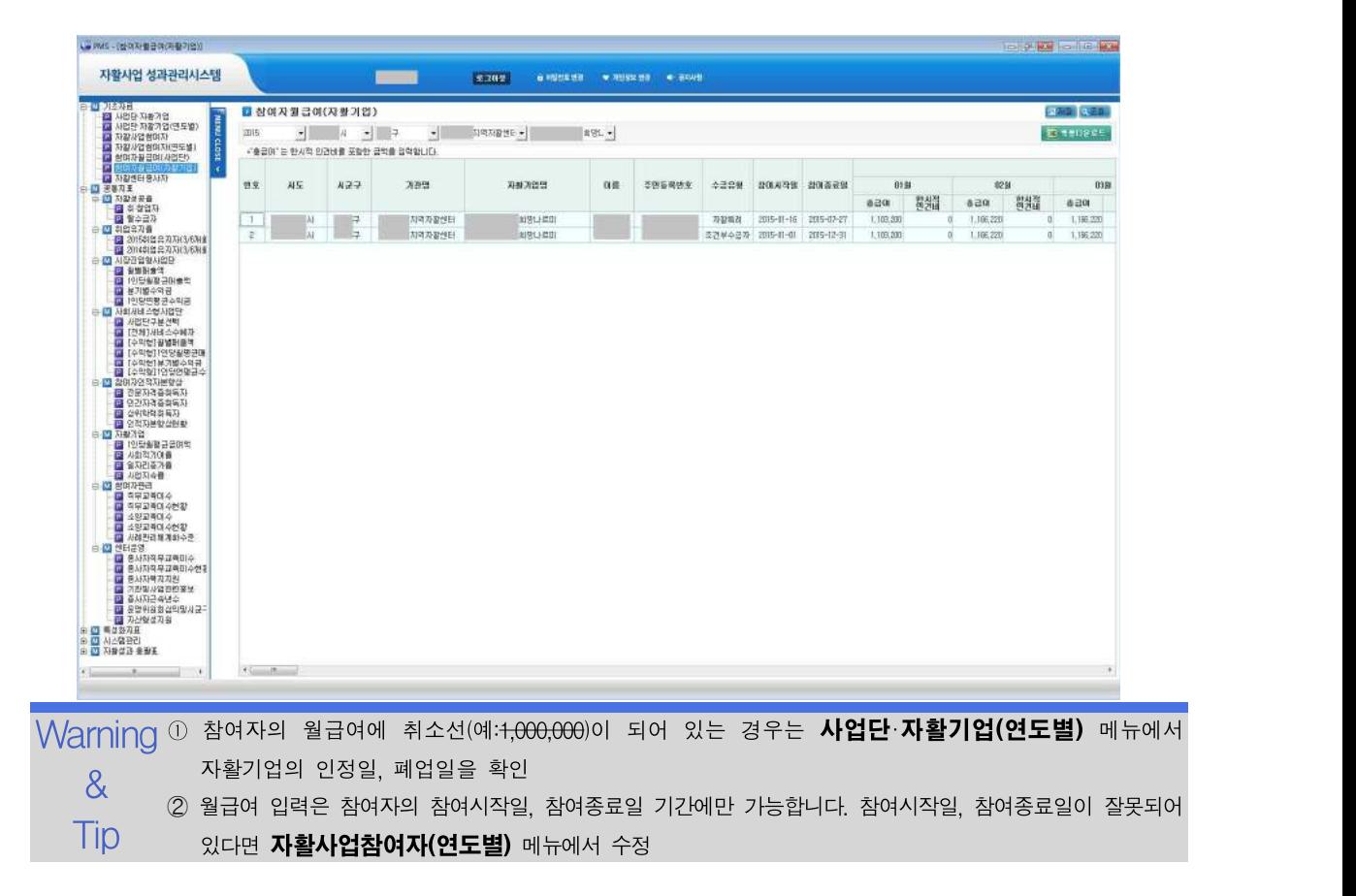

### 2.7 지역자활센터 종사자 관리

지역자활센터 종사자의 정보를 관리합니다.

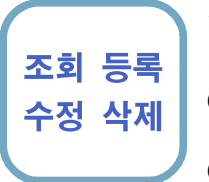

#### 선행작업 |

기초자료 > 자활센터종사자 메뉴를 클릭합니다.

- [신규] 버튼을 클릭하여 종사자를 등록합니다. 종사자직무교육 및 종사자근속년수 대상여부가 자동으로 구분되니, 2015년에 근무했던 종사자는 모두 등록하시기 바랍니다.
- ➋ 변경할 항목을 수정한 후 [저장] 버튼을 클릭합니다. 종사자의 직급, 급여기준(구분)이 초기화되어 있으니 반드시 변경하시기 바랍니다.
- ➌ 법인내 순환보직 및 법정휴직자는 하단의 Warning&Tip을 참조하시기 바랍니다.
- ➍ 삭제할 종사자를 선택한 후 [삭제] 버튼을 클릭합니다.

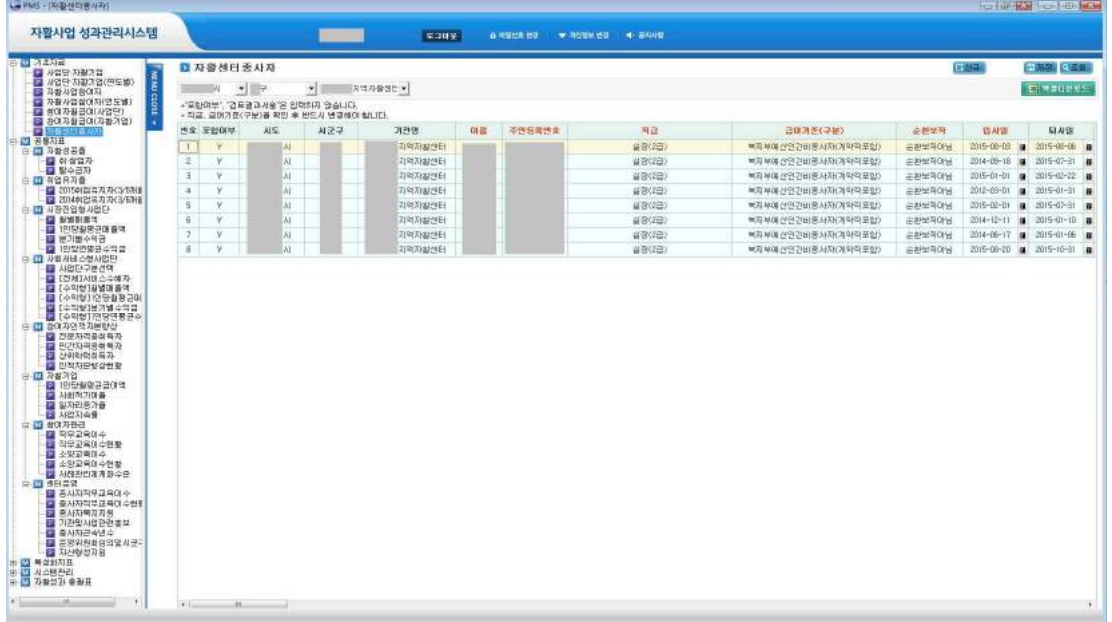

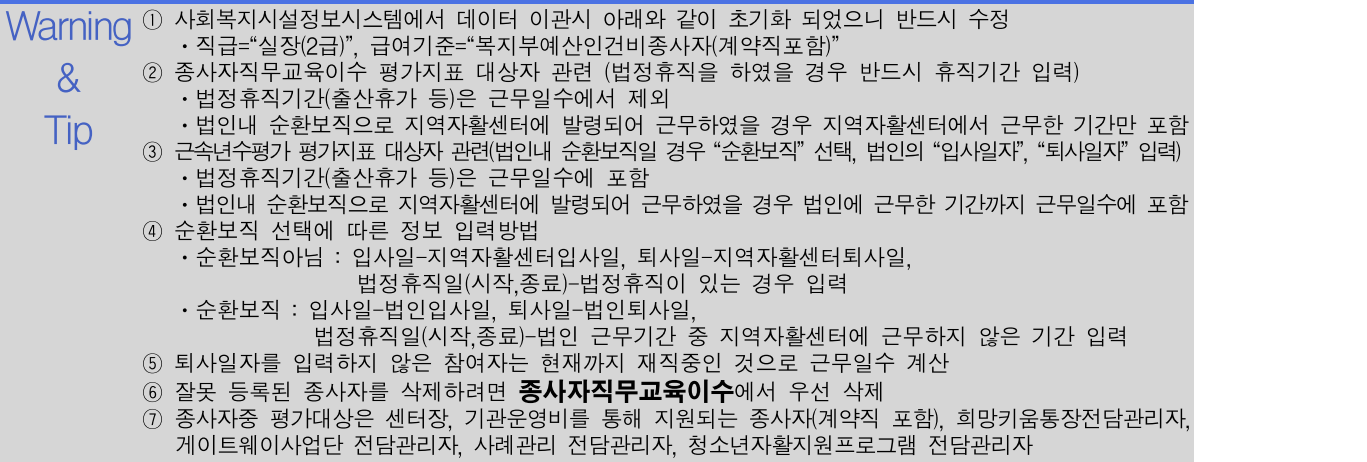

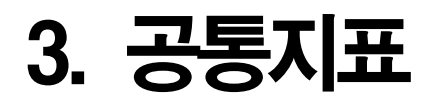

#### 3.1.1 취·창업자 관리

취·창업자를 관리합니다.

조회 등록 수정 삭제

#### 선행작업 | 기초자료 > 사업단·자활기업 기초자료 > 사업단·자활기업(연도별) 기초자료 > 자활사업참여자 기초자료 > 자활사업참여자(연도별) 기초자료 > 참여자월급여(사업단)

공통지표 > 자활성공율 > 취·창업자 메뉴를 클릭합니다.

- ➊ [신규] 버튼을 클릭하여 팝업되는 참여자 중 자활성공자를 선택한 후 나머지 항목을 등 록한 후 [저장] 버튼을 클릭합니다. "월급여수준"과 "고용보험자격취득"은 필수입력 입니다. ➋ 변경할 항목을 수정한 후 [저장] 버튼을 클릭합니다.
- ➌ 삭제할 취창업자를 선택한 후 [삭제] 버튼을 클릭합니다.

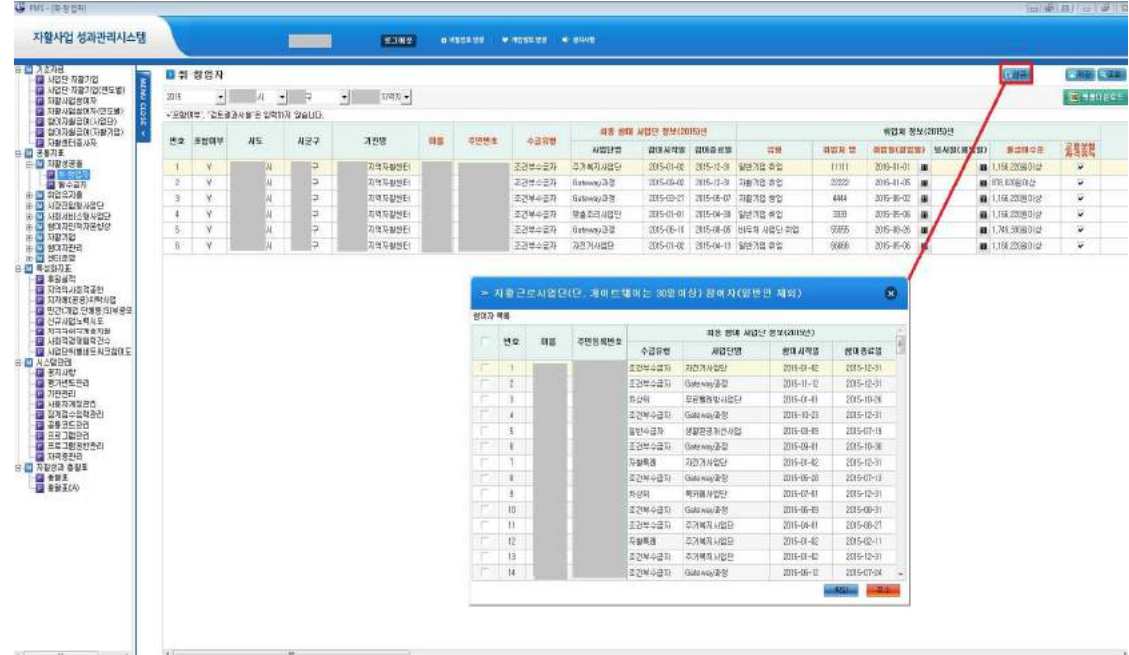

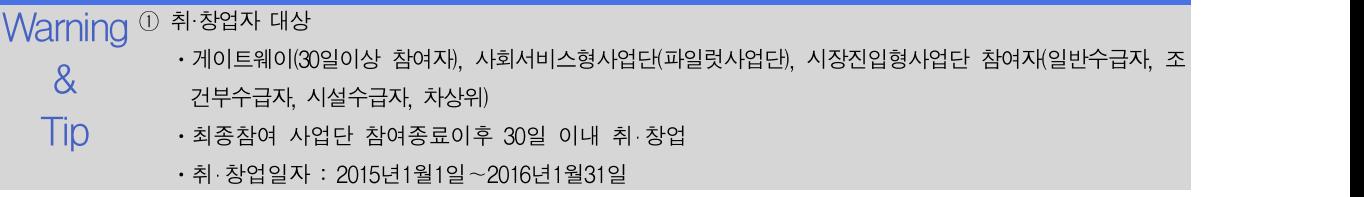

### 3.1.2 탈수급자 관리

탈수급자를 관리합니다.

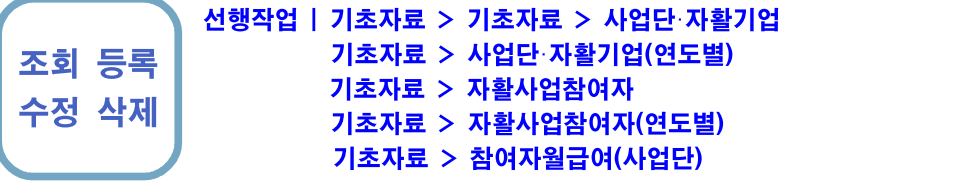

#### 공통지표 > 자활성공율 > 탈수급자 메뉴를 클릭합니다.

- [신규] 버튼을 클릭하여 팝업되는 참여자 중 탈수급자를 선택하고 나머지 항목을 입력한 후 [저장] 버튼을 클릭합니다.
- ➋ 변경할 항목을 수정한 후 [저장] 버튼을 클릭합니다.
- ➌ 삭제할 탈수급자를 선택한 후 [삭제] 버튼을 클릭합니다.

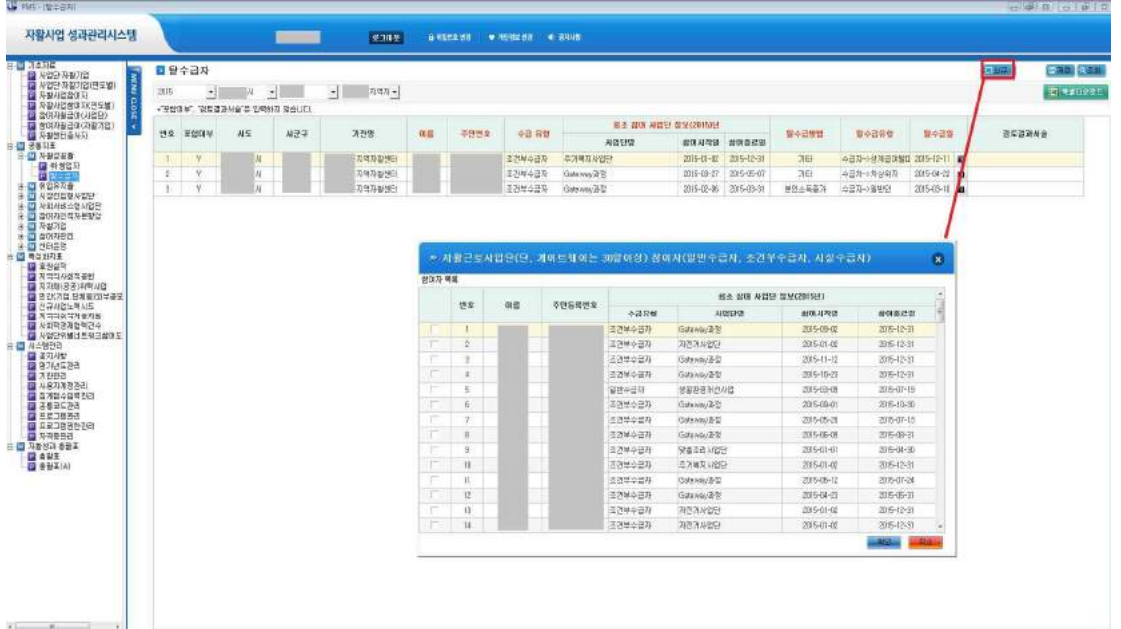

Warning ① 탈수급자 대상

Tip

 $\&$  - 게이트웨이(30일이상 참여자), 사회서비스형사업단(파일럿사업단), 시장진입형사업단 참여자(일반수급자, 조 건부수급자, 시설수급자)가 수급유형이 상위유형(자활특례, 이행특례, 차상위, 일반인)으로 변경되었을 경우 - 탈수급일자 : 2015년1월1일~2016년1월31일

② 일반수급자, 시설수급자, 조건부수급자가 차상위, 일반인으로 탈수급하고, 탈수급방법이 "본인소득증가"일 경우 탈수급건수에 0.5 가산(자활특례, 이행특례는 가중치 없음)

조회 등록 수정 삭제

#### 3.2.1 2015년 취업유지자 관리

2015년 참여자 중 3개월 또는 6개월 취업 유지자를 관리합니다.

선행작업 | 기초자료 > 사업단·자활기업 기초자료 > 사업단·자활기업(연도별) 기초자료 > 자활사업참여자 기초자료 > 자활사업참여자(연도별) 기초자료 > 참여자월급여(사업단) 공통지표 > 자활성공율 > 취·창업자

공통지표 > 취업유지율 > 2015취업유지자(3/6개월) 메뉴를 클릭합니다.

- [신규] 버튼을 클릭하여 팝업되는 취업자중 취업유지자를 선택하고 나머지 항목을 입력한 후 [저장] 버튼을 클릭합니다.
- ➋ 변경할 항목을 수정한 후 [저장] 버튼을 클릭합니다.
- ➌ 삭제할 취업유지자를 선택한 후 [삭제] 버튼을 클릭합니다.

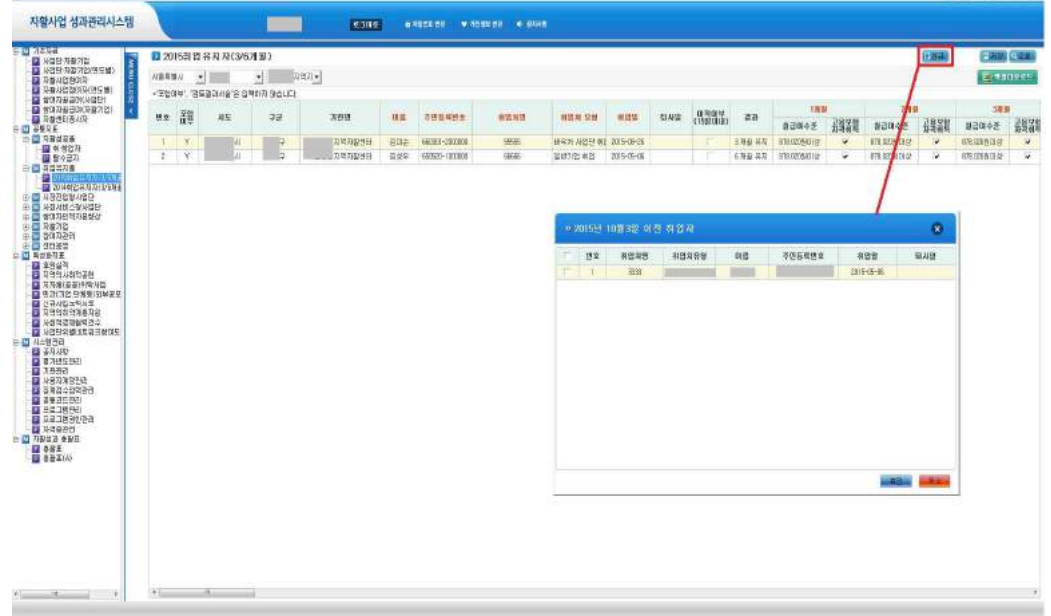

Warning ① 2015년 취업유지 대상자는 공통지표 > 자활성공율 > 취·창업자 메뉴에서 아래의 유형으로 등록된 & 취업자중 90일 이상 근무한 참여자 Tip •취 창업유형 : 일반기업취업, 자활기업 취업, 바우처사업단 취업, 바우처외 타기금 사업단 취업 ⋅취 창업일자 : 3개월-2015년1월1일~2015년10월2일, 6개월-2015년1월1일~2015년7월4일 ② 이 메뉴는 2015년 취업유지만 등록하고, 2014년 취업유지자는 공통지표 > 취업유지율 > 2014취업유지자(3/6개월) 메뉴에 등록

### 3.2.2 2014년 취업유지자 관리

2014년 참여자 중 3개월 또는 6개월 취업 유지자를 관리합니다.

#### 선행작업 |

수정 삭제

#### 조회 등록 공통지표 > 취업유지율 > 2014취업유지자(3/6개월) 메뉴를 클릭합니다.

- ➊ [신규] 버튼을 클릭하여 팝업되는 대상자중 취업유지자를 선택하고 나머지 항목을 입력한 후 [저장] 버튼을 클릭합니다.
- ➋ 변경할 항목을 수정한 후 [저장] 버튼을 클릭합니다.
- ➌ 삭제할 취업유지자를 선택한 후 [삭제] 버튼을 클릭합니다.

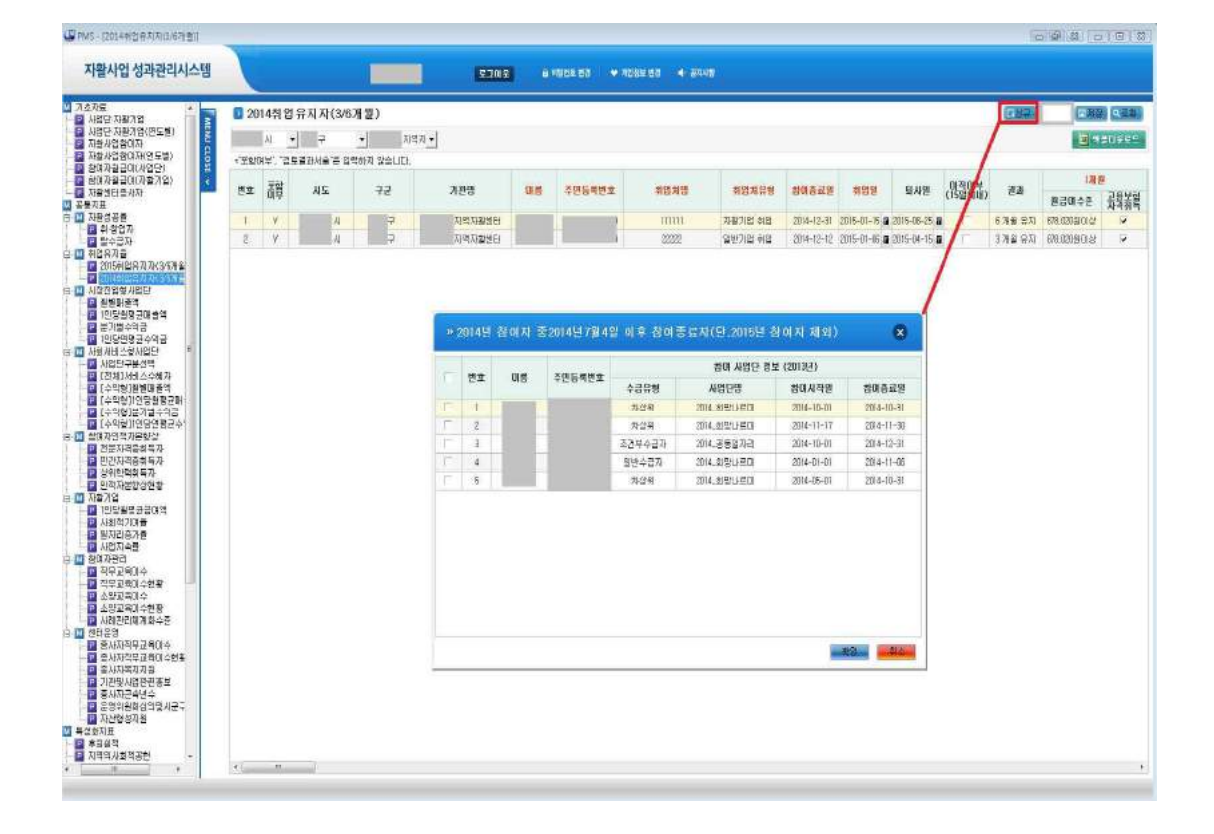

 $\mathsf{W}\!\mathsf{arming}$  ① 이 지표는 "2015년 지역자활센터 평가"에 포함되지 못한 성과를 포함하기 위한 지표로서 취업유지 8<br>- 2011년 11일 - 2014년 11일 - 2014년 11월 2014년<br>- 2014년 11일 - 2014년 12월 2014년 Tip 반수급자, 조건부수급자, 시설수급자, 차상위자)로서 2015년 참여자 제외 ⋅2014년 참여자 중 자활근로사업을 2014년 7월 5일 이후 종료하여 30일 이내 취업한 참여자(수급유형이 일 ※ 신규목록에 보이는 대상자는 2014 자활사업 성과관리시스템 기준 ③ 이 메뉴는 2014년 취업자만 등록하고, 2015년 취업유지자는 **공통지표 > 취업유지율 > 2015취업유지자(3/6개월)** 메뉴에 등록

### 3.3.1 시장진입형사업단 월별매출액 관리

시장진입형사업단의 월별 매출액을 관리합니다.

#### 선행작업 | 기초자료 > 사업단·자활기업 기초자료 > 사업단·자활기업(연도별)

조회 수정 공통지표 > 시장진입형사업단 > 월별매출액 메뉴를 클릭합니다.

- ➊ 시장진입형사업단의 12월말 최종정산 매출액을 월별로 입력하고 [저장] 버튼을 클릭합니다. ※ 4/4분기 최종 자활매출 시군구보고 공문기준
- ➋ 변경할 매출액을 수정한 후 [저장] 버튼을 클릭합니다.

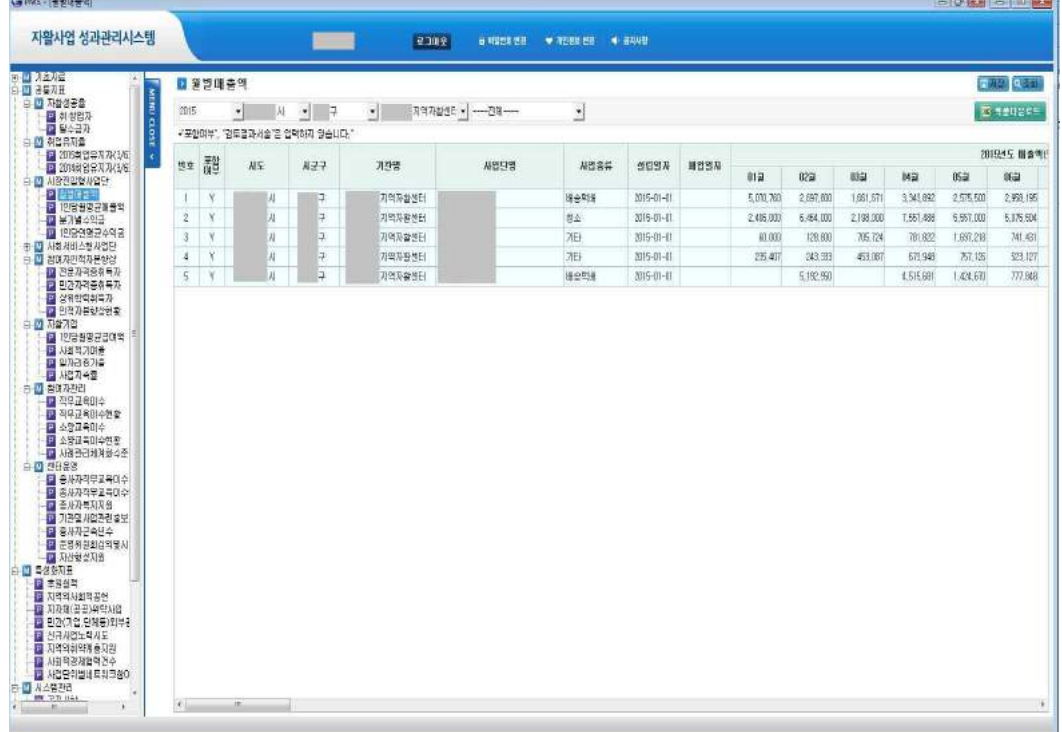

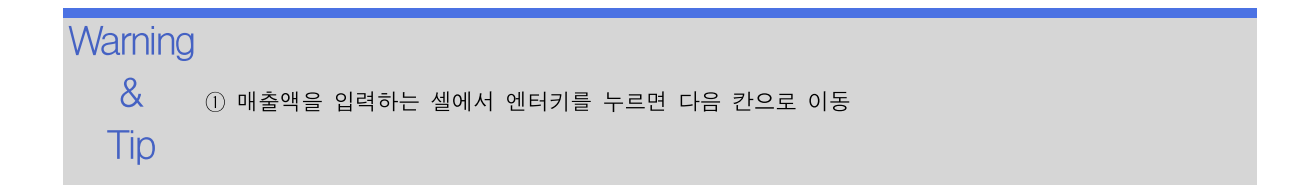

### 3.3.2 시장진입형사업단 1인당 월평균 매출액

시장진입형사업단의 1인당 월평균 매출액 계산내역을 보여줍니다.

조회 선행작업 | 기초자료 > 사업단·자활기업 기초자료 > 사업단·자활기업(연도별) 기초자료 > 자활사업참여자 기초자료 > 자활사업참여자(연도별) 기초자료 > 참여자월급여(사업단) 공통지표 > 시장진입형사업단 > 월별매출액

공통지표 > 시장진입형사업단 > 1인당월평균매출액 메뉴를 클릭합니다.

➊ 시장진입형사업단의 1인당 월평균 매출액을 보여줍니다.

➋ 산출내역 항목의 [보기]를 클릭하면 참여자 1인당 월평균 매출액 계산 과정을 보여줍니다.

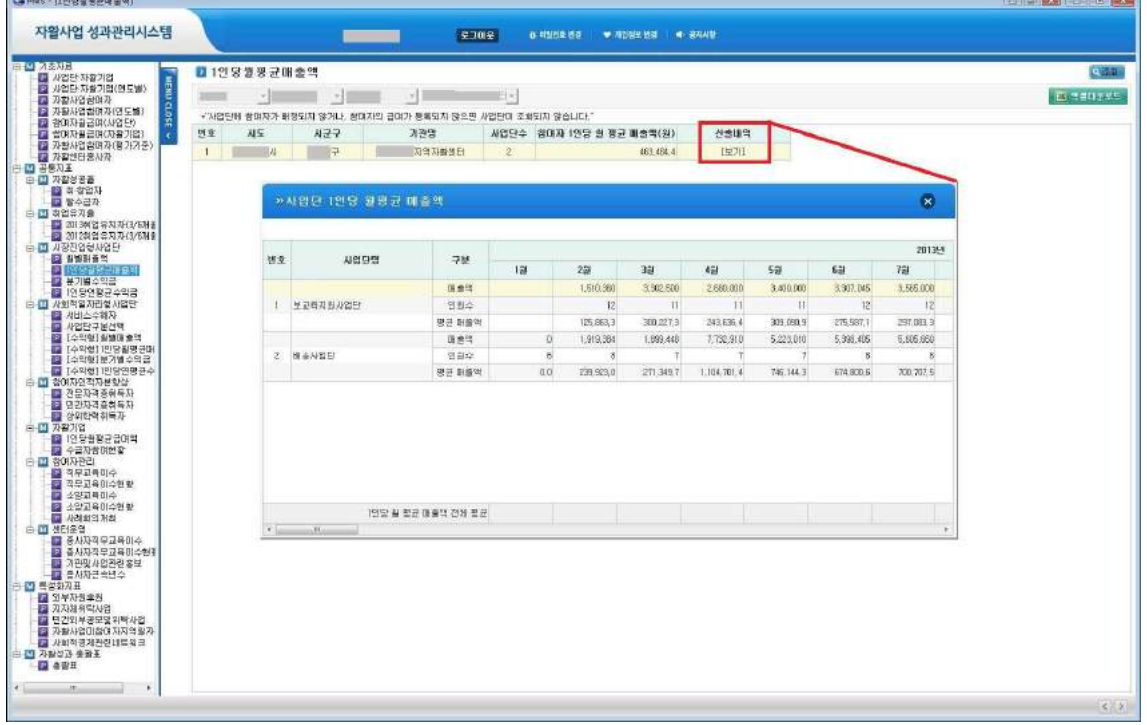

Warning ① 참여자 1인당 월평균 매출액이 예상한 것과 다르게 산출됐다면 기초자료 > 참여자월급여(사업단) & 메뉴와 공통지표 > 시장진입형사업단 > 월별매출액 메뉴에 등록된 금액을 확인 下ip └─ 에산에 찍풍된 에되저디 사항<br>・매출액은 없으나, 참여자가 있을 경우 계산에 포함 (해당월의 1인당 월평균 매출액 = 0) ② 계산에 적용된 예외처리 사항 ⋅매출액은 있으나, 참여자가 없을 경우 계산에서 제외

### 3.3.3 시장진입형사업단 분기별 수익금 관리

시장진입형사업단의 분기별 수익금을 관리합니다.

#### 선행작업 | 기초자료 > 사업단·자활기업 기초자료 > 사업단·자활기업(연도별)

조회 수정 공통지표 > 시장진입형사업단 > 분기별수익금 메뉴를 클릭합니다.

- ➊ 시장진입형사업단의 12월말 최종정산 수익금을 분기별로 입력하고 [저장] 버튼을 클릭합니다. ※ 4/4분기 최종 자활매출 시군구보고 공문기준
- ➋ 변경할 수익금을 수정한 후 [저장] 버튼을 클릭합니다.

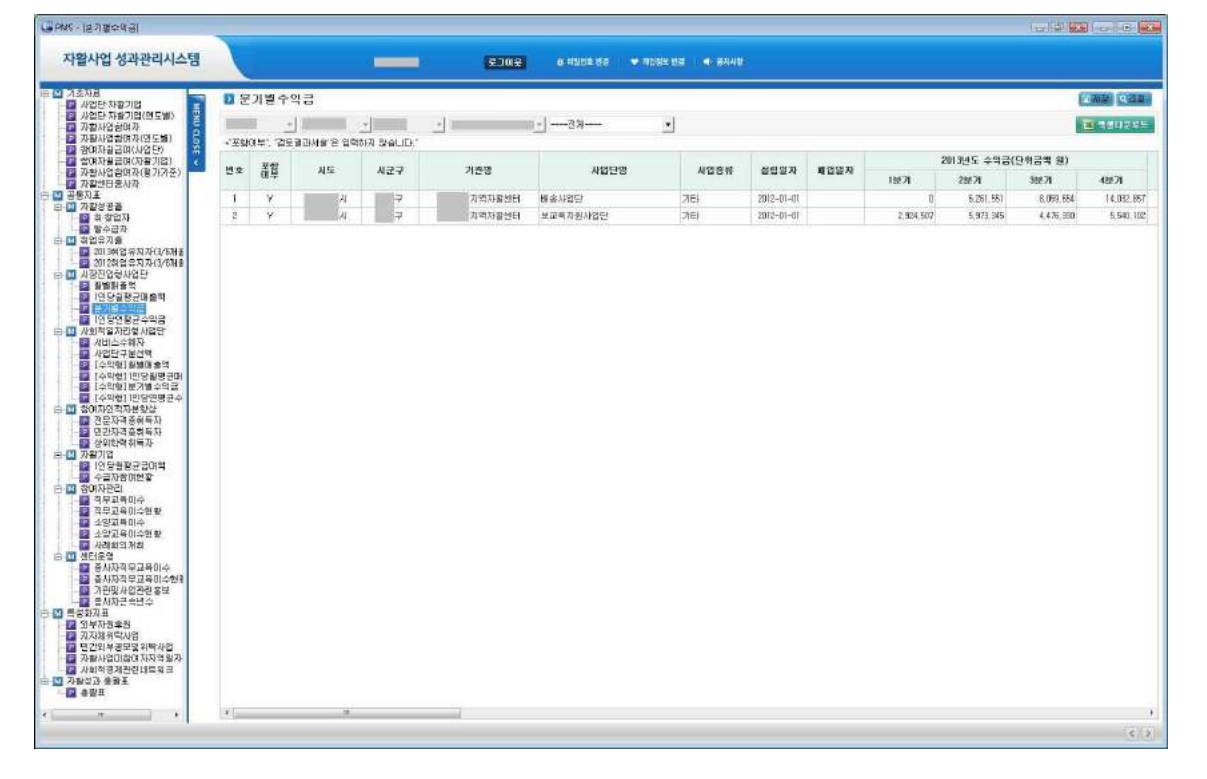

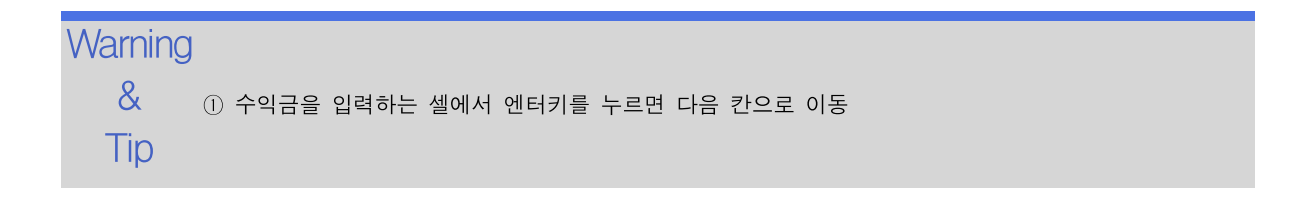

### 3.3.4 시장진입형사업단 1인당 연평균 수익금

시장진입형사업단의 1인당 월평균 수익금을 계산내역을 보여줍니다.

조회

선행작업 | 기초자료 > 사업단·자활기업 기초자료 > 사업단·자활기업(연도별) 기초자료 > 자활사업참여자 기초자료 > 자활사업참여자(연도별) 기초자료 > 참여자월급여(사업단)

공통지표 > 시장진입형사업단 > 분기별수익금

공통지표 > 시장진입형사업단 > 1인당연평균수익금 메뉴를 클릭합니다.

➊ 시장진입형사업단의 1인당 연평균 수익금을 보여줍니다.

■ 산출내역 항목의 [보기]를 클릭하면 참여자 1인당 연평균 수익금 계산 과정을 보여줍니다.

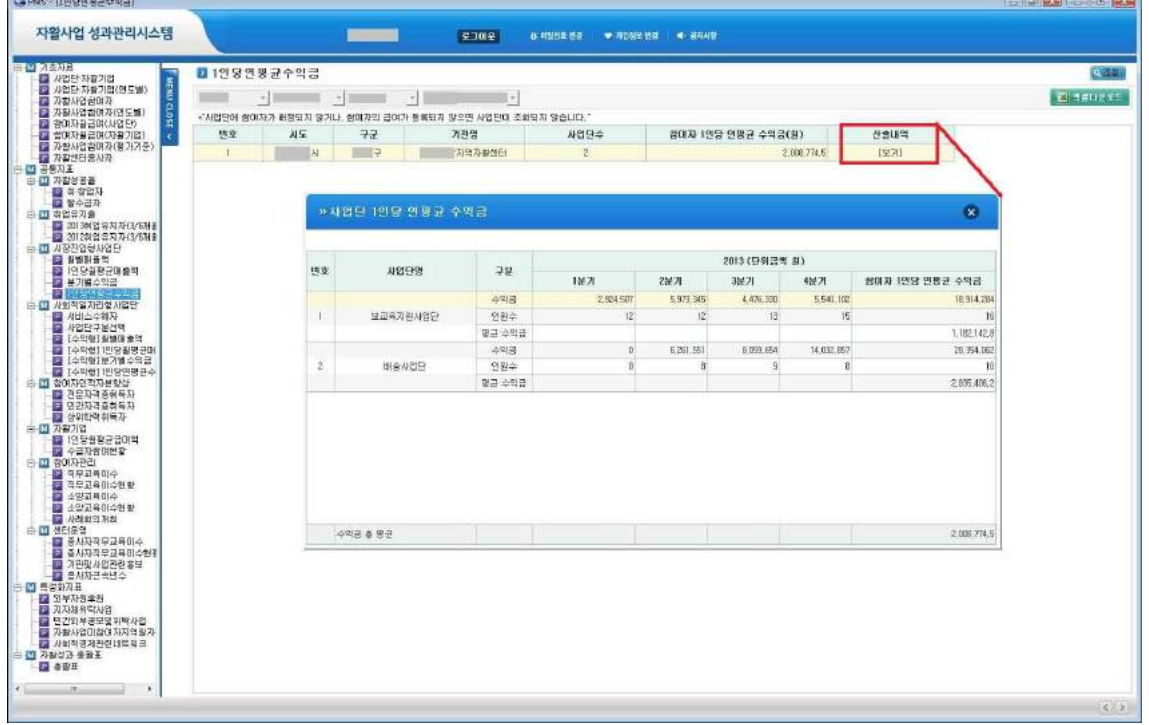

Warning ① 참여자 1인당 연평균 수익금이 예상한 것과 다르게 산출됐다면 기초자료 > 참여자월급여(사업단) 메뉴와  $8\%$  2000 공통지표 > 시장진입형사업단 > 분기별수익금 메뉴에 등록된 금액을 확인  $\begin{bmatrix} \mathsf{Tip} & \mathsf{``} \mathsf{``} \$ ② 계산에 적용된 예외처리 사항 • 수익금은 있으나, 참여자가 없을 경우 계산에서 제외

조회 등록 수정

### 3.4.1 사회서비스형사업단 수익형/비수익형 구분

사회서비스형사업단별 유형(수익형/비수익형)을 구분하여 등록합니다.

#### 선행작업 | 기초자료 > 사업단·자활기업 기초자료 > 사업단·자활기업(연도별)

공통지표 > 사회서비스형사업단 > 사업단구분선택 메뉴를 클릭합니다.

➊ 사회서비스형사업단별 유형을 선택하고 [저장] 버튼을 클릭합니다.

**2** 하단의 Warning&Tip을 반드시 확인하시기 바랍니다.

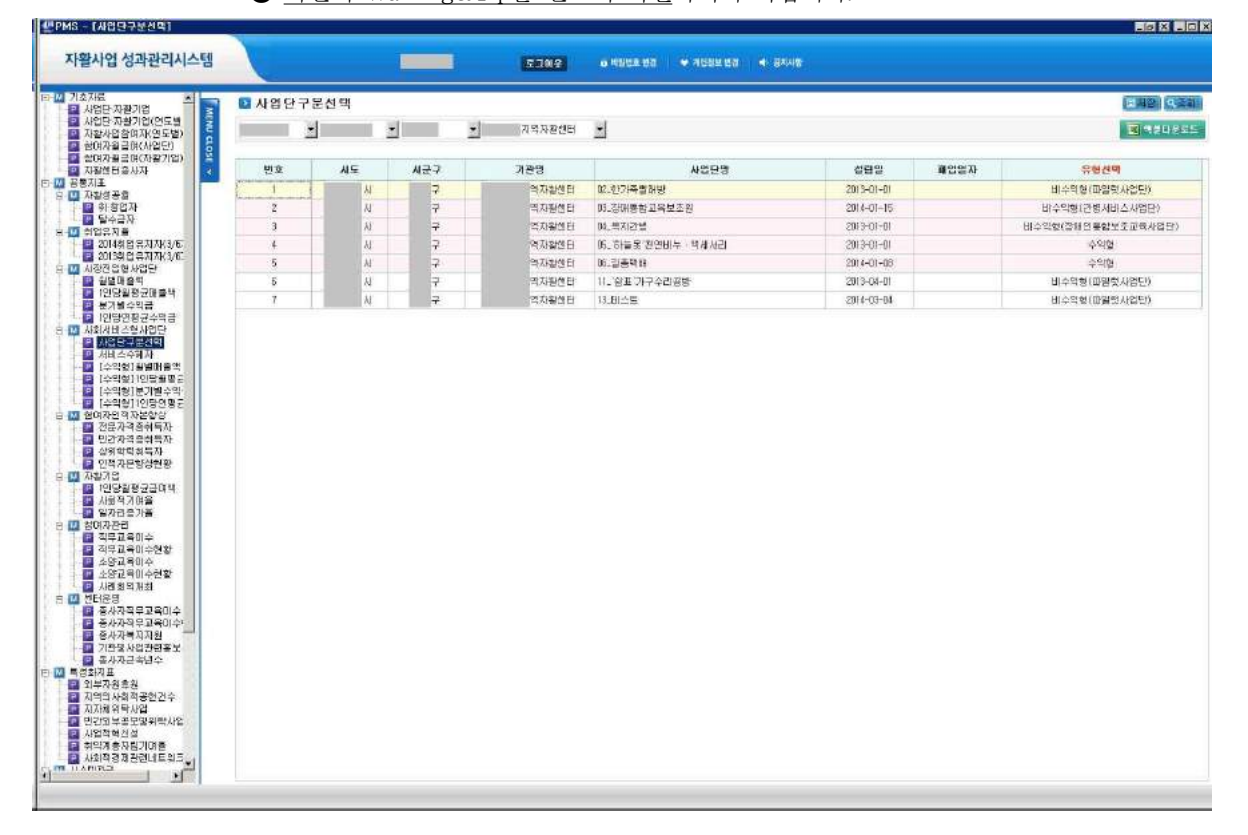

Warning ① 비수익형 사업단으로 선택해야 하는 사업단 (증빙서류 제출 필수)

- $8$  간병서비스사업단 아이들 아이들 아이들 아이들 아이들 것 같아.
- Tip • 장애인통합보조교육사업단
	- ⋅농촌형 지역자활센터의 정부양곡배송 사업단
	- ⋅시군구의 결정으로 매출액 기준을 적용하지 않는 사업단
	- ⋅파일럿사업단
	- ※ 위의 경우를 제외한 사업단을 비수익형으로 선택할 경우 임의로 수익형으로 변경할 수 있음 (매출액, 수익금 0원 처리)

### 3.4.2 사회서비스형사업단 서비스 수혜자 관리

사회서비스형사업단의 서비스 수혜자 정보를 관리합니다.

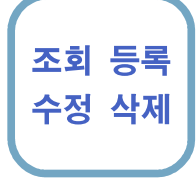

#### 선행작업 | 기초자료 > 사업단·자활기업 기초자료 > 사업단·자활기업(연도별) 공통지표 > 사회서비스형사업단 > 사업단구분선택

- 공통지표 > 사회서비스형사업단 > 서비스수혜자 메뉴를 클릭합니다.
- ➊ [신규] 버튼을 클릭하여 사회서비스형사업단별 서비스 이용자를 입력하고 [저장] 버튼을 클릭합니다.<br>※ 수혜자가 기관일 경우 "수혜자이름(기관명)"란에 기관명과 담당자 이름을 동시 등록
	- 예) 수혜자이름 : "OO산업주식회사(담당자-홍길동)"
- ➋ 변경할 항목을 수정한 후 [저장] 버튼을 클릭합니다.
- ➌ 삭제할 행을 선택한 후 [삭제] 버튼을 클릭합니다.

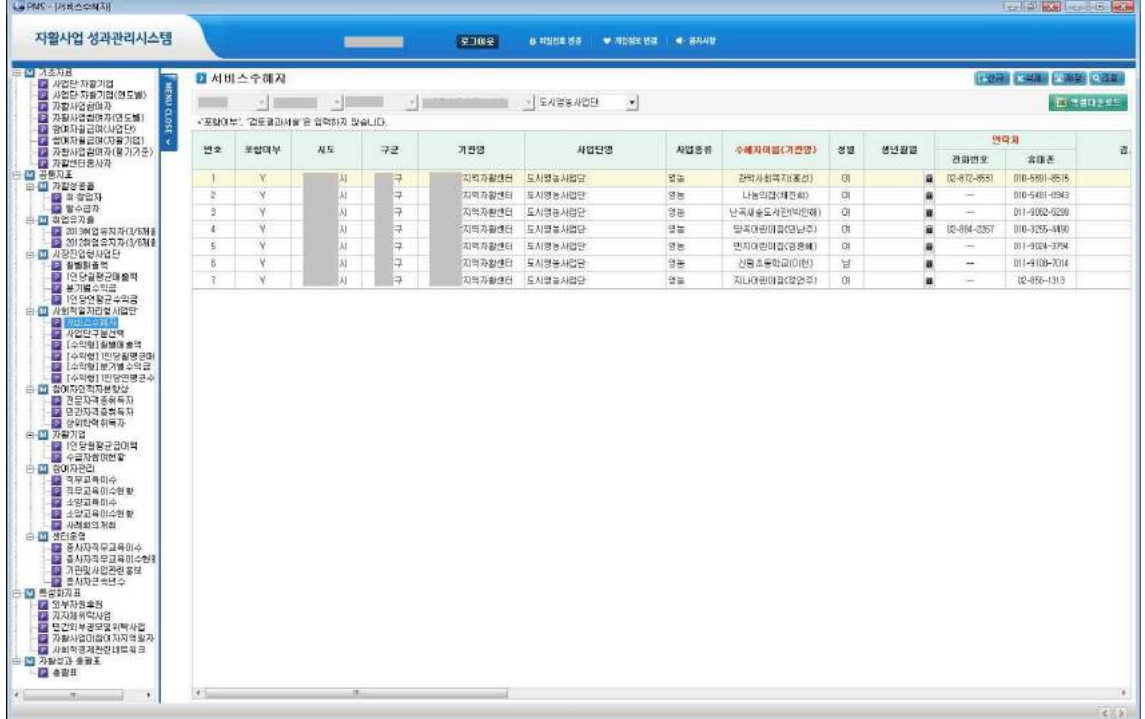

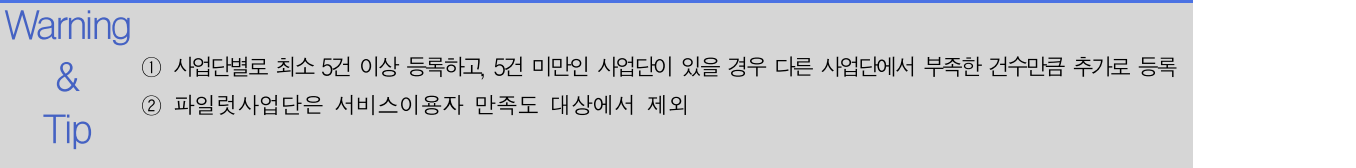

Tip

## 3.4.3 사회서비스형사업단 수익형 월별 매출액

사회서비스형사업단중 수익형을 선택한 사업단의 월별 매출액을 관리합니다.

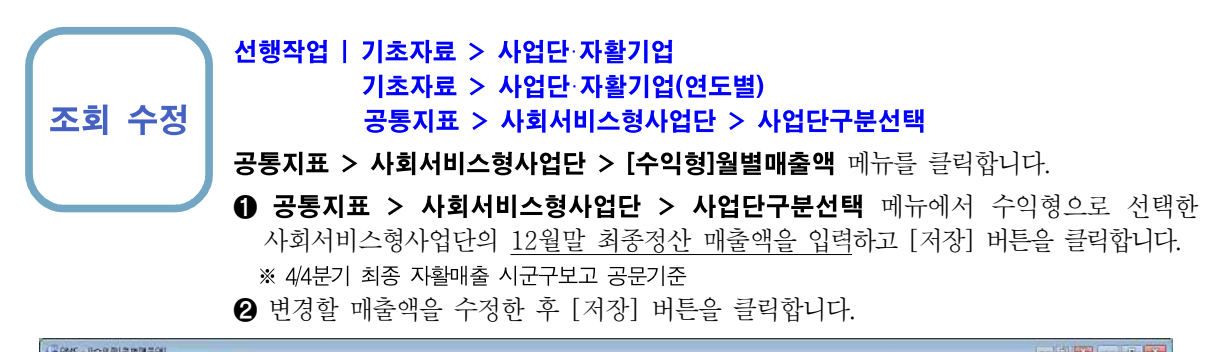

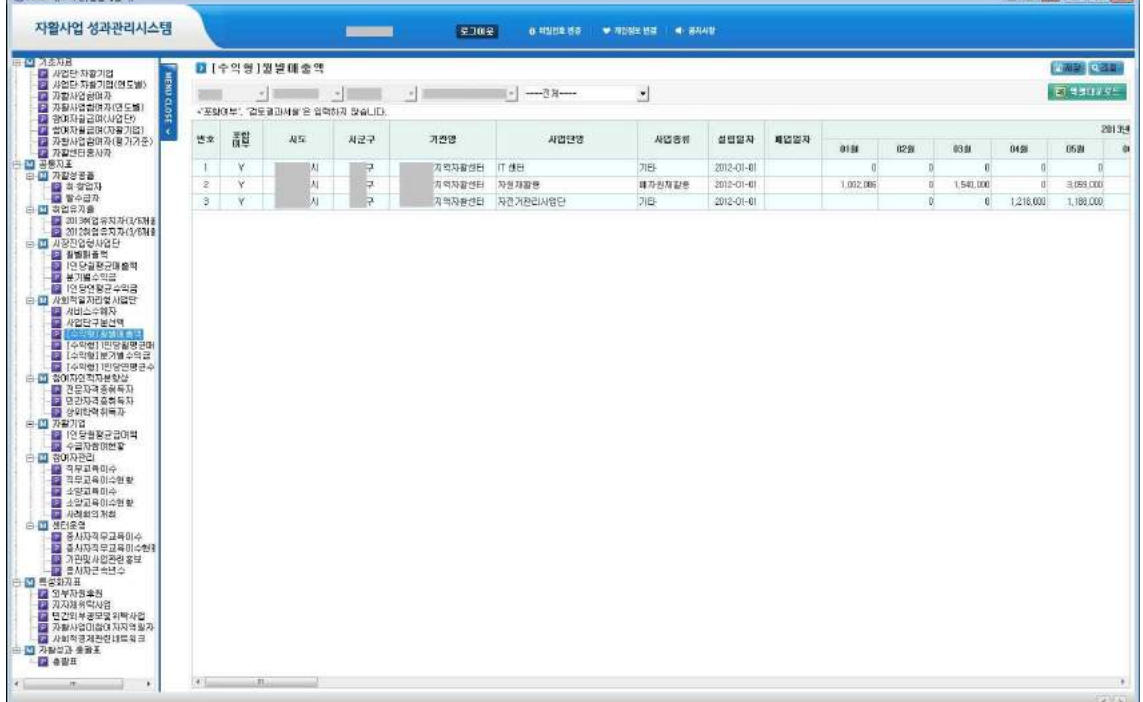

 $\mathsf{Warning} \ @$  매출액을 입력하는 셀에서 엔터키를 누르면 다음 칸으로 이동 & ② "O개의 사회서비스형사업단의 유형(수익형/비수익형)이 선택되지 않음. 사업단구분선택 메뉴에서 유형을 선택한 후 이용하시기 바람랍니다." 메시지가 보인다면 공통지표 > 사회서비스형사업단 > 사업단

구분선택 메뉴에서 사회서비스형사업단의 "유형선택" 항목에서 모든 사업단에 대해서 "수익형" 또는 "비수익형"을 선택

**COM** BORNHAMPS 1

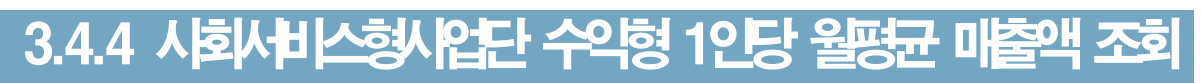

사회서비스형사업단중 수익형을 선택한 사업단의 1인당 월평균 매출액 계산내역을 보여줍니다.

조회 선행작업 | 기초자료 > 사업단·자활기업 기초자료 > 사업단·자활기업(연도별) 기초자료 > 자활사업참여자 기초자료 > 자활사업참여자(연도별) 기초자료 > 참여자월급여(사업단) 공통지표 > 사회서비스형사업단 > 사업단구분선택 공통지표 > 사회서비스형사업단 > [수익형]월별매출액

공통지표 > 사회서비스형사업단 > [수익형]1인당월평균매출액 메뉴를 클릭합니다.

- ➊ 공통지표 > 사회서비스형사업단 > 사업단구분선택 메뉴에서 수익형으로 선택한 사회서비스형사업단의 1인당 월평균 매출액을 보여줍니다.
- 산출내역 항목의 [보기]를 클릭하면 참여자 1인당 월평균 매출액 계산 과정을 보여줍니다.

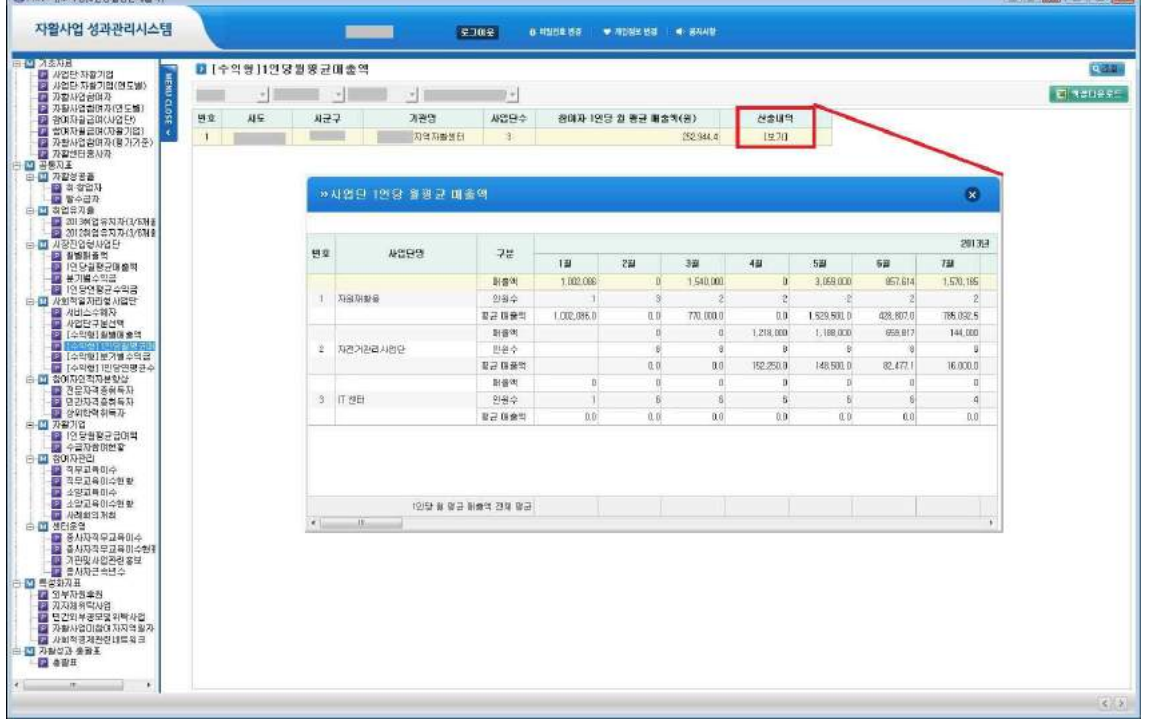

Warning ① 참여자 1인당 월평균 매출액이 예상한 것과 다르게 산출됐다면 기초자료 > 참여자월급여(사업단) 메뉴와 공통지표 > 사회서비스형 > [수익형]월별매출액 메뉴에 등록된 금액을 확인

- 
- .org<br>- OS Mondon 전용된 예외처리 사항<br>- AMM 적용된 예외처리 사항
- 
- $\overline{\text{T}}$ ip 매출액은 없으나, 참여자가 있을 경우 계산에 포함 (해당월의 1인당 월평균 매출액 = 0) ⋅매출액은 있으나, 참여자가 없을 경우 계산에서 제외
	- ③ "O개의 사회서비스형사업단의 유형(수익형/비수익형)이 선택되지 않음. 사업단구분선택 메뉴에서 유형을 선택한 후 이용하시기 바람랍니다." 메시지가 보인다면 공통지표 > 사회서비스형사업단 > 사업단 구분선택 메뉴에서 사회서비스형사업단의 "유형선택" 항목에서 모든 사업단에 대해서 "수익형" 또는 "비수익형"을 선택

### 3.4.5 사회서비스형사업단 수익형 분기별 수익금 관리

사회서비스형사업단중 수익형으로 선택한 사업단의 분기별 수익금을 관리합니다.

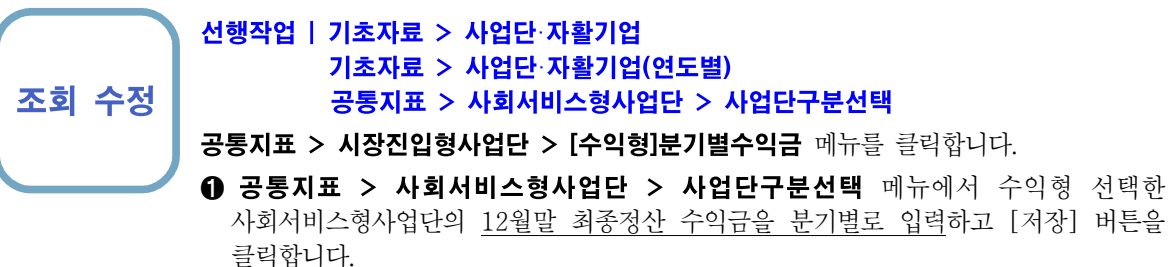

클릭합니다.<br>※ 4/4분기 최종 자활매출 시군구보고 공문기준 ➋ 변경할 수익금을 수정한 후 [저장] 버튼을 클릭합니다.

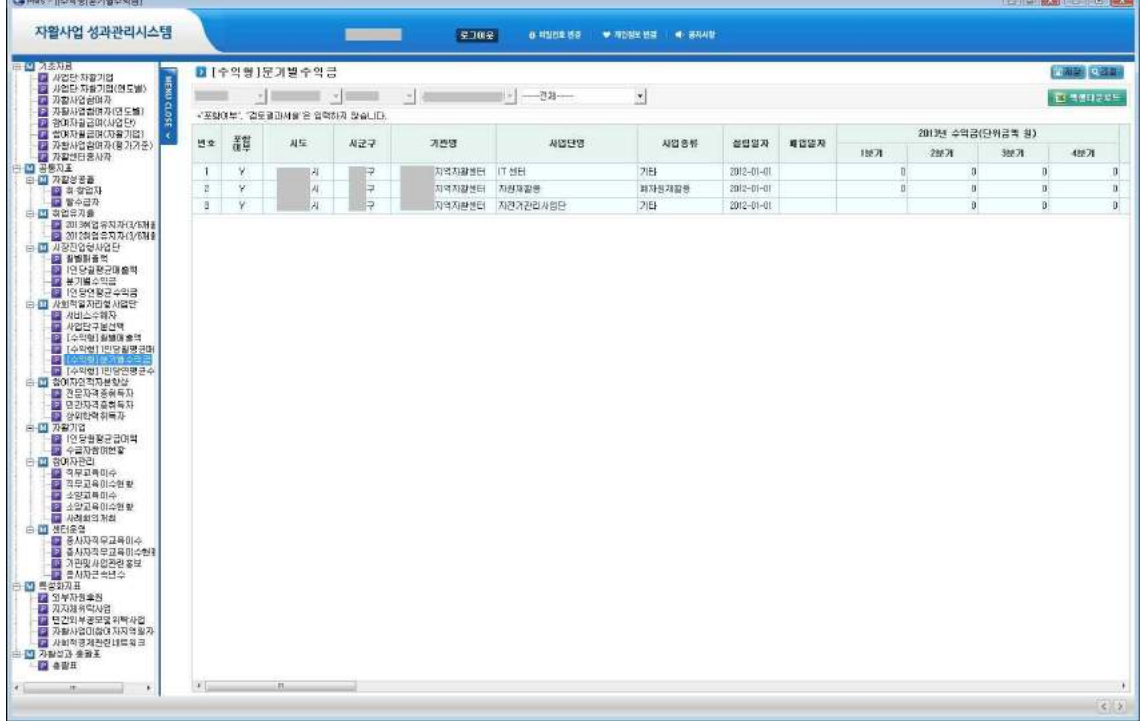

Warning ① 수익금을 입력하는 셀에서 엔터키를 누르면 다음 칸으로 이동

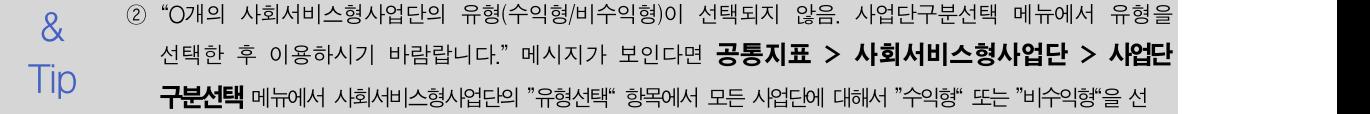

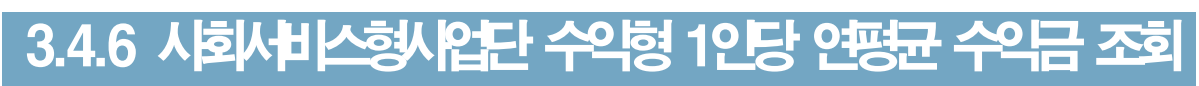

사회서비스형사업단중 수익형을 선택한 사업단의 1인당 연평균 수익금 계산내역을 보여줍니다.

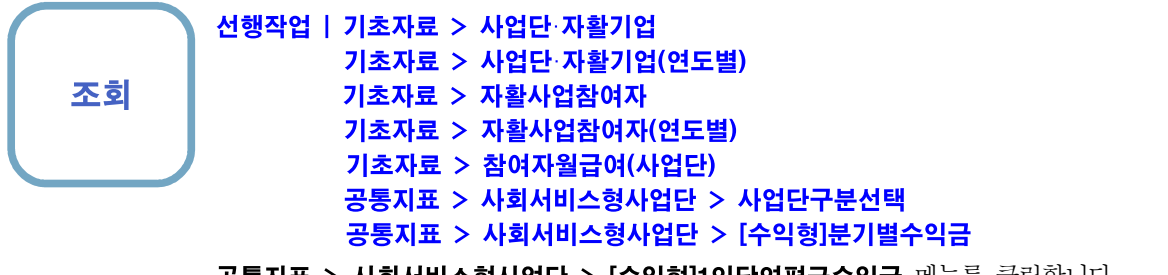

공통지표 > 사회서비스형사업단 > [수익형]1인당연평균수익금 메뉴를 클릭합니다.

- ➊ 공통지표 > 사회서비스형사업단 > 사업단구분선택 메뉴에서 수익형으로 선택한 사회서비스형사업단의 1인당 연평균 수익금을 보여줍니다.
- ➋ 산출내역 항목의 [보기]를 클릭하면 참여자 1인당 연평균 수익금 계산하는 과정을 보여줍니다.

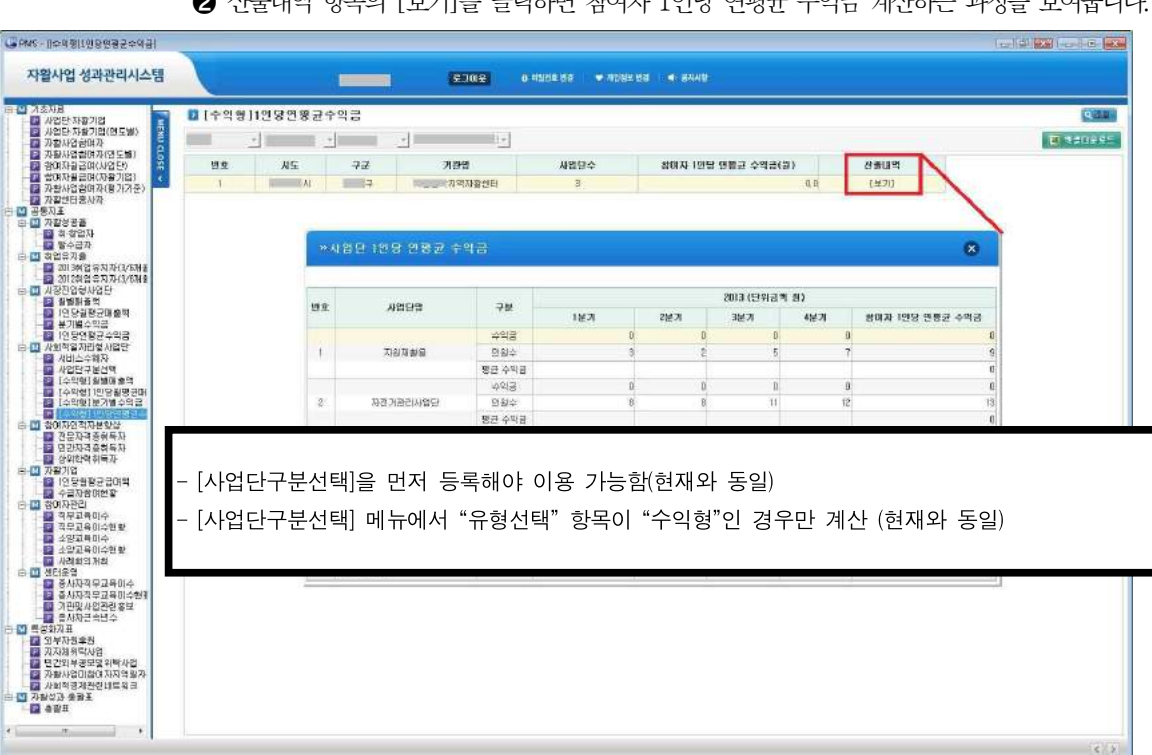

Warning ① 참여자 1인당 연평균 수익금이 예상한 것과 다르게 산출됐다면 기초자료 > 참여자월급여(사업단) 메뉴와 . 2008 - 2013 - 2014 - 2015 - 2016 - 2016 - 2016 - 2016 - 2016 - 2016 - 2016 - 20<br>2017 - 2017 - 2017 - 2017 - 2018 - 2019 - 2018 - 2018 - 2018 - 2018 - 2018 - 2018 - 2018 - 2018 - 2018 - 2018<br>2018 - 2018 - 2018 - 2018 - 2  $\overline{\text{Tip}}$  . 수익금은 없으나, 참여자가 있을 경우 계산에 포함 (해당 분기의 1인당 월평균 수익금 = 0) 공통지표 > 시장진입형사업단 > [수익형]분기별수익금 메뉴에 등록된 금액을 확인 ⋅수익금은 있으나, 참여자가 없을 경우 계산에서 제외 ④ "O개의 사회서비스형사업단의 유형(수익형/비수익형)이 선택되지 않음. 사업단구분선택 메뉴에서 유형을 선택한 후 이용하시기 바람랍니다." 메시지가 보인다면 공통지표 > 사회서비스형사업단 > 사업단

구분선택 메뉴에서 사회서비스형사업단의 "유형선택" 항목에서 모든 사업단에 대해서 "수익형", "비수익형"을 선

#### 3.5.1 전문자격증 취득자 관리

전문자격증 취득자를 관리합니다.

조회 등록 수정 삭제 선행작업 | 기초자료 > 사업단·자활기업 기초자료 > 사업단·자활기업(연도별) 기초자료 > 자활사업참여자 기초자료 > 자활사업참여자(연도별) 기초자료 > 참여자월급여(사업단)

공통지표 > 참여자인적자본향상 > 전문자격증취득자 메뉴를 클릭합니다.

- ➊ [신규] 버튼을 클릭하여 팝업에서 전문자격증을 취득한 참여자를 선택합니다. 자격증명 입력란을 클릭하여 취득한 자격증을 검색 후 선택합니다. 나머지 정보를 입력한 후 [저장] 버튼을 클릭합니다.
- ➋ 변경할 항목을 수정한 후 [저장] 버튼을 클릭합니다.

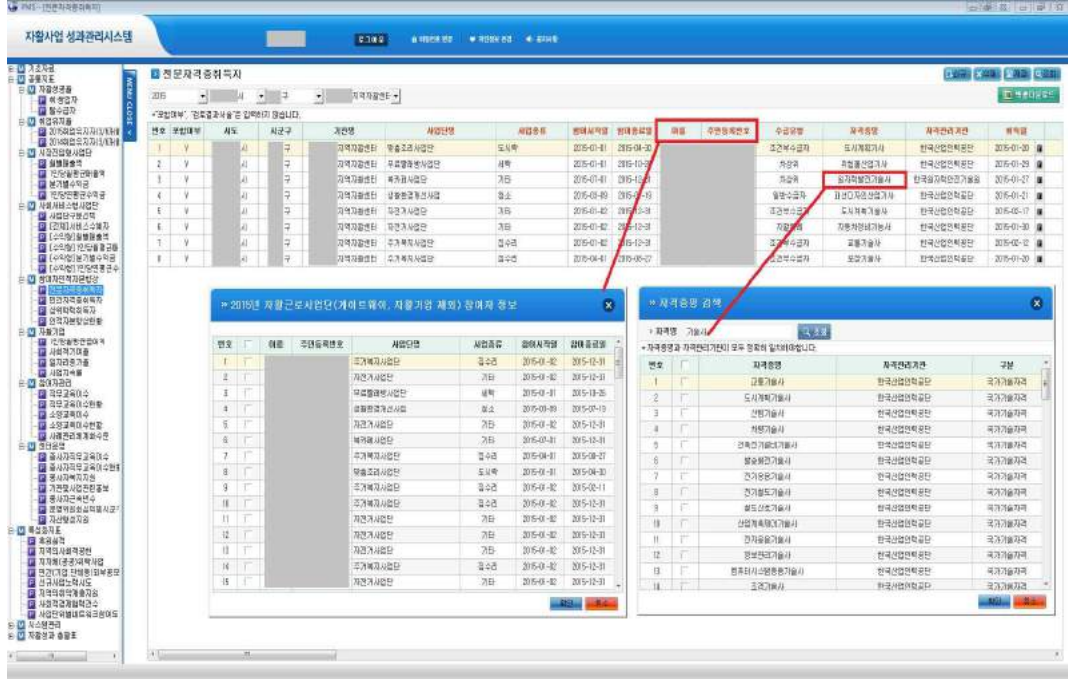

 $\mathsf{Warning} \ @$  대 상 : 사회서비스형사업단(파일럿사업단), 시장진입형사업단

② 반드시 자격증명과 관리기관이 일치(자격증명은 같으나, 관리기관이 다를 경우 인정되지 않음)

& ③ 자격합격일은 2015년1월1일∼2015년12월31일

 $\overline{\mathsf{T}}$ i $\mathsf{p}$  @ 전문자격증 범위는 한국산업인력공단 자격검정 Q-Net에 2015년 12월31일까지 등록된 자격증과 국가(지자체)에 서 직접 관리하는 자격증

※ Q-Net(http://www.q-net.or.kr/) > 자격정보 메뉴 참조

자활사업 성과관리시스템 2000 - The Controller Controller Controller Controller Controller Controller Controller Controller<br>2. 공통지표

### 3.5.2 민간자격증 취득자 관리

민간자격증 취득자를 관리합니다.

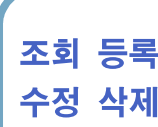

- 선행작업 | 기초자료 > 사업단·자활기업
- 조회 등록 기초자료 > 사업단·자활기업(연도별) 기초자료 > 자활사업참여자
	-
- 수정 삭제 기초자료 > 자활사업참여자(연도별) 기초자료 > 참여자월급여(사업단)

공통지표 > 참여자인적자본향상 > 민간자격증취득자 메뉴를 클릭합니다.

- ➊ [신규] 버튼을 클릭하여 팝업에서 민간자격증을 취득한 참여자를 선택합니다. 자격증명 입력란을 클릭하여 취득한 자격증을 검색 후 선택합니다. 나머지 정보를 입력한 후 [저장] 버튼을 클릭합니다.
- ➋ 변경할 항목을 수정한 후 [저장] 버튼을 클릭합니다.
- ➌ 삭제할 행을 선택한 후 [삭제] 버튼을 클릭합니다.

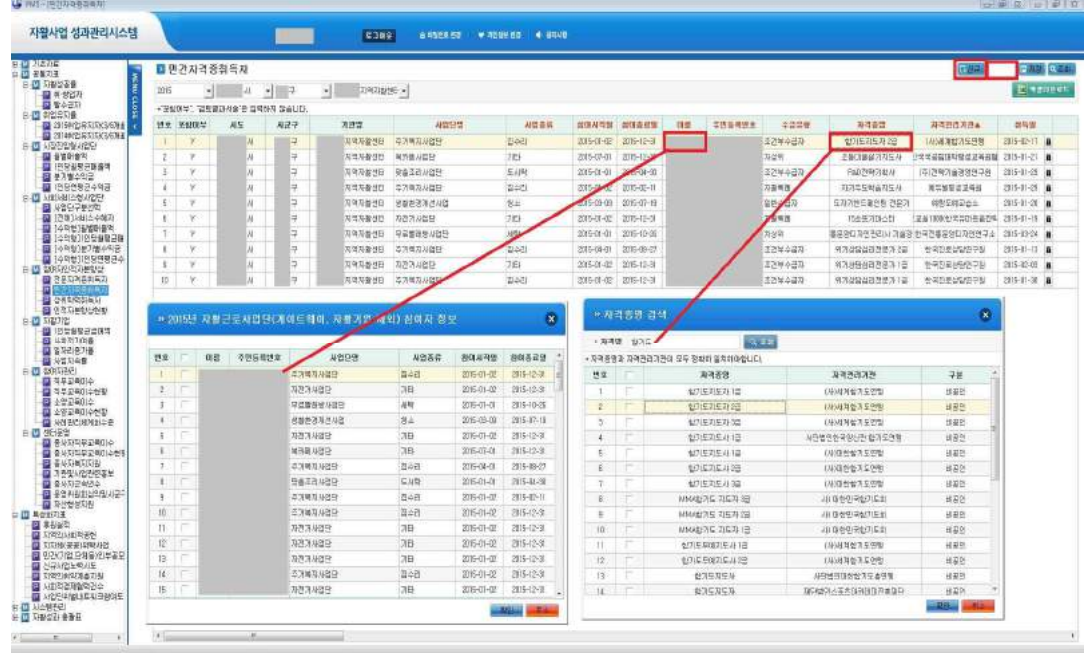

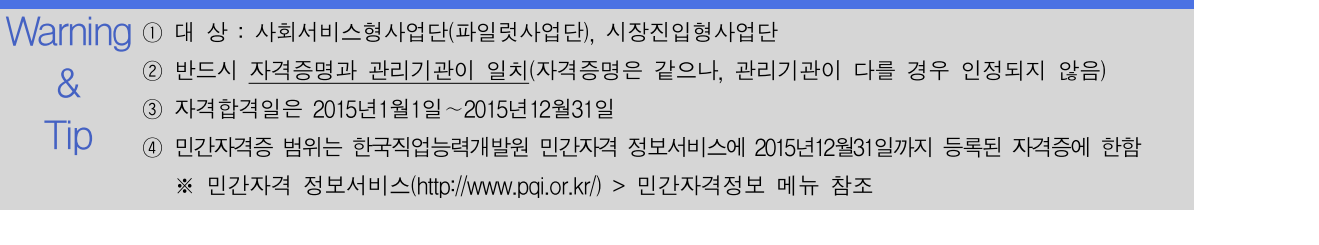

#### 3.5.3 상위 및 검정고시 학력취득

상위학력 및 검정고시학력 취득자를 관리합니다.

조회 등록 수정 삭제 선행작업 | 기초자료 > 사업단·자활기업 기초자료 > 사업단·자활기업(연도별) 기초자료 > 자활사업참여자 기초자료 > 자활사업참여자(연도별) 기초자료 > 참여자월급여(사업단) 공통지표 > 참여자인적자본향상 > 상위학력취득자 메뉴를 클릭합니다. ➊ [신규] 버튼을 클릭하여 팝업에서 상위학력을 취득한 참여자를 선택합니다. 상위학력

- 유형 등을 선택하고 나머지 항목을 입력한 후 [저장] 버튼을 클릭합니다.
- ➋ 변경할 항목을 수정한 후 [저장] 버튼을 클릭합니다.
- ➌ 삭제할 행을 선택한 후 [삭제] 버튼을 클릭합니다.

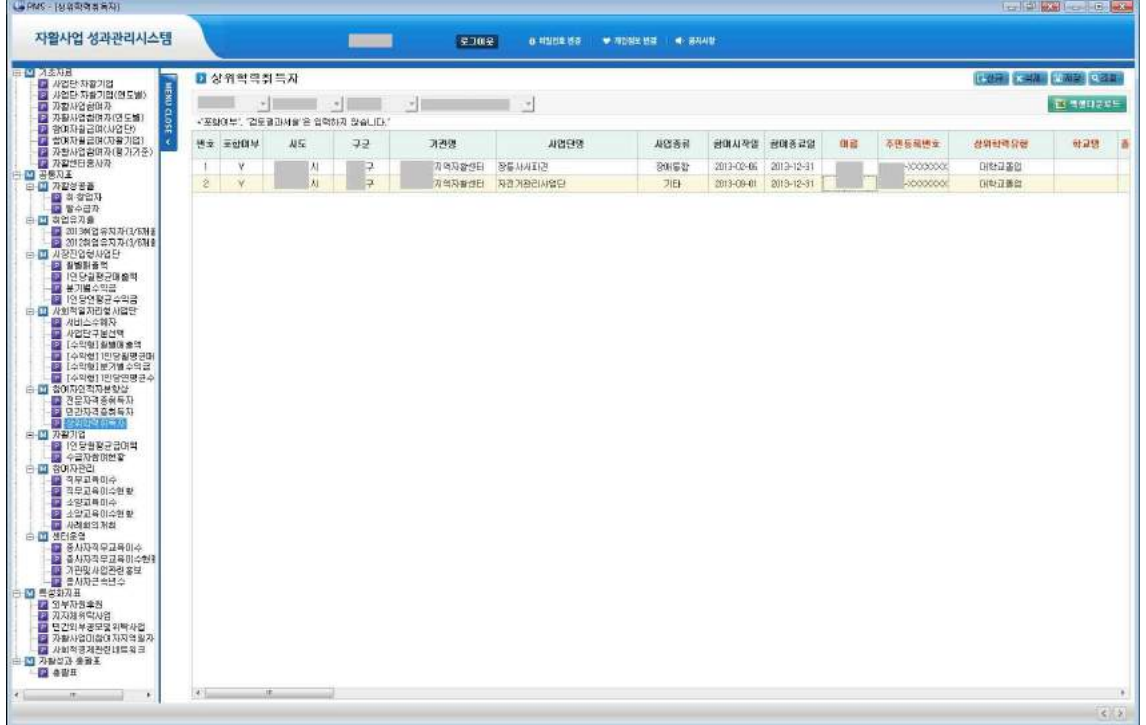

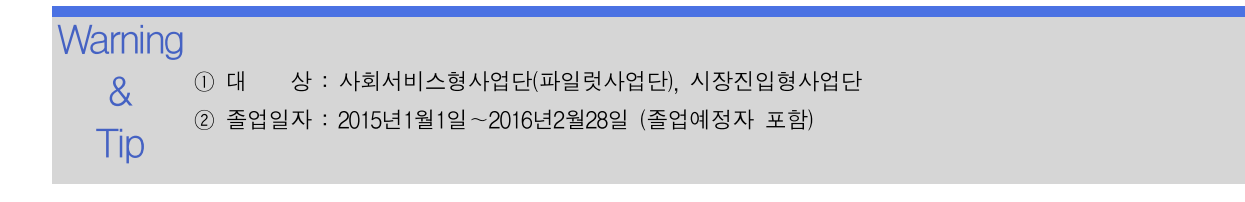

자활사업 성과관리시스템 2000 - The Controller Controller Controller Controller Controller Controller Controller Controller<br>2. 공통지표

#### 3.5.4 인적자본향상현황

등록한 전문자격증, 민간자격증, 상위학력취득의 성과현황을 조회합니다.

조회

- 선행작업 | 기초자료 > 사업단·자활기업 기초자료 > 사업단·자활기업(연도별) 기초자료 > 자활사업참여자 기초자료 > 자활사업참여자(연도별) 기초자료 > 참여자월급여(사업단) 공통지표 > 참여자인적자본향상 > 전문자격증취득자 공통지표 > 참여자인적자본향상 > 민간자격증취득자 공통지표 > 참여자인적자본향상 > 상위학력취득자
- 공통지표 > 참여자인적자본향상 > 인적자본향상현황 메뉴를 클릭합니다.
- ➊ [조회] 버튼을 클릭하여 전문자격증취득자, 민간자격증취득자, 상위학력취득자 메뉴에서 입력한 성과를 조회합니다.

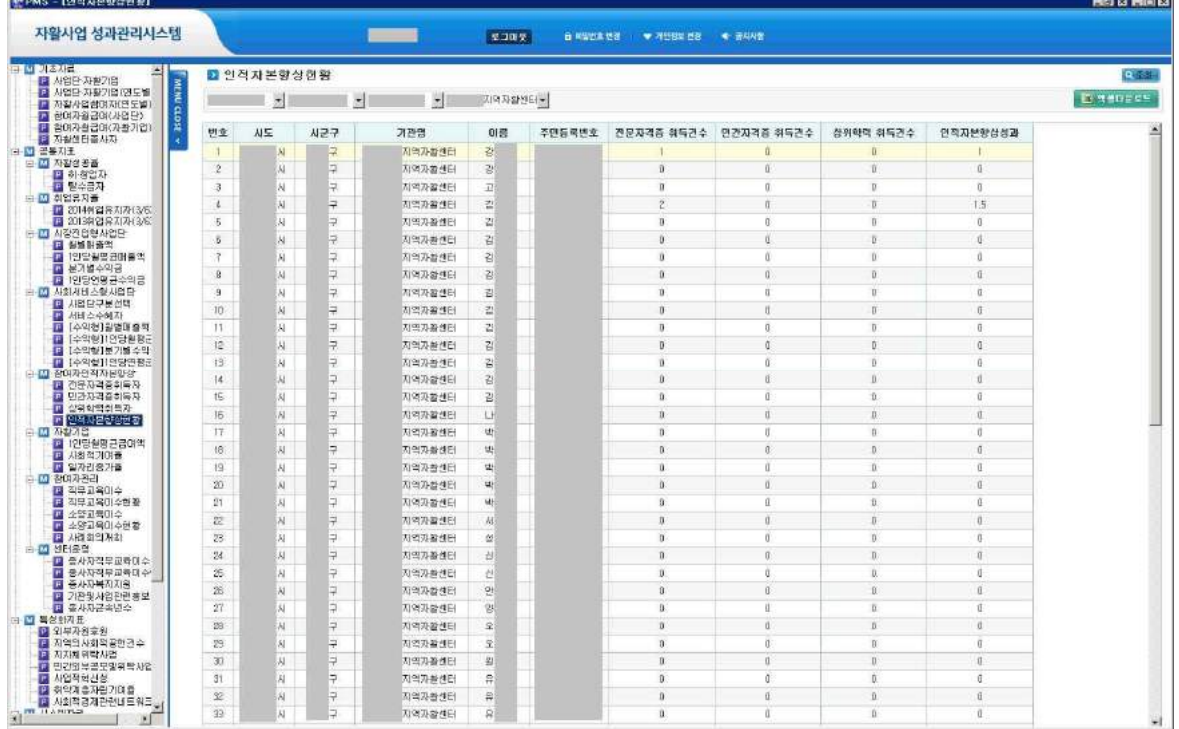

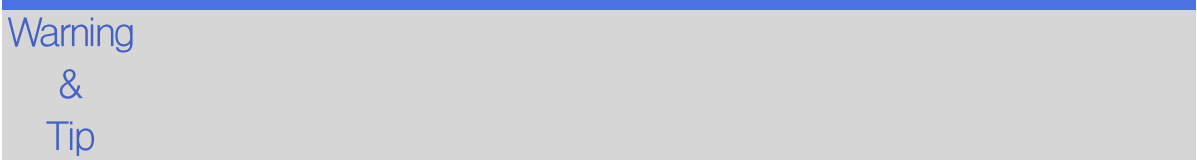

### 3.6.1 자활기업 1인당 월평균급여 조회

자활기업 참여자의 1인당 월평균 내역을 조회합니다.

조회 선행작업 | 기초자료 > 사업단·자활기업 기초자료 > 사업단·자활기업(연도별) 기초자료 > 자활사업참여자 기초자료 > 자활사업참여자(연도별) 기초자료 > 참여자월급여(자활기업)

공통지표 > 자활기업 > 1인당월평균급여액 메뉴를 클릭합니다.

➊ 자활기업의 1인당 월평균 급여액을 계산하여 보여줍니다.

➋ 산출내역 항목의 [보기]를 클릭하면 참여자 1인당 월평균 급여액을 계산하는 과정을 보여줍니다.

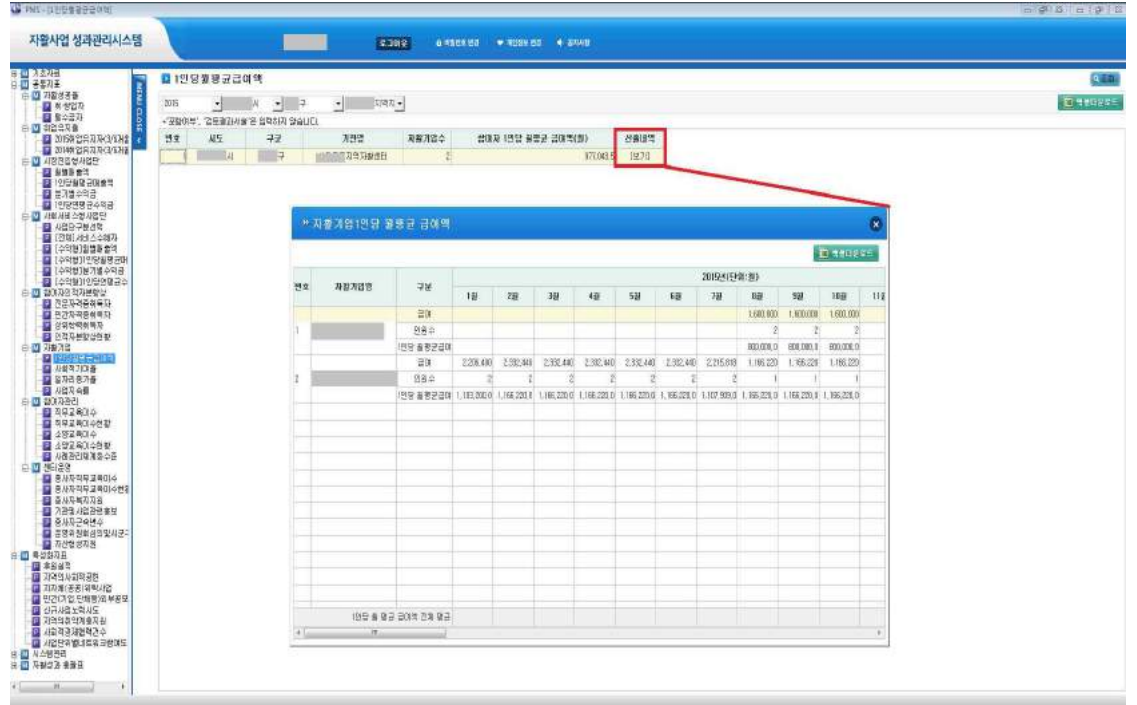

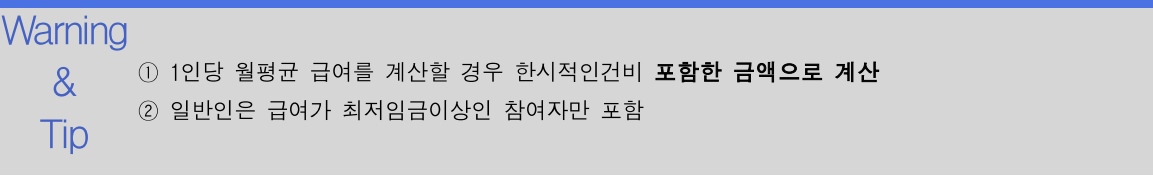

조회 등록 수정

### 3.6.2 자활기업 사회적 기여율

자활기업 최초 참여시점의 취약계층 인원을 관리합니다.

선행작업 | 기초자료 > 사업단·자활기업 기초자료 > 사업단·자활기업(연도별) 기초자료 > 자활사업참여자 기초자료 > 자활사업참여자(연도별) 기초자료 > 참여자월급여(자활기업)

공통지표 > 자활기업 > 사회적기여율 메뉴를 클릭합니다.

➊ 자활기업 최초 인정시점의 참여자 중 취약계층 인원을 선택합니다. ➋ 자활기업별로 [선택하기] 버튼을 클릭하여 최초 참여시점에 취약계층 이었던 참여자를 선택합니다.

➌ 변경할 항목을 수정한 후 [저장] 버튼을 클릭합니다.

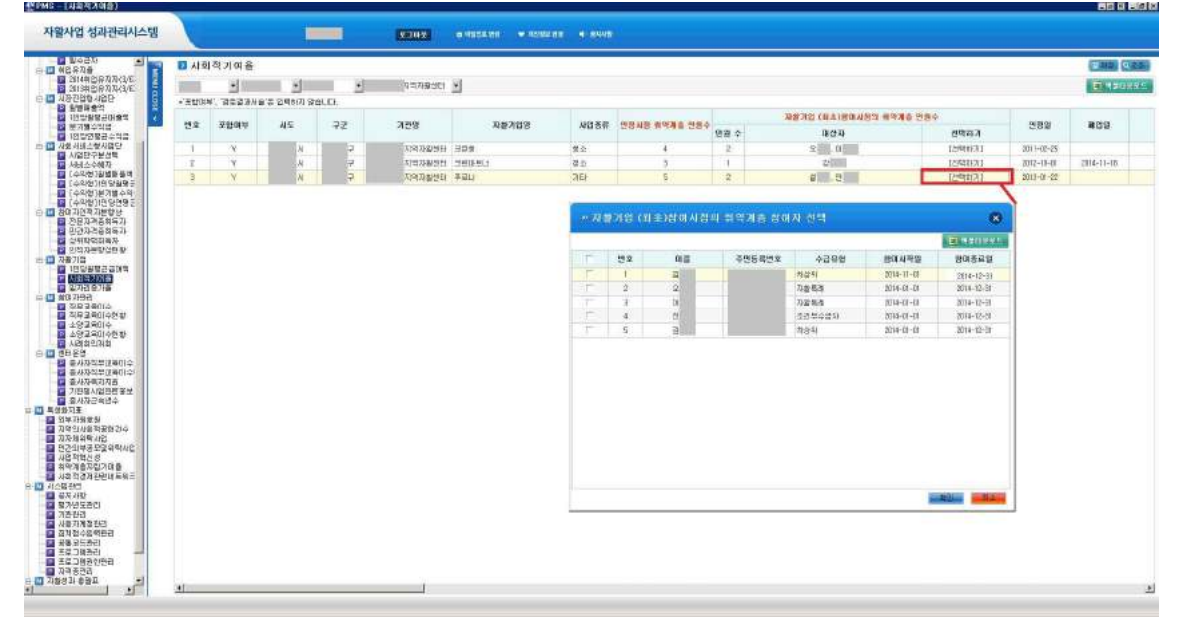

 $\mathsf{Warning} \circledcirc$  사회적 기여율 대상 The Contract Of The Co

& - 2015년 참여종료일이 2015년12월31일(or 2015년에 폐업 했다면 폐업일자)까지 참여한 참여자 Tip - 해당자활기업의 최초 참여시점에 취약계층(일반수급, 조건부수급, 시설수급, 자활특례, 차상위)인 참여자

- 예) 2015년5월30일 폐업된 자활기업의 경우
	- (인 정) 2014년 1월 1일 최초 참여자의 수급유형이 조건부수급(O)이고, 2015년 1월 1일 수급유형(관계없 음)이 일반인으로 변경되었으며, 2015년 5월 30일(O)까지 참여한 경우
	- (불인정) 2014년 1월 1일 최초 참여자의 수급유형이 조건부수급(O)이고, 2015년 1월 1일 수급유형(관계없
		- 음)이 일반수급자로 변경되었으며,2015년 5월 29일(X)까지 참여한 경우
		- $\Rightarrow$  폐업일까지 계속 참여한 참여자가 성과의 대상임(계속 유지중인 경우는 2015년 12월 31일)
	- (불인정) 2014년 1월 1일 최초 참여자의 수급유형이 일반인(X)이고, 2015년 1월 1일 수급유형(관계없 음)이 일반수급자로 변경되었으며, 2015년 5월 30일(O)까지 참여한 경우
		- ⇒ 최초 참여시점의 수급유형이 취약계층인 경우 성과대상임

G WE HAVEN

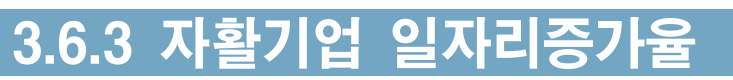

자활기업 참여자의 연평균급여를 조회합니다.

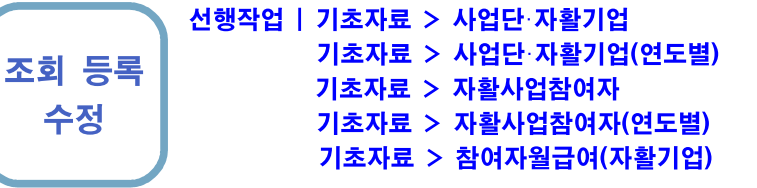

공통지표 > 자활기업 > 일자리증가율 메뉴를 클릭합니다.

 $\bigcirc$  [신규] 버튼을 클릭합니다.

➋ 자활기업명, 사업종류를 작성하시고, 연평균 최저임금 이상자 수를 입력 하세요.

➌ [상세보기] 버튼을 클릭하여 참여자별 연평균급여를 조회합니다.

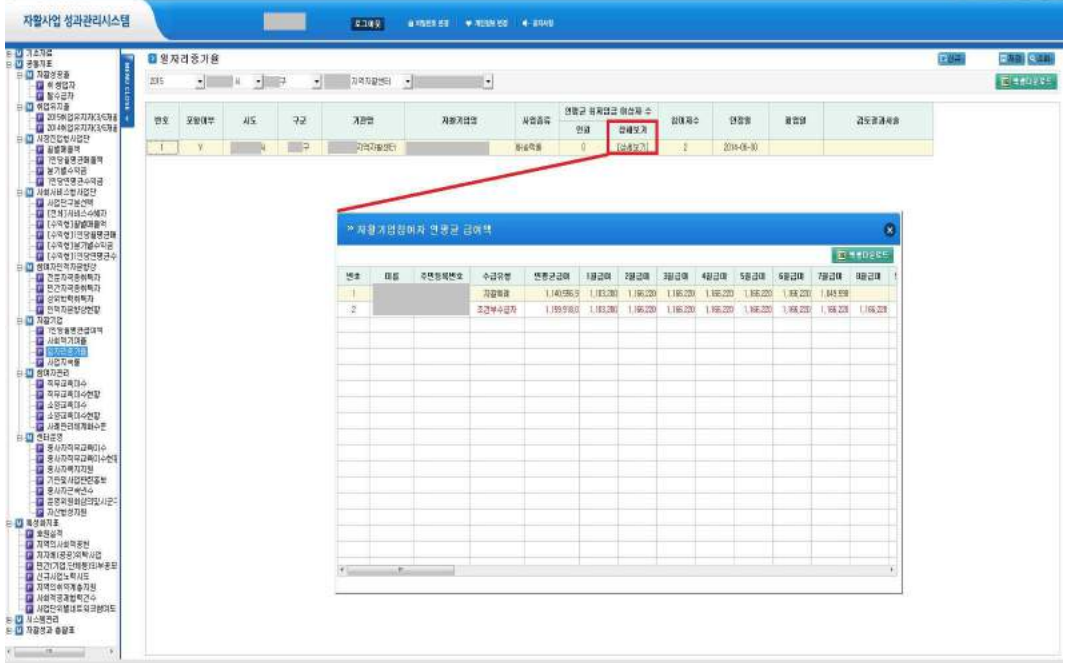

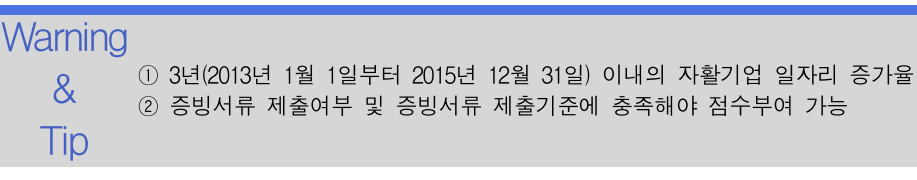

#### 3.6.4 자활기업 사업지속률

자활기업 사업의 2015년 지속률을 조회합니다.

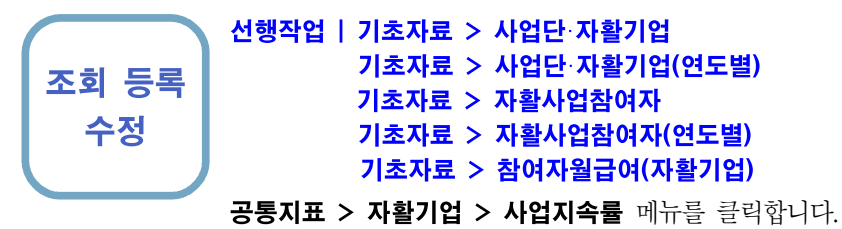

❶ 2015.12.31 현재 운영 중인 자활기업 개수를 적고, [상세조회] 버튼을 클릭합니다. ➋ 2011.01.01 이후 창업한 자활기업 개수를 적은 후, [상세조회] 버튼을 클릭하여 자활 기업 사업지속률이 제대로 입력되었는지 확인합니다.

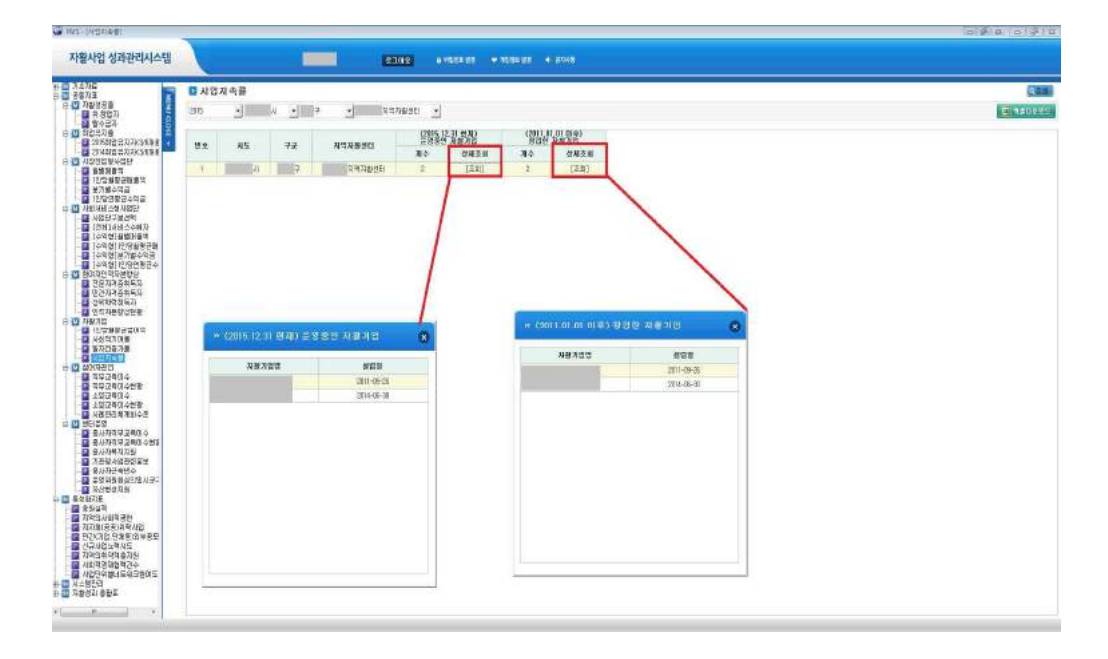

**Warning** Q ① 5년(2011년 1월 1일부터 2015년 12월 31일) 이내의 사활기업 지속률<br>**C** ② 증빙서류 제출여부 및 증빙서류 제출기준에 충족해야 점수부여 가능 Tip ① 5년(2011년 1월 1일부터 2015년 12월 31일) 이내의 자활기업 지속률

조회 등록 수정 삭제

#### 3.7.1 참여자 직무교육이수

참여자의 직무교육 이수내역을 관리합니다.

선행작업 | 기초자료 > 사업단·자활기업 기초자료 > 사업단·자활기업(연도별) 기초자료 > 자활사업참여자 기초자료 > 자활사업참여자(연도별) 기초자료 > 참여자월급여(사업단) 기초자료 > 참여자월급여(자활기업)

공통지표 > 참여자관리 > 직무교육이수 메뉴를 클릭합니다.

- ❶ [신규] 버튼을 클릭하여 팝업에서 참여자를 선택하고 나머지 정보를 입력한 후 [저장] 버튼을 클릭합니다.
- **②** 등록한 직무교육을 선택한 후 [소양교육으로 변경] 버튼을 클릭하면 공통지표 > 참여자관리 > 소양교육이수 메뉴로 이동시킵니다.
- ➌ 변경할 항목을 수정한 후 [저장] 버튼을 클릭합니다.
- ➍ 삭제할 행을 선택한 후 [삭제] 버튼을 클릭합니다.

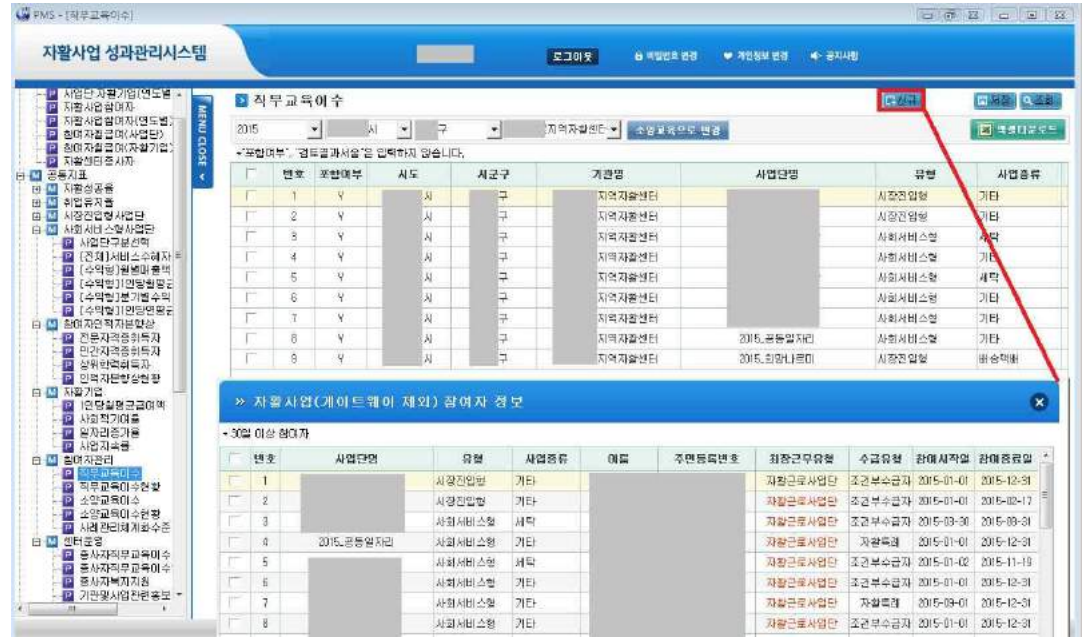

#### **Warning**

& ① 대 상 : 사회서비스형사업단(파일럿사업단), 시장진입형사업단, 자활기업

- $\text{Tip} \quad$  ④ 서울도도서답단과 서울기업의 점여기간 중 외정도구표형에서 이구한 교육시간을<br> $\text{Tip} \quad$  ③ 선택한 사업단(자활기업)의 참여기간에 이수한 교육만을 인정함 ② 자활근로사업단과 자활기업의 참여기간 중 최장근무유형에서 이수한 교육시간을 누적하여 계산함
	- ④ [신규] 버튼을 클릭하여 최장근무유형에 참여중일 때 이수한 교육을 등록

자활사업 성과관리시스템 2000 - The Controller Controller Controller Controller Controller Controller Controller Controller<br>2. 공통지표

#### 3.7.2 참여자 직무교육이수 현황

참여자의 직무교육 이수내역을 조회합니다.

조회

선행작업 | 기초자료 > 사업단·자활기업 기초자료 > 사업단·자활기업(연도별) 기초자료 > 자활사업참여자 기초자료 > 자활사업참여자(연도별) 기초자료 > 참여자월급여(사업단) 기초자료 > 참여자월급여(자활기업)

공통지표 > 참여자관리 > 직무교육이수

공통지표 > 참여자관리 > 직무교육이수현황 메뉴를 클릭합니다.

➊ 참여자별로 직무교육 이수여부를 조회합니다.

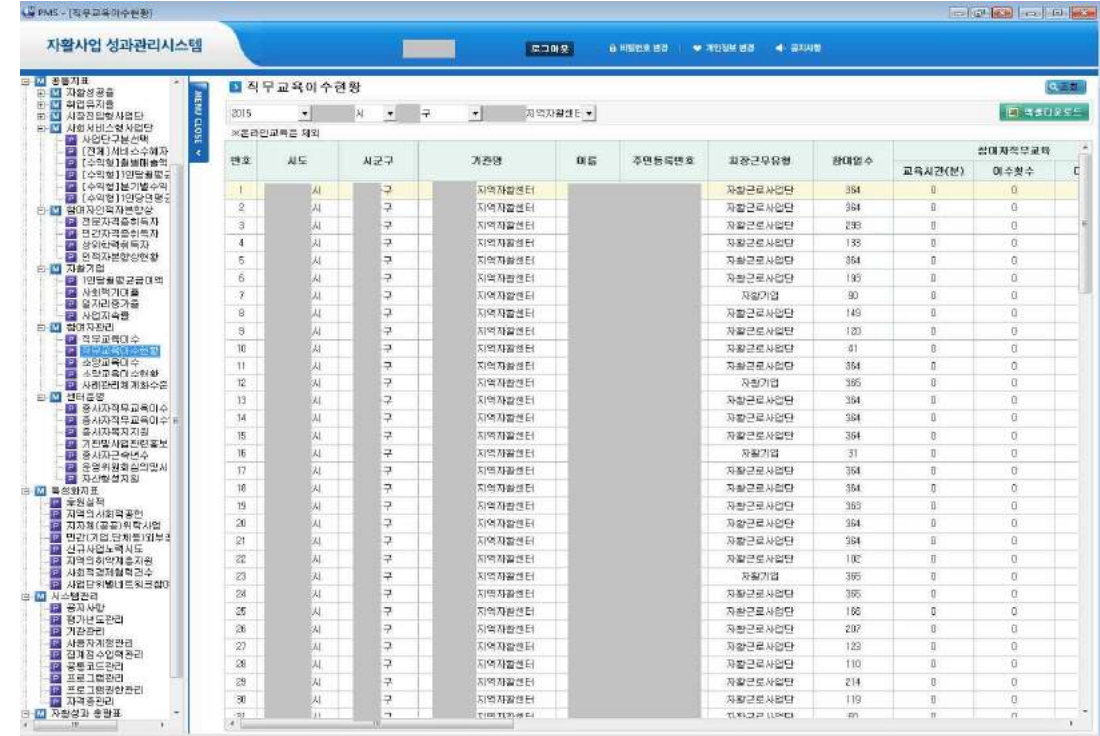

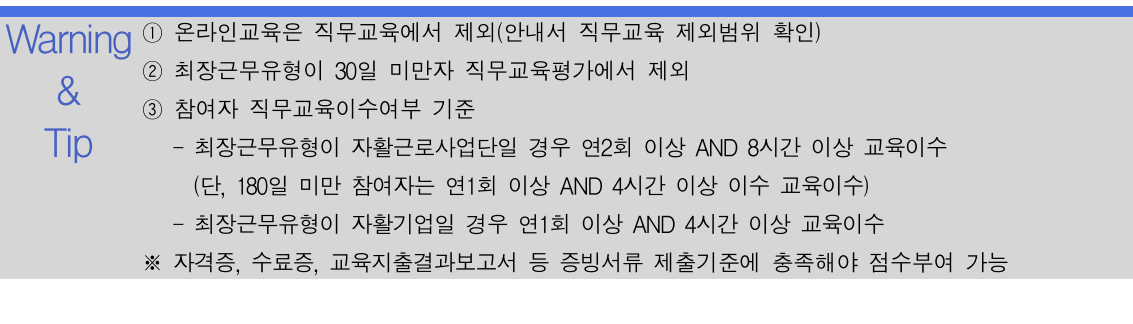

#### 3.7.3 참여자 소양교육이수

참여자의 소양교육 이수내역을 관리합니다.

조회 등록 수정 삭제 선행작업 | 기초자료 > 사업단·자활기업 기초자료 > 사업단·자활기업(연도별) 기초자료 > 자활사업참여자 기초자료 > 자활사업참여자(연도별) 기초자료 > 참여자월급여(사업단) 기초자료 > 참여자월급여(자활기업)

공통지표 > 참여자관리 > 소양교육이수 메뉴를 클릭합니다.

- ➊ [신규] 버튼을 클릭하여 팝업에서 참여자를 선택하고 나머지 정보를 입력한 후 [저장] 버튼을 클릭합니다.
- **②** 등록한 소양교육을 선택한 후 [직무교육으로 변경] 버튼을 클릭하면 공통지표 > 참여자관리 > 직무교육이수 메뉴로 이동시킵니다.
- ➌ 변경할 항목을 수정한 후 [저장] 버튼을 클릭합니다.
- ➍ 삭제할 행을 선택한 후 [삭제] 버튼을 클릭합니다.

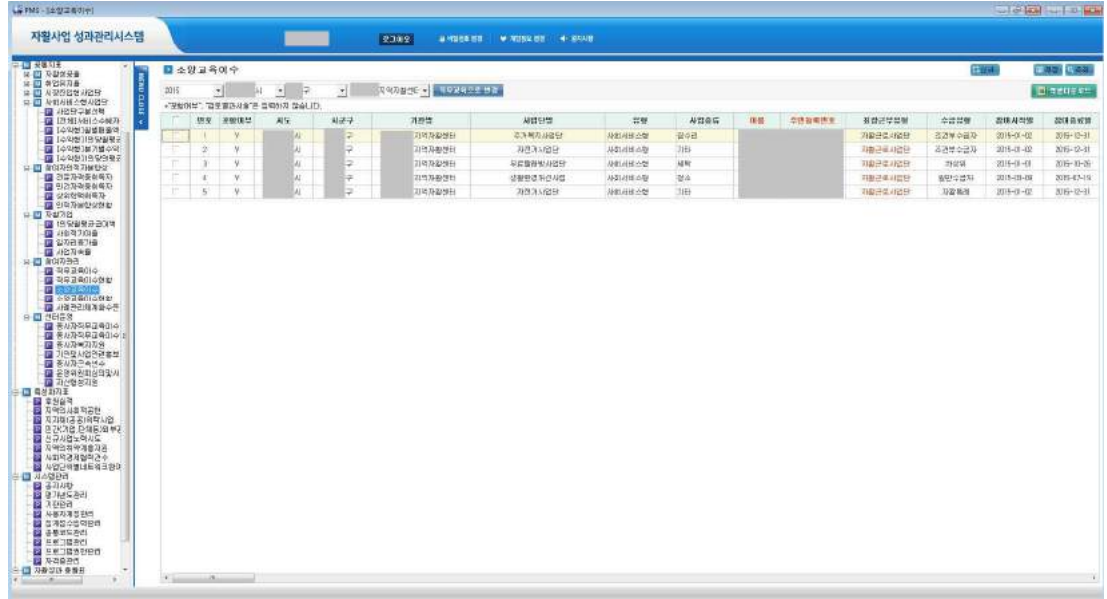

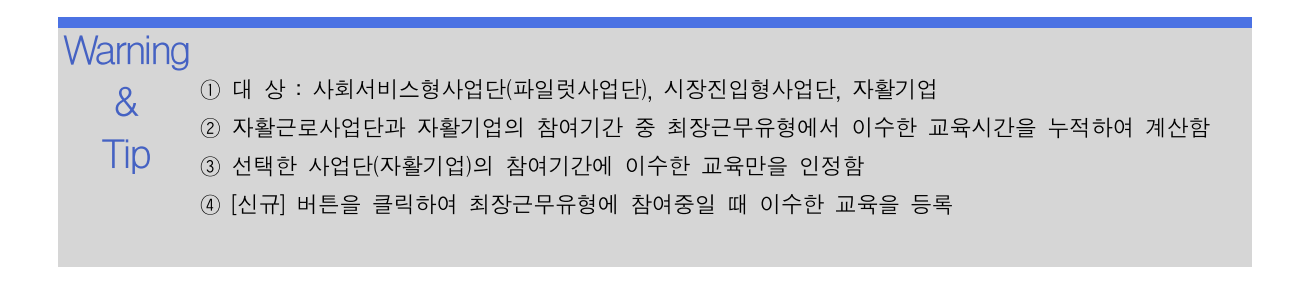

자활사업 성과관리시스템 2000 - The Controller Controller Controller Controller Controller Controller Controller Controller<br>2. 공통지표

#### 3.7.4 참여자 소양교육이수 현황

참여자의 소양교육 이수내역을 조회합니다.

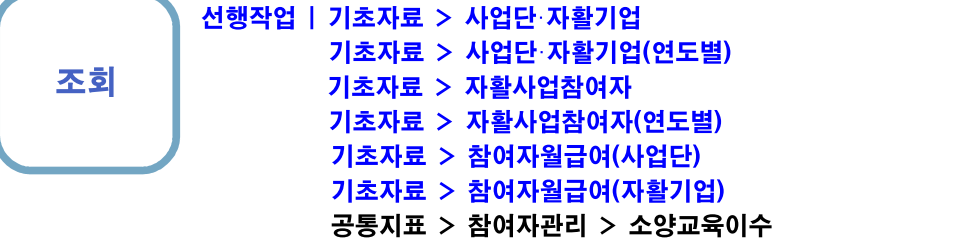

공통지표 > 참여자관리 > 소양교육이수내역 메뉴를 클릭합니다.

➊ 참여자별로 소양교육 이수여부를 조회합니다.

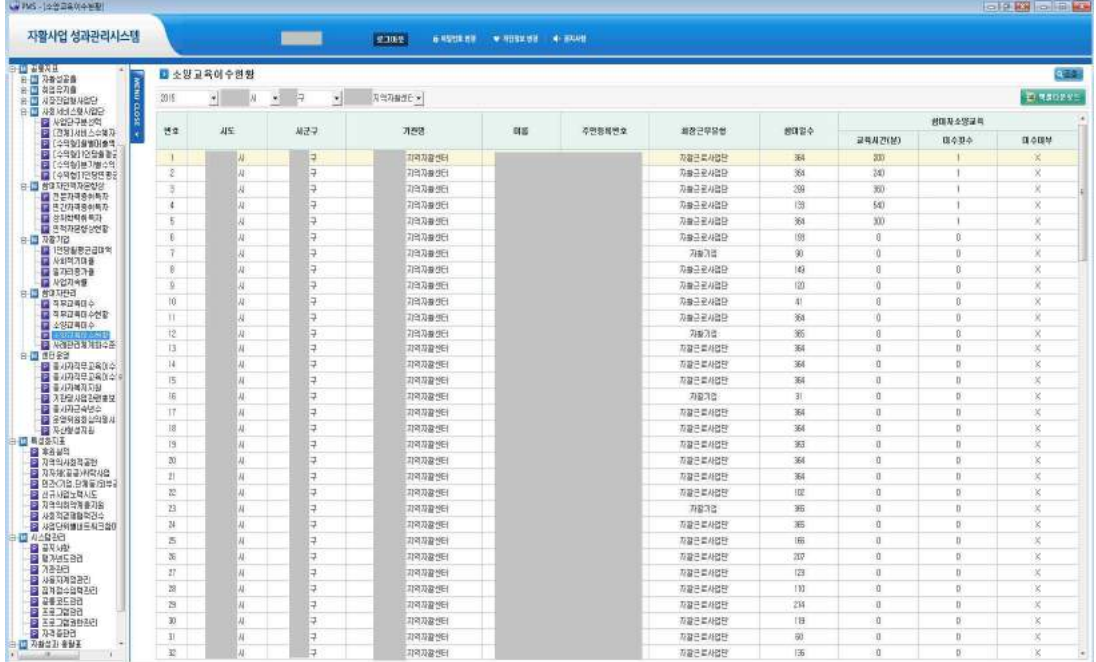

 $\sf{Warning}$  ① 온라인교육은 50% 인정 아이스 아이스

- & ② 최장근무유형이 30일 미만자 소양교육평가에서 제외
	- ③ 참여자 소양교육이수여부 기준

Tip - 최장근무유형이 자활근로사업단일 경우 연4회 이상 AND 8시간 이상 교육이수 (단, 180일 미만 참여자는 연2회 이상 AND 4시간 이상 이수 교육이수)

- 최장근무유형이 자활기업일 경우 연2회 이상 AND 4시간 이상 교육이수

수정 삭제

### 3.7.5 사례관리 체계화수준

참여자의 사례관리 체계화수준을 입력합니다.

조회 등록 선행작업 | 기초자료 > 사업단·자활기업 기초자료 > 사업단·자활기업(연도별) 기초자료 > 자활사업참여자 기초자료 > 자활사업참여자(연도별) 기초자료 > 참여자월급여(사업단)

공통지표 > 참여자관리 > 사례관리 체계화수준 메뉴를 클릭합니다.

- ➊ [신규] 버튼을 클릭하여 팝업에서 사례관리대상자를 선택합니다.
- ➋ 변경할 항목(환경, 인력, 슈퍼비전, 내부협력, 교육, 외부전문가참여, 우수사례선정)을 클릭하여 수정한 후 [저장] 버튼을 클릭합니다.

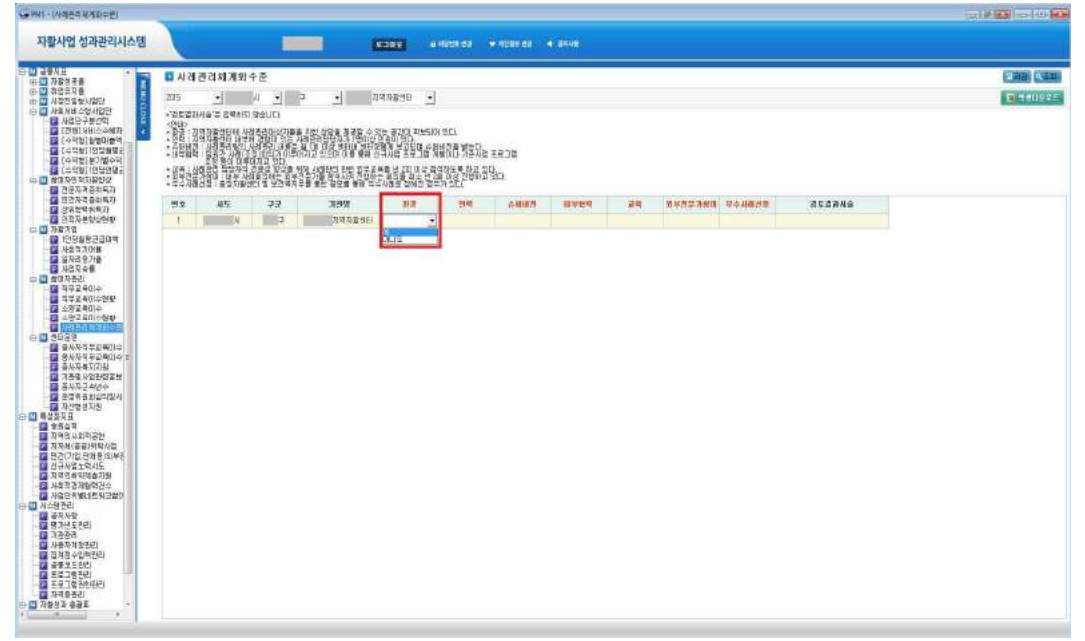

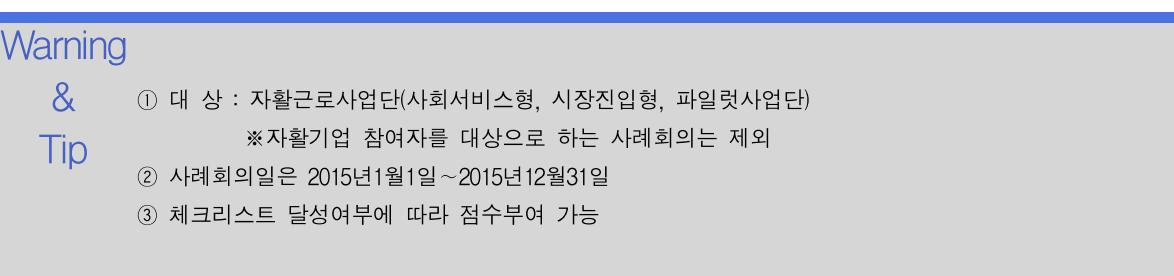

수정 삭제

#### 3.8.1 종사자 직무교육이수

종사자의 직무교육 이수내역을 관리합니다.

#### 선행작업 | 기초자료 > 자활센터종사자

조회 등록 공통지표 > 센터운영 > 종사자직무교육이수 메뉴를 클릭합니다.

- ➊ [신규] 버튼을 클릭하여 팝업에서 종사자를 선택하고 나머지 정보를 입력한 후 [저장] 버튼을 클릭합니다.
- ➋ 변경할 항목을 수정한 후 [저장] 버튼을 클릭합니다.
- ➌ 삭제할 행을 선택한 후 [삭제] 버튼을 클릭합니다.

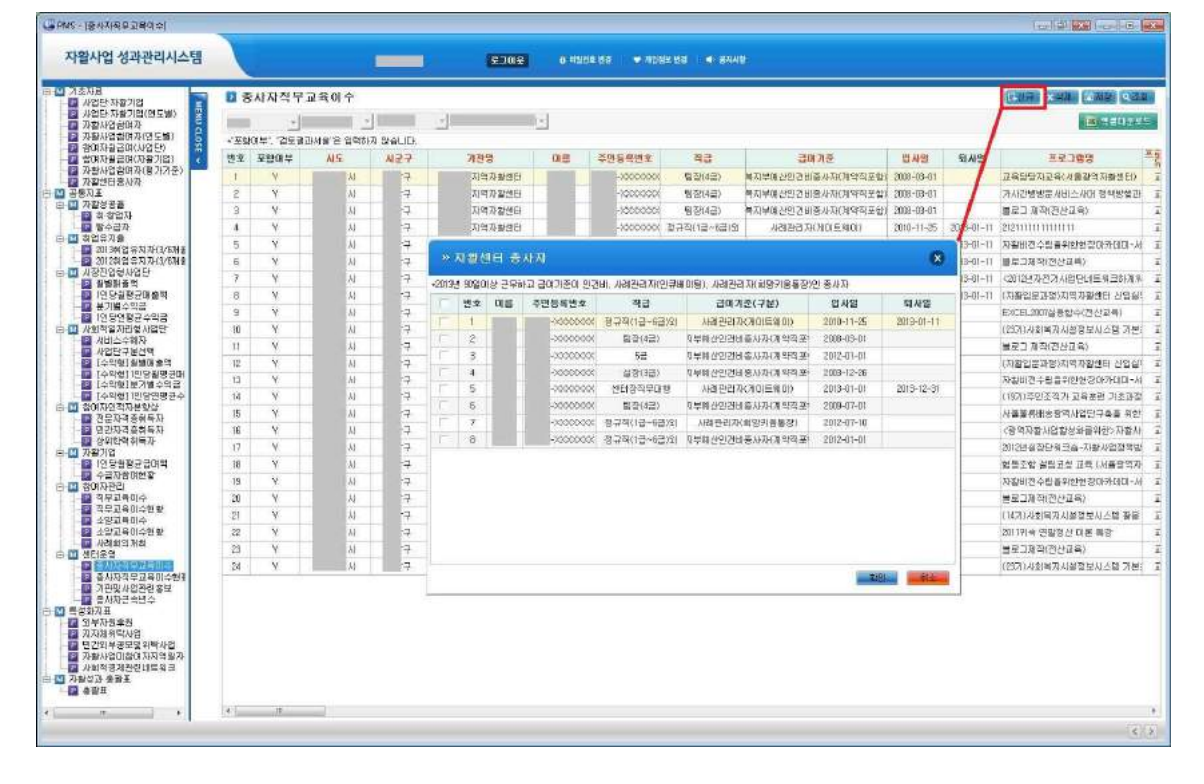

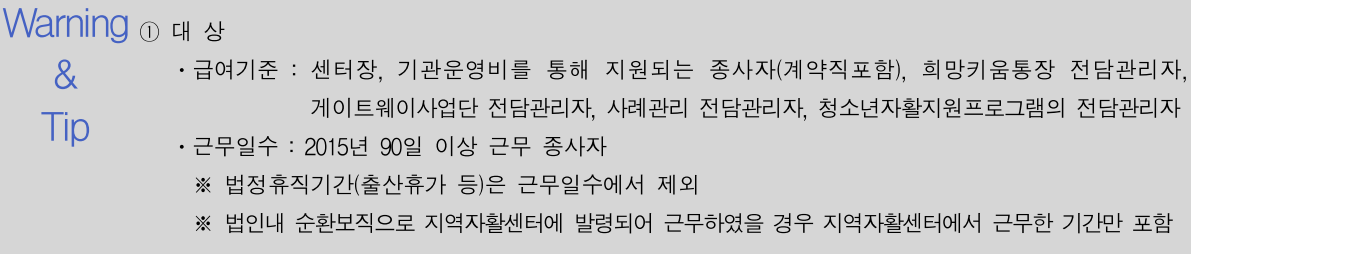

### 3.8.2 종사자 직무교육이수 현황

종사자의 직무교육 이수내역을 조회합니다.

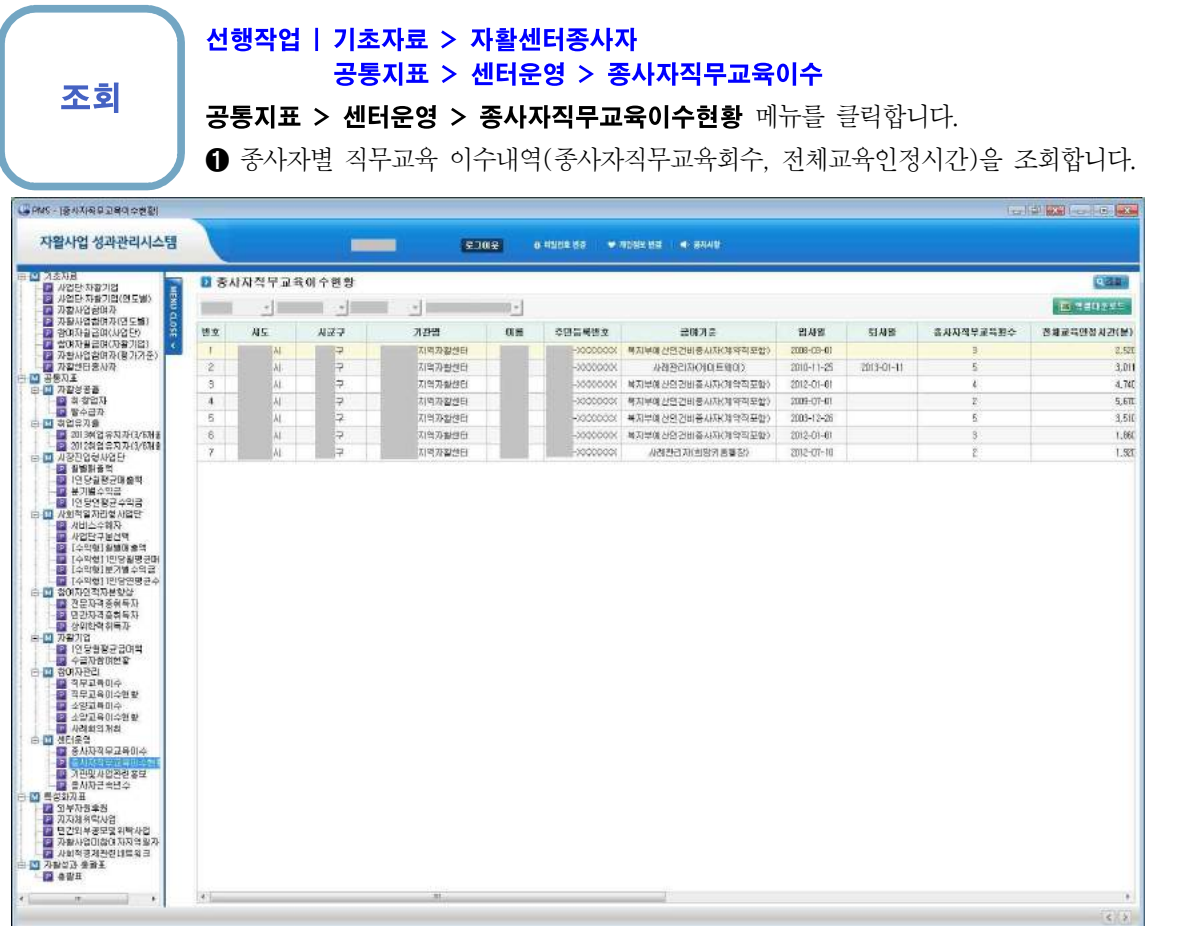

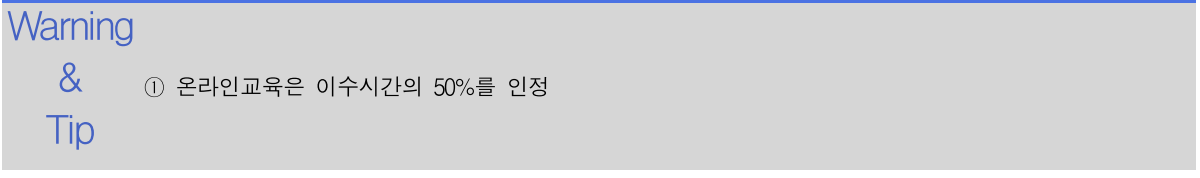

### 3.8.3 종사자 복지지원

종사자에게 지원한 복지지원 사례를 관리합니다.

조회 등록 수정 삭제

#### 선행작업 |

공통지표 > 센터운영 > 종사자복지지원 메뉴를 클릭합니다.

➊ [신규] 버튼을 클릭하여 복지지원(복리후생)명을 입력한 후 [저장] 버튼을 클릭합니 다. ➋ 복지지원유형을 선택한 후 [저장] 버튼을 클릭합니다.

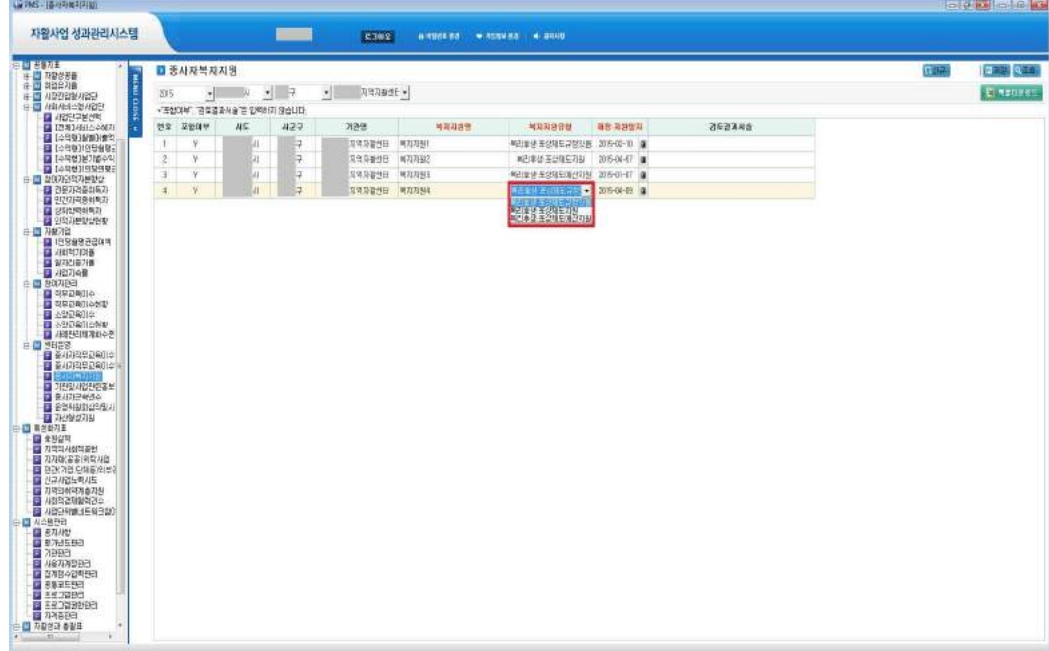

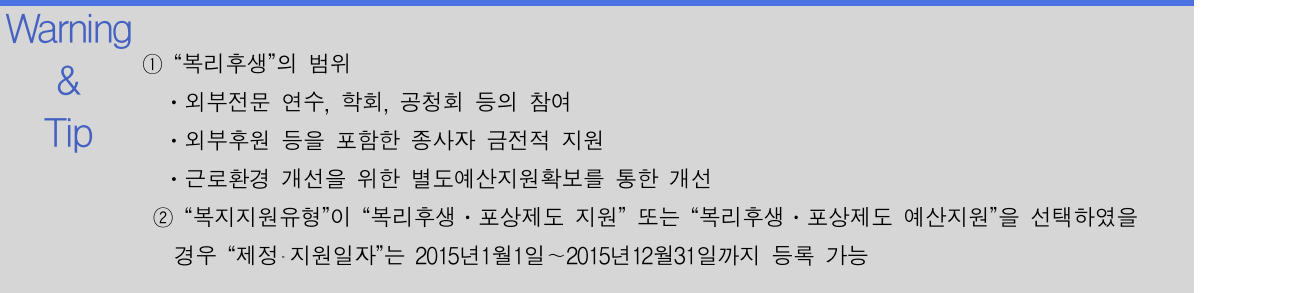

수정 삭제

#### 3.8.4 기관 및 사업관련 홍보

기관 및 사업관련 홍보 내역을 관리합니다.

#### 선행작업 |

조회 등록 공통지표 > 센터운영 > 기관및사업관련홍보(홍보) 메뉴를 클릭합니다.

➊ [신규] 버튼을 클릭하여 홍보관련 정보를 입력한 후 [저장] 버튼을 클릭합니다.

➋ 변경할 항목을 수정한 후 [저장] 버튼을 클릭합니다.

➌ 삭제할 행을 선택한 후 [삭제] 버튼을 클릭합니다.

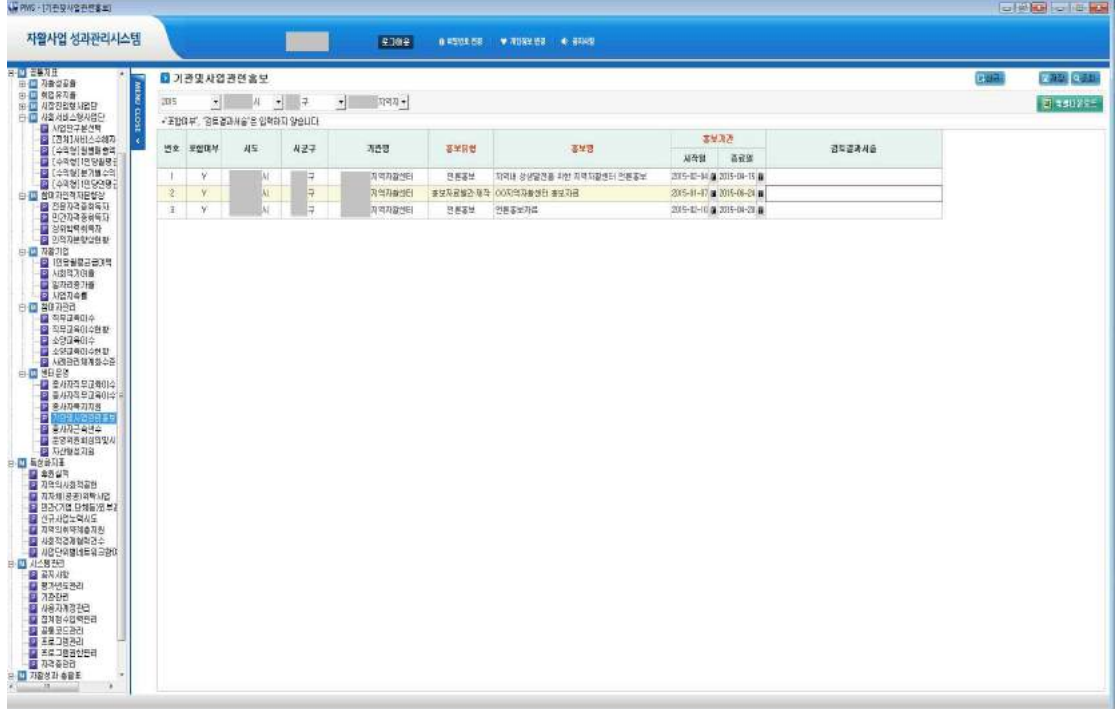

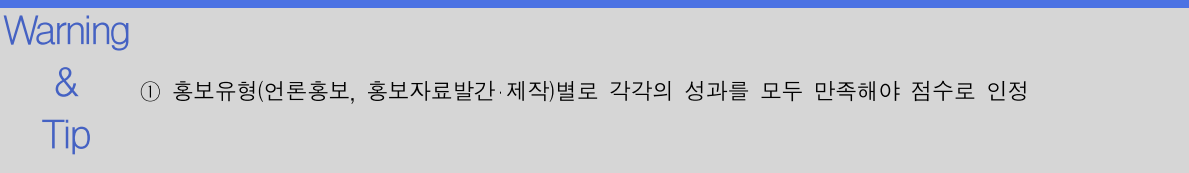

자활사업 성과관리시스템 2000 - The Controller Controller Controller Controller Controller Controller Controller Controller<br>2. 공통지표

## 3.8.5 종사자 근속년수 조회

종사자의 근속년수를 조회합니다.

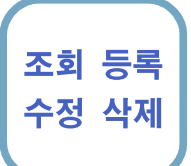

#### 선행작업 | 기초자료 > 자활센터종사자

공통지표 > 센터운영 > 종사자근속년수 메뉴를 클릭합니다.

➊ [조회] 버튼을 클릭하여 종사자의 2015년 근속일수를 조회하여 입력합니다.

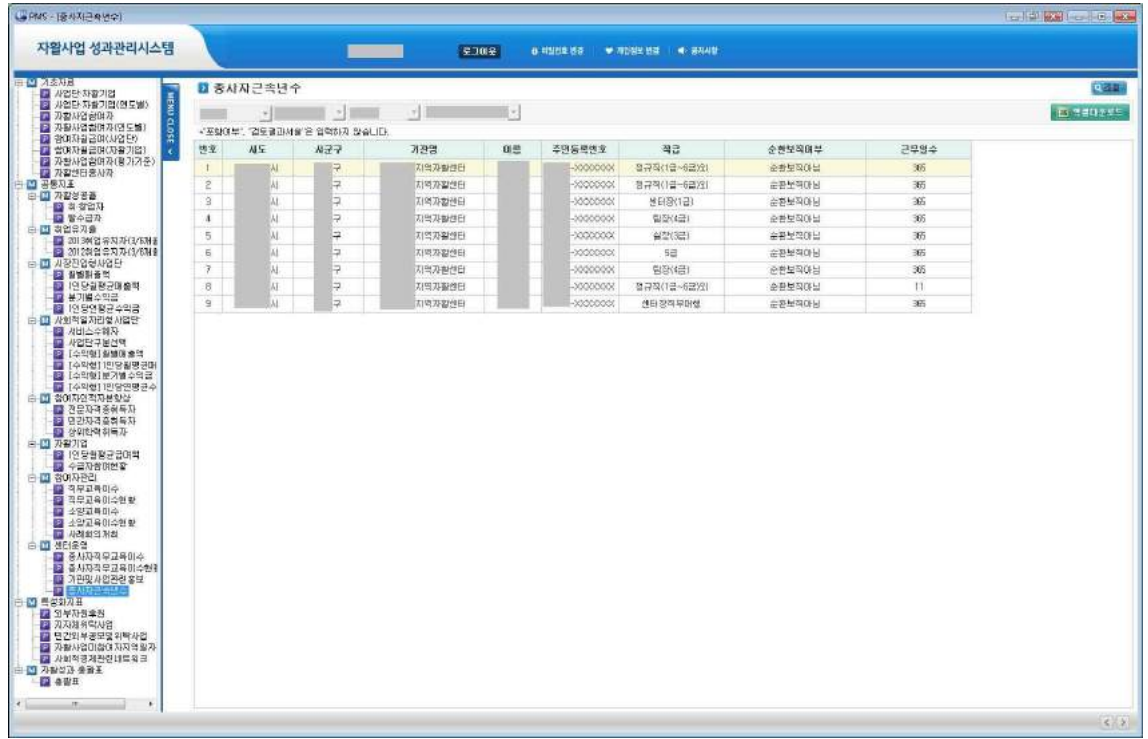

Warning ① 대 상 & ⋅급여기준 : 센터장, 기관운영비를 통해 지원되는 종사자(계약직 포함), 희망키움통장 전담관리자, Tip 게이트웨이 전담관리자, 사례관리 전담관리자, 청소년자활지원프로그램의 전담관리자 ※ 법정휴직기간(출산휴가 등)은 근무일수에서 포함 ※ 법인내 순환보직으로 지역자활센터에 발령되어 근무하였을 경우 법인내 근무기간을 지역자활센터 계속근무로 인정 ② 2015년에 퇴사 후 재입사하였을 경우 계속근무로 인정되지 않고 개별건으로 계산됩니다.

### 3.8.6 운영위원회 심의 및 시군구보고

운영위원회 심의 및 시군구보고와 관련한 내용을 조회합니다.

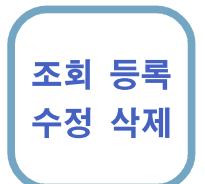

조회 등록 ➊ [신규] 버튼을 클릭하여 외부인사 1인이상 참여하는 운영지원회여부, 년4회이상 운영 공통지표 > 센터운영 > 운영위원회 심의 및 시군구보고 메뉴를 클릭합니다. 지원위원회 개최여부, 지역자활센터 예산편성에 대한 운영지원위원회 심의 및 시군구 보고 여부를 입력하고 [저장] 버튼을 클릭합니다. ➋ 변경할 항목을 수정한 후 [저장] 버튼을 클릭합니다.

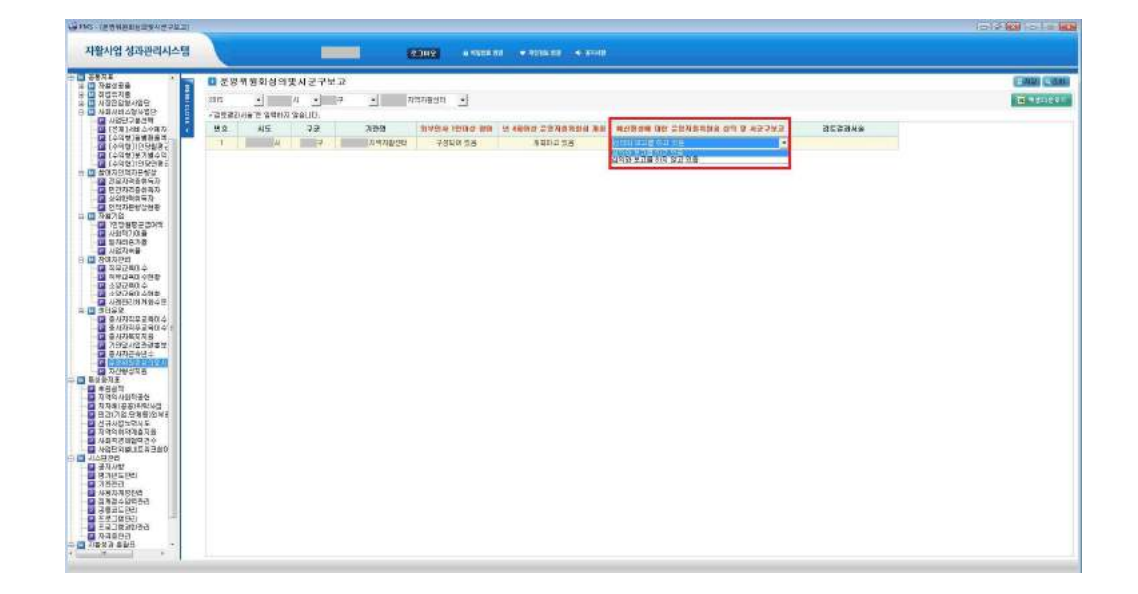

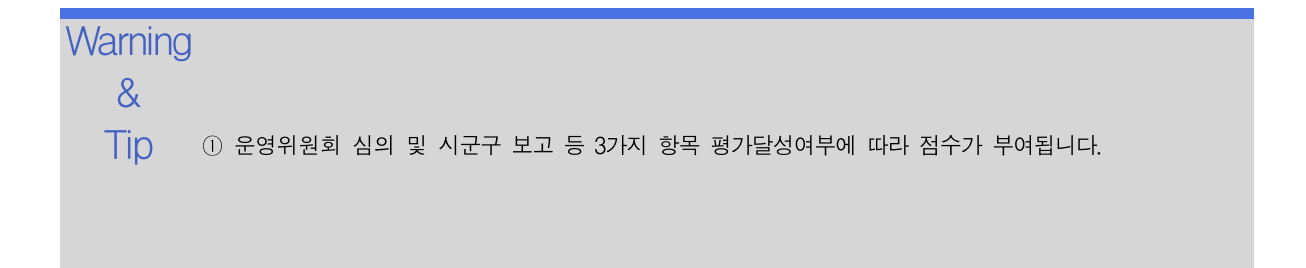

### 3.8.7 자산형성지원

자산형성지원에 대한 지역자활센터의 지원정도를 입력합니다.

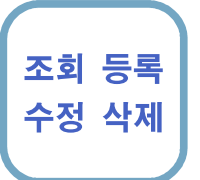

공통지표 > 센터운영 > 자산형성지원 메뉴를 클릭합니다.

➊ [신규] 버튼을 클릭하여 자산형성지원 내역을 입력하고 [저장] 버튼을 클릭합니다. ➋ 변경할 항목을 수정한 후 [저장] 버튼을 클릭합니다.

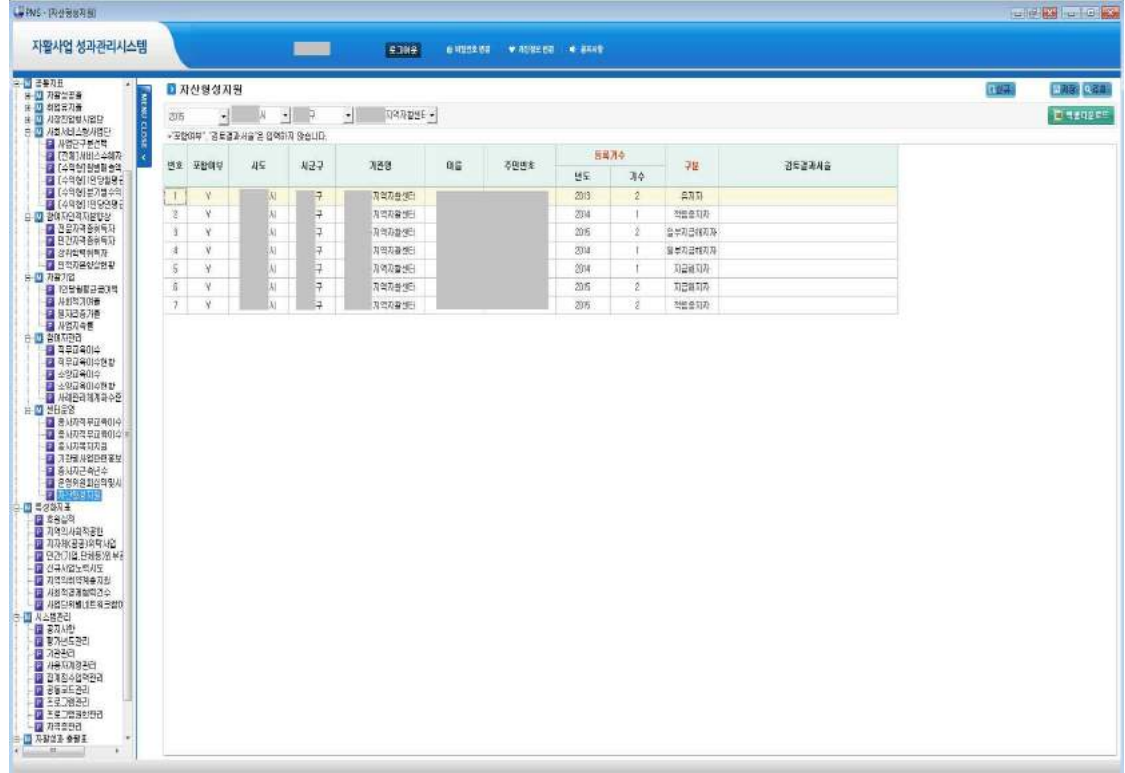

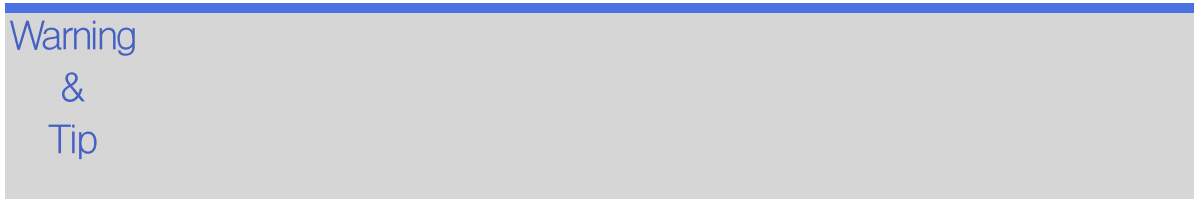

## 4. 특성화지표

#### 4.1 후원실적

외부자원 후원 현황을 관리합니다.

수정 삭제

#### 선행작업 |

조회 등록 특성화지표 > 후원실적 메뉴를 클릭합니다.

➊ [신규] 버튼을 클릭하여 후원내역을 입력하고 [저장] 버튼을 클릭합니다.

➋ 변경할 항목을 수정한 후 [저장] 버튼을 클릭합니다.

➌ 삭제할 행을 선택한 후 [삭제] 버튼을 클릭합니다.

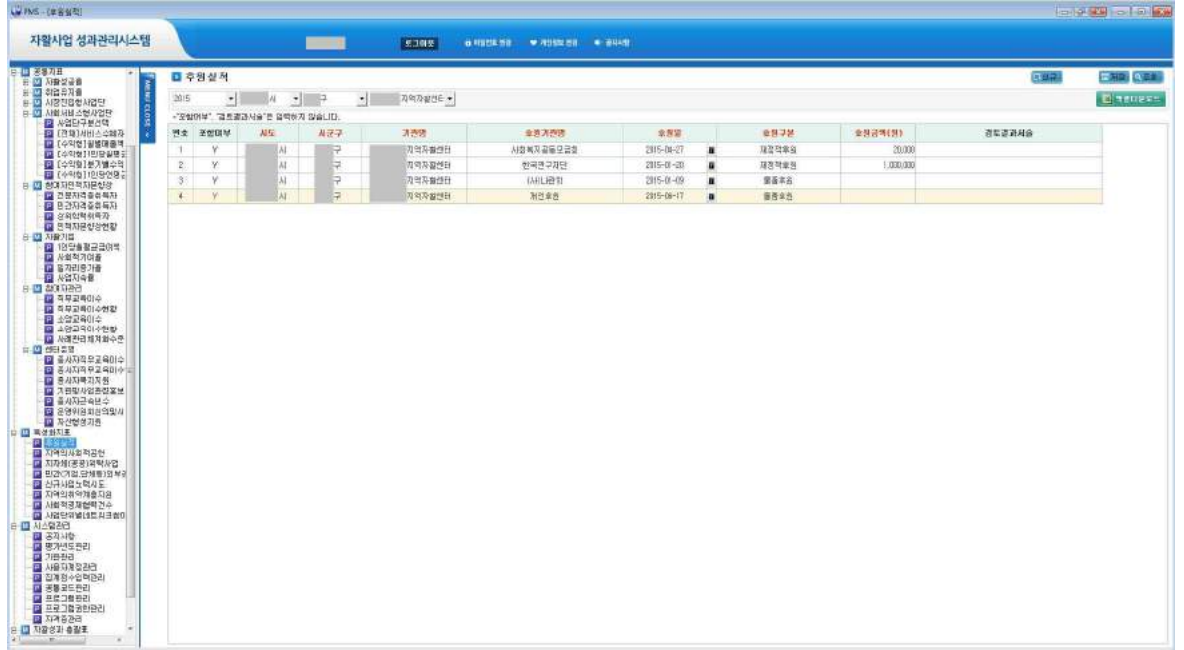

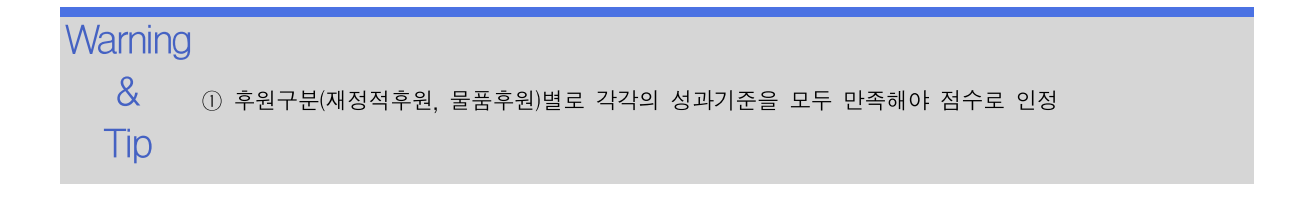

### 4.2 지역의 사회공헌

지역내 사회적 공헌 현황을 관리합니다.

조회 등록 수정 삭제

선행작업 | 특성화지표 > 지역의 사회적공헌 메뉴를 클릭합니다.

➊ [신규] 버튼을 클릭하여 지역내 사회적 공헌 내역을 입력하고 [저장] 버튼을 클릭합니다. ➋ 변경할 항목을 수정한 후 [저장] 버튼을 클릭합니다.

➌ 삭제할 행을 선택한 후 [삭제] 버튼을 클릭합니다.

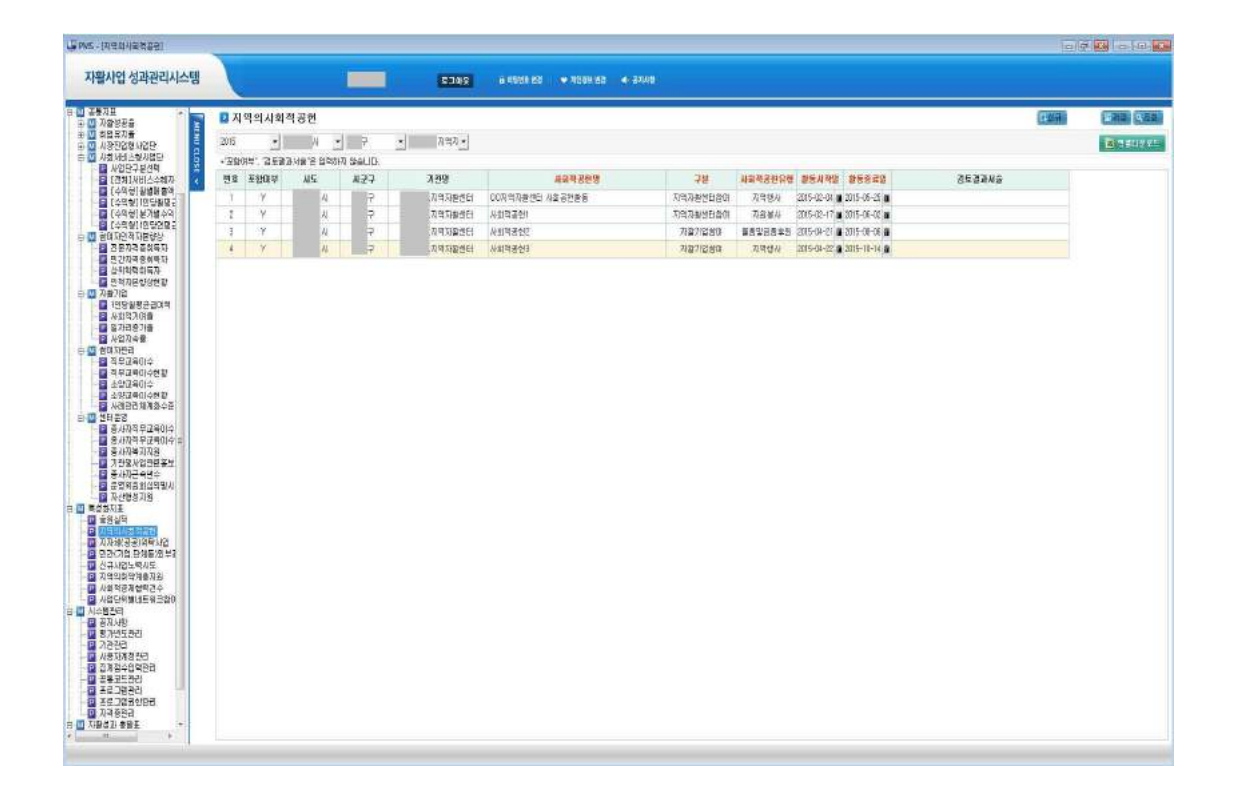

**Warning** &  $T$ ip  $\Box$  활동기간은 2015년에 진행한 경우 인정됨 수정 삭제

### 4.3 지자체(공공)위탁사업

지자체 위탁사업 내역을 관리합니다.

#### 선행작업 |

조회 등록 특성화지표 > 지자체(공공)위탁사업 메뉴를 클릭합니다.

- [신규] 버튼을 클릭하여 지자체와 공공기관의 위탁사업 내역을 입력한 후 [저장] 버튼을 클릭합니다.
- ➋ 변경할 항목을 수정한 후 [저장] 버튼을 클릭합니다.
- ➌ 삭제할 행을 선택한 후 [삭제] 버튼을 클릭합니다.

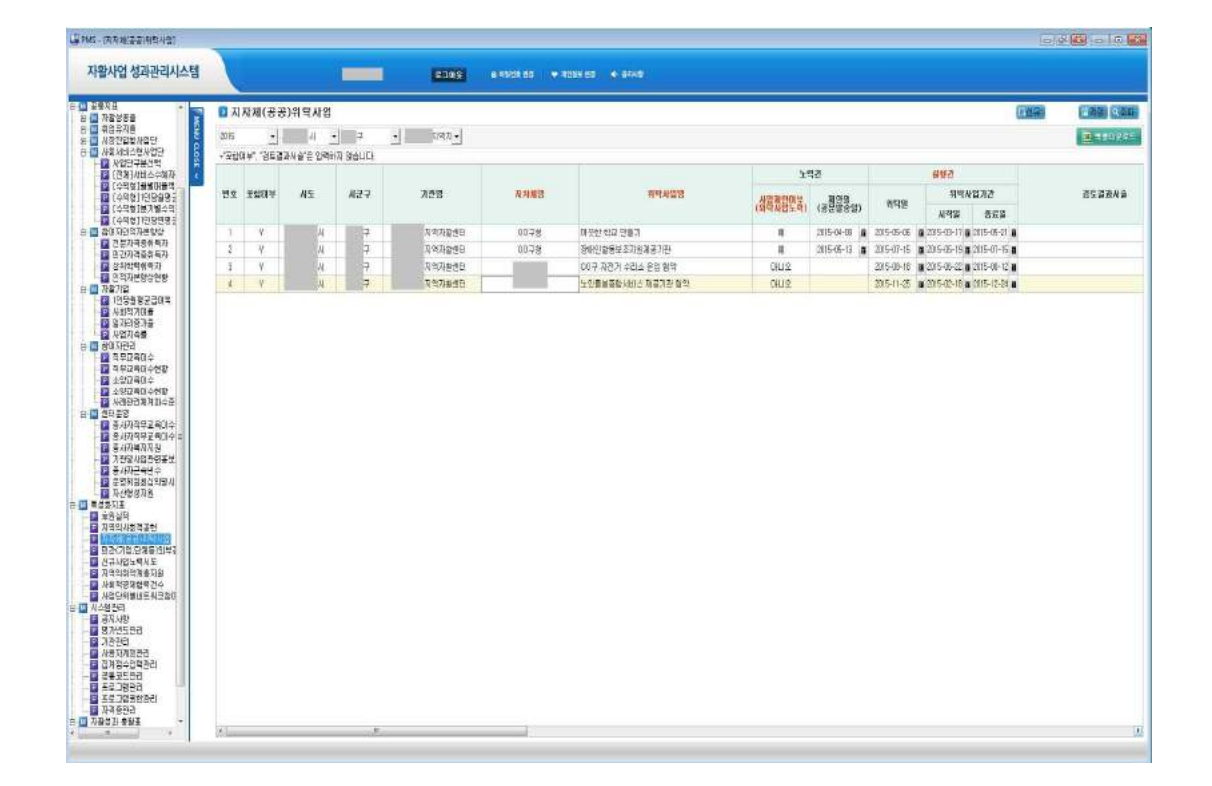

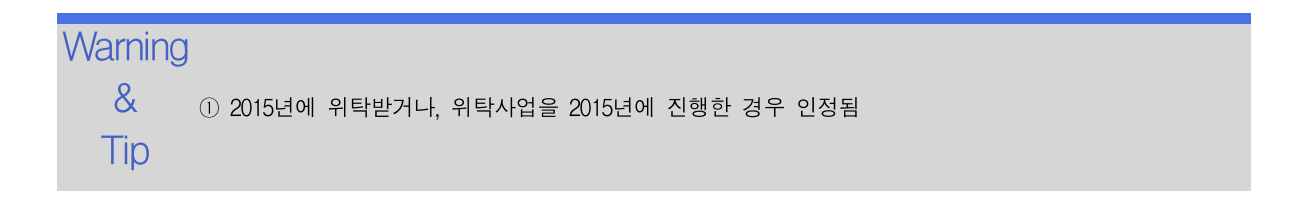

수정 삭제

### 4.4 민간(기업, 단체 등) 외부공모 및 위탁사업건수

민간 외부공모 및 위탁사업 내역을 관리합니다.

#### 선행작업 |

조회 등록 특성화지표 > 민간(기업, 단체 등) 외부공모 및 위탁사업 메뉴를 클릭합니다.

➊ [신규] 버튼을 클릭하여 민간외부 및 위탁사업 내역을 입력하고 [저장] 버튼을 클릭합니다.

➋ 변경할 항목을 수정한 후 [저장] 버튼을 클릭합니다.

➌ 삭제할 행을 선택한 후 [삭제] 버튼을 클릭합니다.

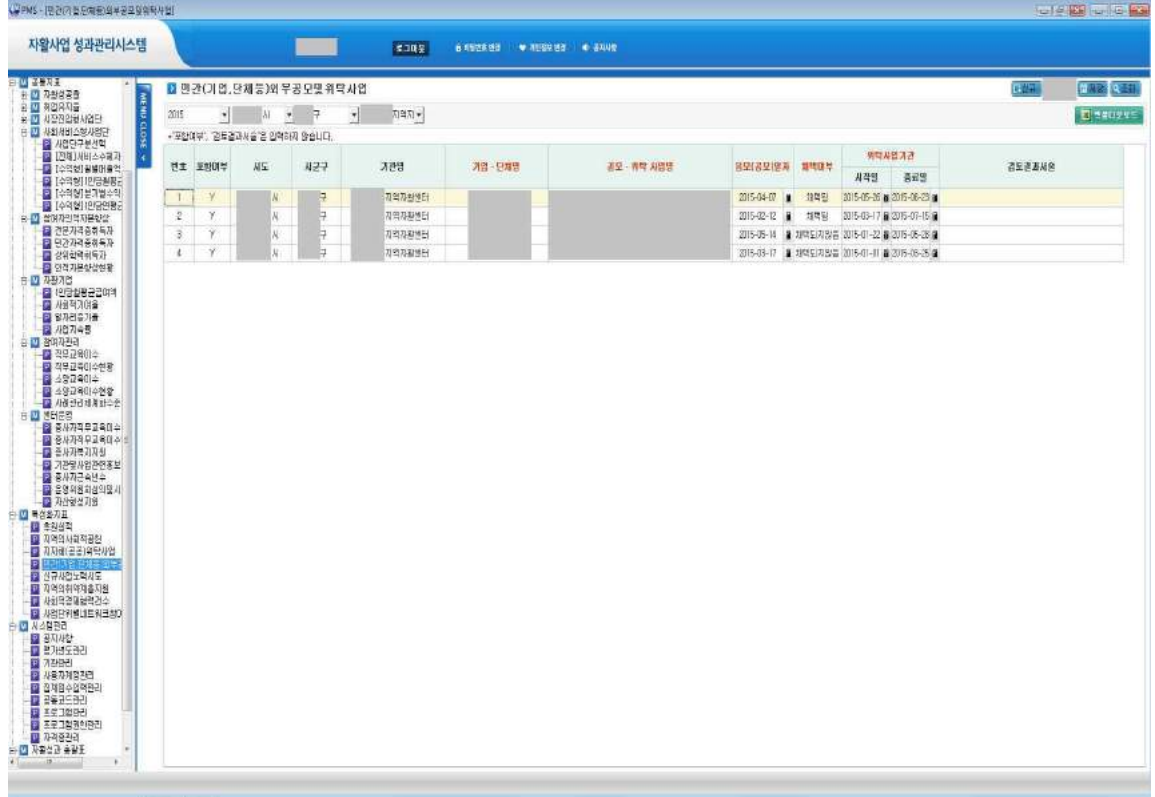

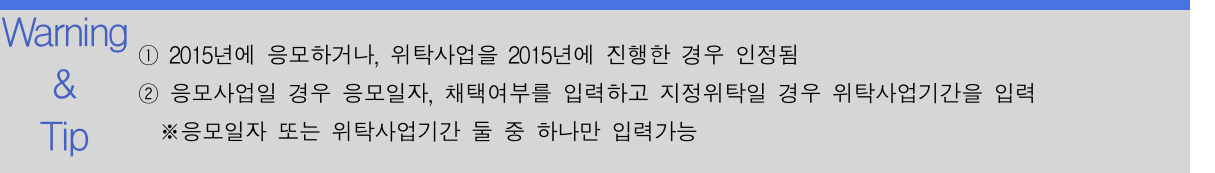

조회 등록

### 4.5 신규사업노력시도

2015년에 지역자활센터 신규사업, 파일럿사업이 본사업화된 사업단을 관리합니다.

#### 선행작업 |

특성화지표 > 신규사업노력시도 메뉴를 클릭합니다.

- 수정 삭제 ➊ [자활근로사업단조회] 버튼을 클릭하여 2015년에 운영한 사업단을 조회합니다.
	- ➋ [신규] 버튼을 클릭하여 2015년에 신규사업 노력시도로 인정받을 수 있는 신규사업단을 선택하고 [저장] 버튼을 클릭합니다.
	- ➌ 삭제할 행을 선택한 후 [삭제] 버튼을 클릭합니다.

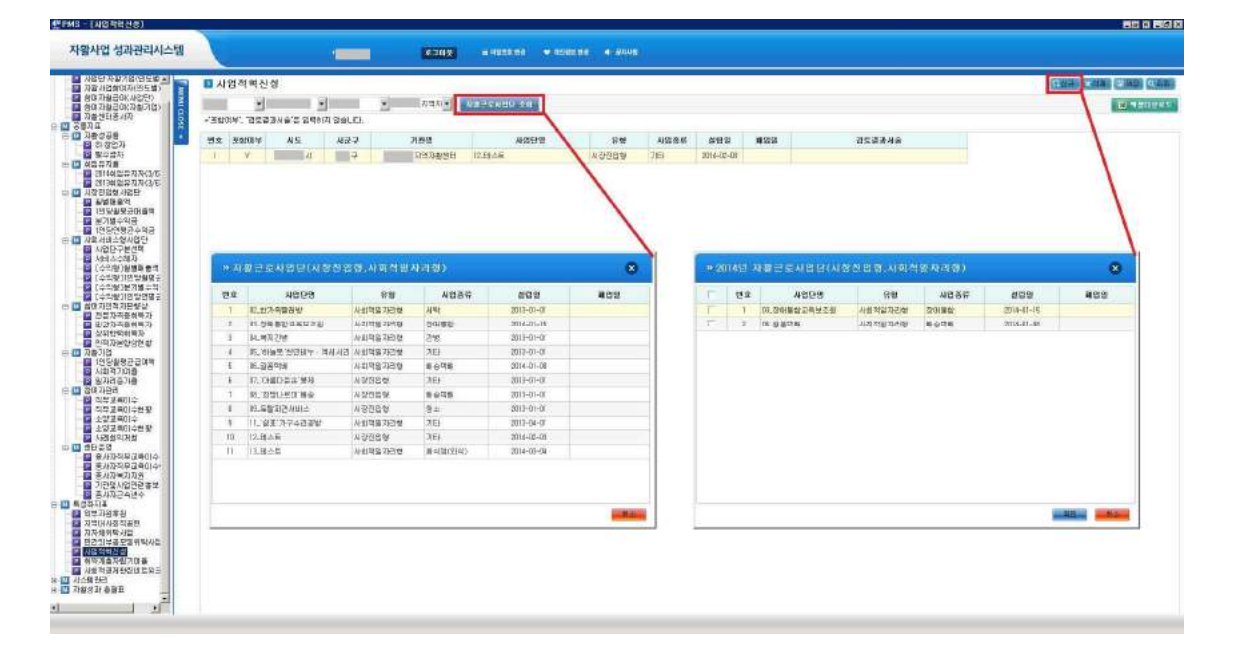

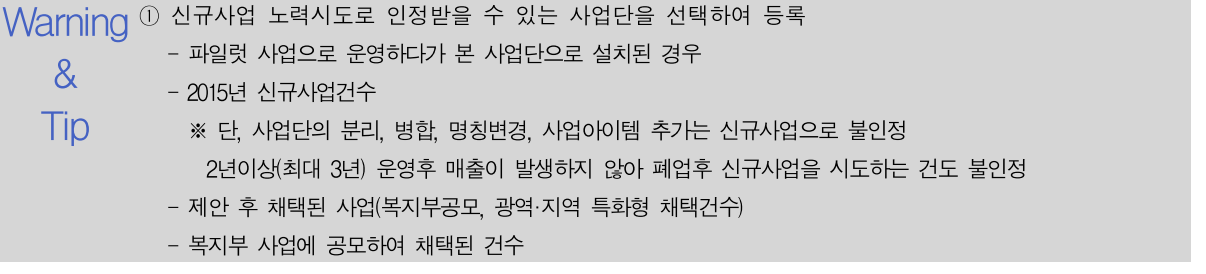

자활사업 성과관리시스템 4. 특성화지표

수정 삭제

### 4.6 지역의 취약계층 지원

각 지역자활센터가 지역의 취약계층을 위한 노력을 기울이고 있는지 관리합니다.

#### 선행작업 |

- 조회 등록 특성화지표 > 지역의 취약계층 지원 메뉴를 클릭합니다.
	- [신규] 버튼을 각 지역자활센터별로 지역의 취약계층 지워사항을 입력한 후 [저장] 버튼을 클릭합니다.
	- ➋ 변경할 항목을 수정한 후 [저장] 버튼을 클릭합니다.
	- ➌ 삭제할 행을 선택한 후 [삭제] 버튼을 클릭합니다.

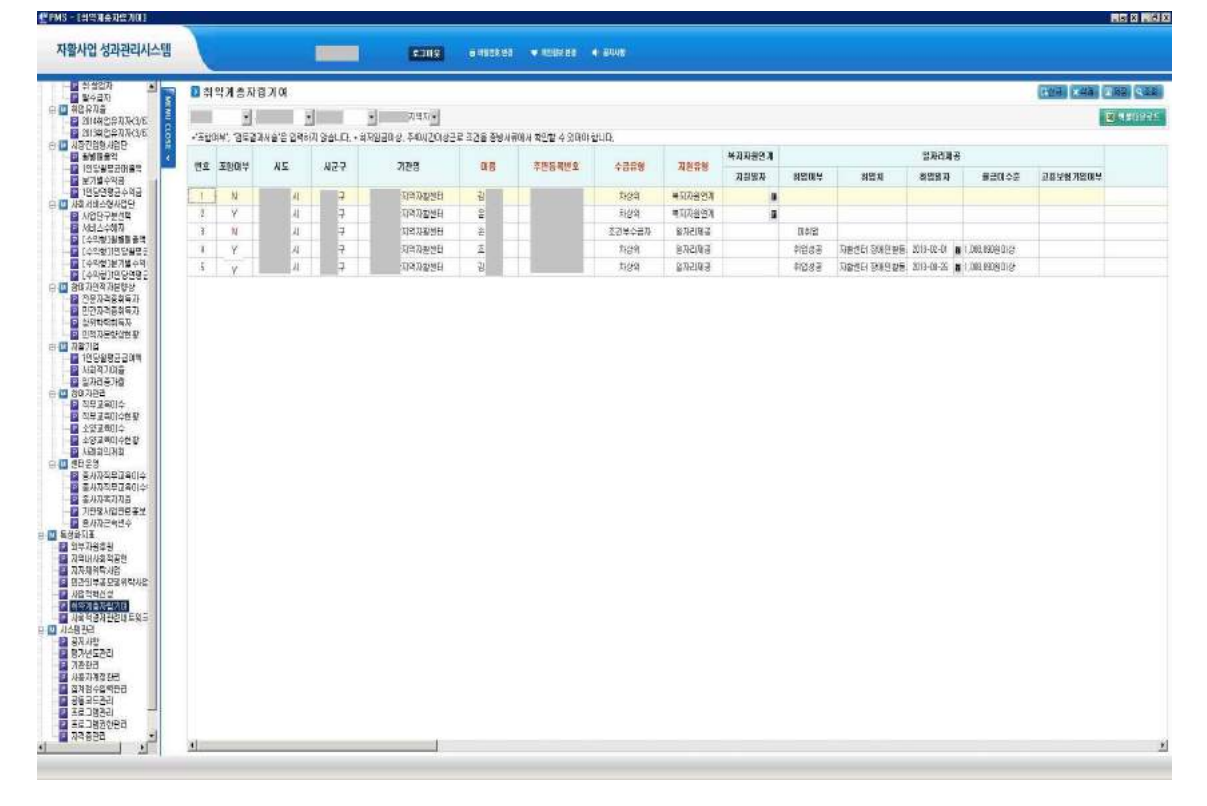

 $\mathsf{W}\!\mathsf{arming}$  ① 2015년 취업을 확인할 수 있는 사람만 등록(최저임금 이상, 고용보험 가입자만 등록) & ② 지역공동체일자리, 희망리본프로젝트, 취업성공패키지, 근로유지형사업, 자활사업참여자는 제외 Tip ③ 일자리제공을 통하여 취업에 성공하였을 경우 0.5건 가산(단, 30일미만 게이트웨이 참여자가 취업하였을 경우 인정됨)

조회 등록 수정 삭제

### 4.7 사회적경제협력건수

사회적경제 협력건수를 입력관리합니다.

선행작업 |

특성화지표 > 사회적경제협력건수 메뉴를 클릭합니다.

➊ [신규] 버튼을 클릭하여 사회적경제협력건수를 입력한 후 [저장] 버튼을 클릭합니다. ➋ 변경할 항목을 수정한 후 [저장] 버튼을 클릭합니다.

➌ 삭제할 행을 선택한 후 [삭제] 버튼을 클릭합니다.

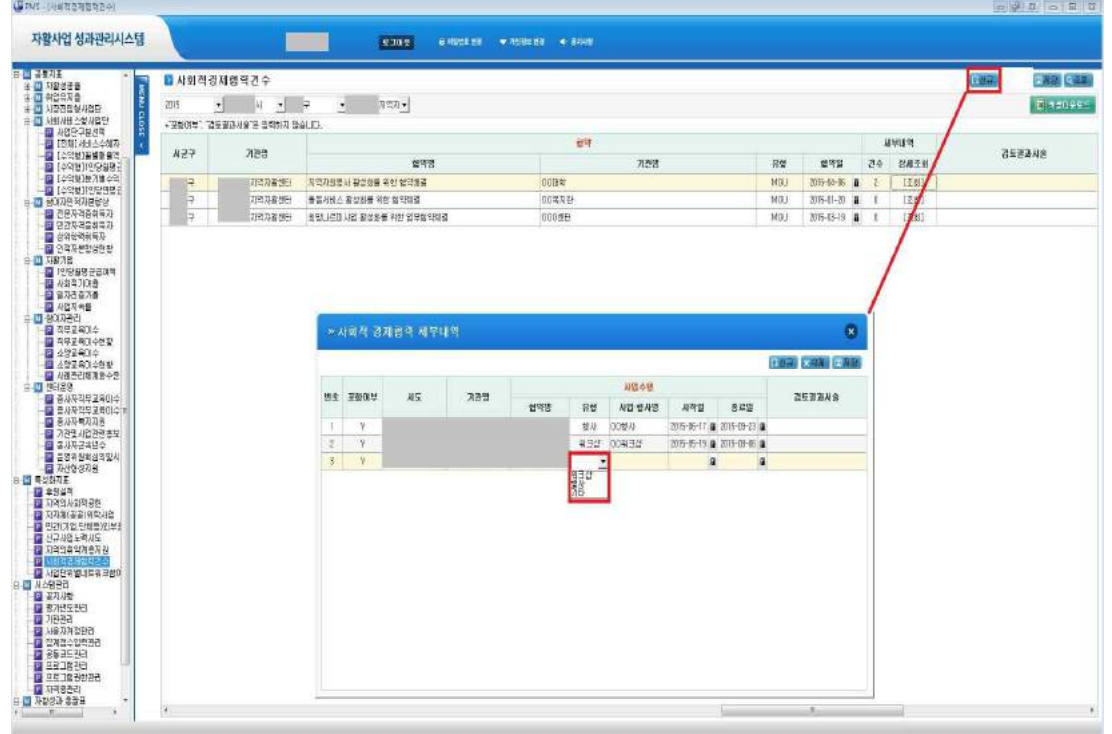

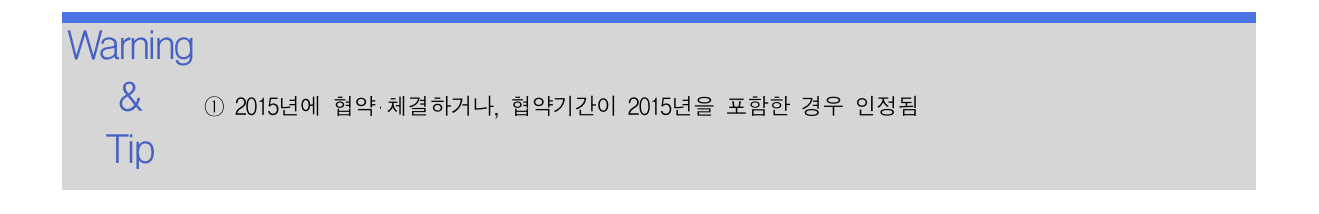

자활사업 성과관리시스템 4. 특성화지표

### 4.8 사업단위별 네트워크 참여도

#### 선행작업 |

- 조회 등록 특성화지표 > 사업단위별 네트워크 참여도 메뉴를 클릭합니다.
- 수정 삭제 ➊ [신규] 버튼을 클릭하여 사업단위별네트워크 내역을 입력한 후 [저장] 버튼을 클릭합 니다.
	- ➋ 변경할 항목을 수정한 후 [저장] 버튼을 클릭합니다.
	- ➌ 삭제할 행을 선택한 후 [삭제] 버튼을 클릭합니다.

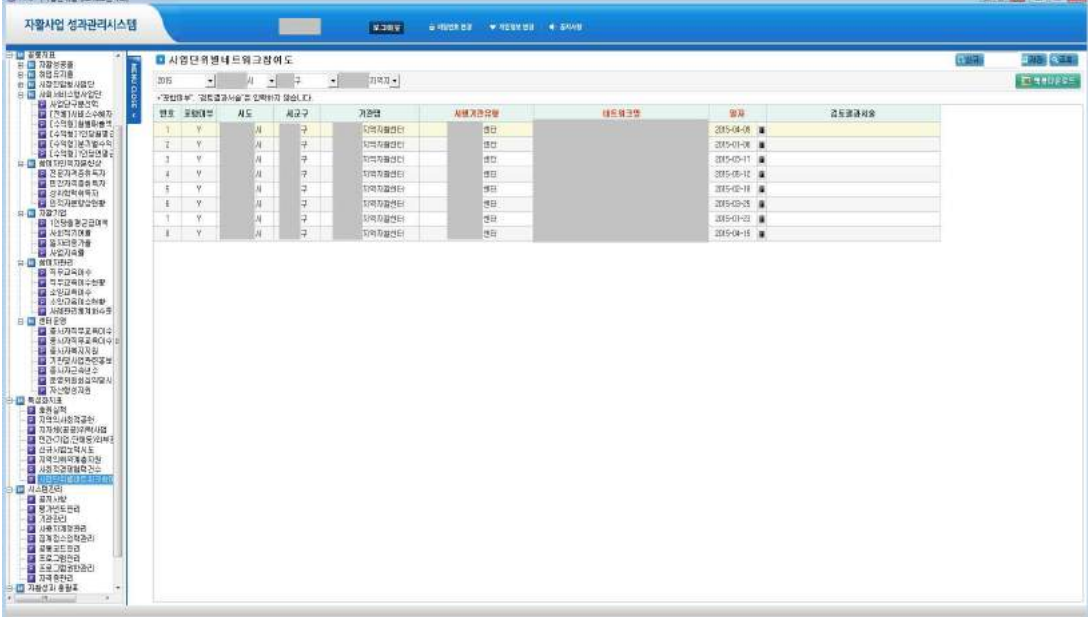

 $\mathsf{W}\!\mathsf{arming}$  ① 광역자활센터 사업 네트워크 참여를 연 4회이상 참여

- & ② 지부 및 사업별 네트워크 참여를 연 4회이상 참여
	- ※ 반드시 광역자활센터와 1회이상 네트워크에 참여하셔야 합니다.
- Tip 광역자활센터가 없는 제주와 울산은 지부와 8회 이상의 네트워크에 참여하셔야 합니다.